インストールガイド

*Sun ONE Application Server*

**Version 7, Update 1**

816-6858-10 2003 年 4 月

Copyright © 2003 Sun Microsystems, Inc., 4150 Network Circle, Santa Clara, California 95054, U.S.A. All rights reserved.

このソフトウェアは SUN MICROSYSTEMS, INC. の機密情報と企業秘密を含んでいます。SUN MICROSYSTEMS, INC. の 書面による許諾を受けることなく、このソフトウェアを使用、開示、複製することは禁じられています。U.S. Government Rights - Commercial software. Government users are subject to the Sun Microsystems, Inc. standard standard license agreement and applicable provisions of the FAR and its supplements. Use is subject to license terms.

この配布には、第三者が開発したソフトウェアが含まれている可能性があります。

Sun 、Sun Microsystems 、Sun のロゴマーク、Java および Sun ONE のロゴマークは、米国およびその他の国における米国 Sun Microsystems, Inc. ( 以下、米国 Sun Microsystems 社とします ) の商標もしくは登録商標です。

UNIX は、X/Open Company, Ltd が独占的にライセンスしている米国およびその他の国における登録商標です。

この製品は、米国の輸出規制に関する法規の適用および管理下にあり、また、米国以外の国の輸出および輸入規制に関する 法規の制限を受ける場合があります。核、ミサイル、生物化学兵器もしくは原子力船に関連した使用またはかかる使用者へ の提供は、直接的にも間接的にも、禁止されています。このソフトウェアを、米国の輸出禁止国へ輸出または再輸出するこ と、および米国輸出制限対象リスト ( 輸出が禁止されている個人リスト、特別に指定された国籍者リストを含む ) に指定さ れた、法人、または団体に輸出または再輸出することは一切禁止されています。

目次

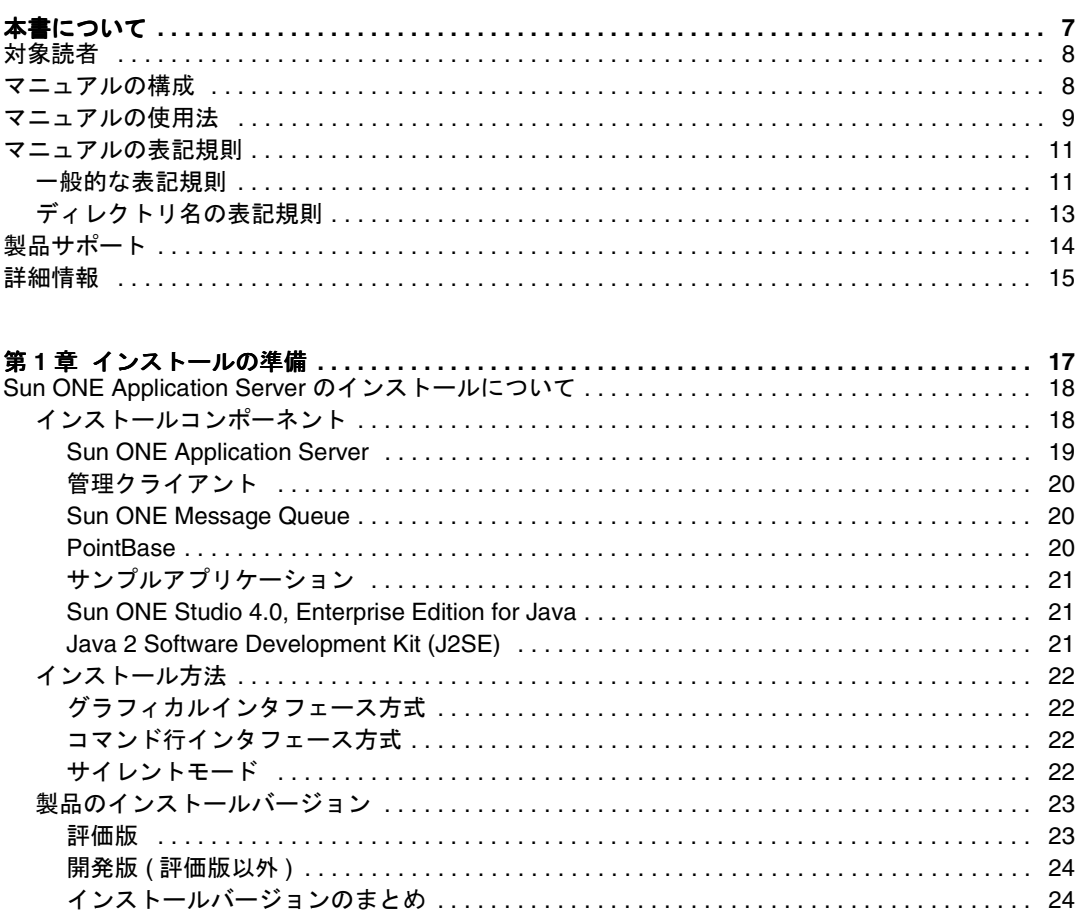

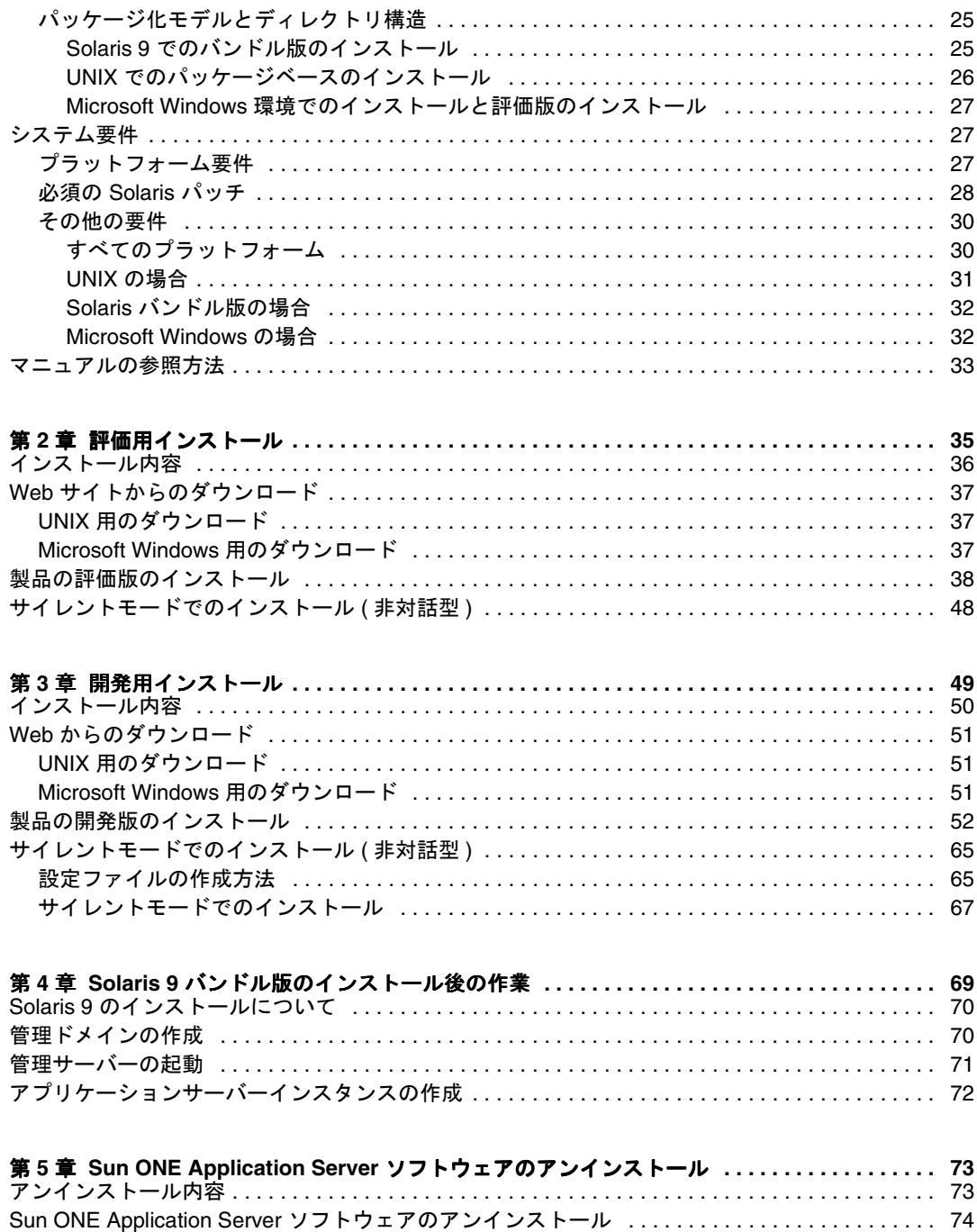

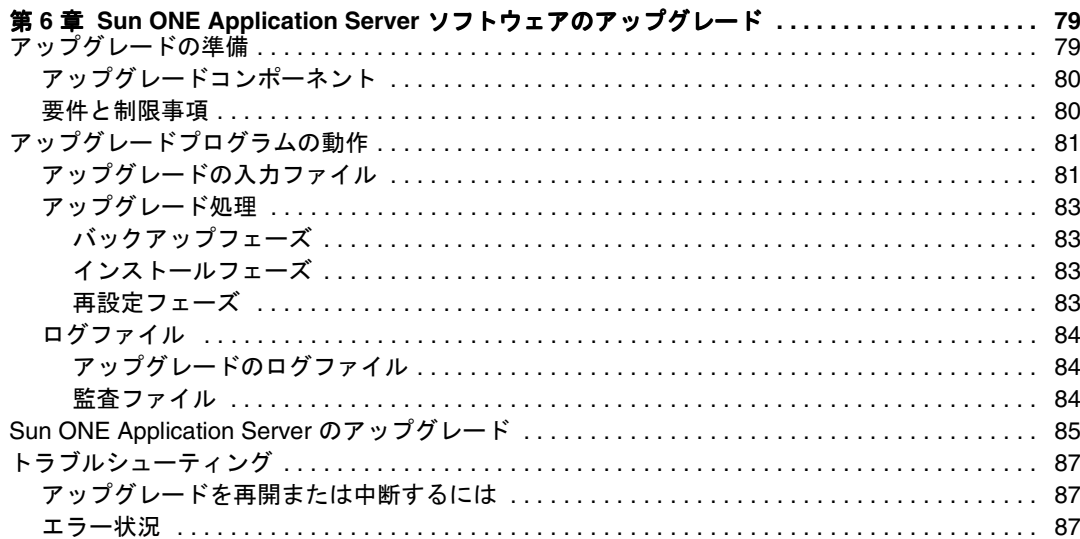

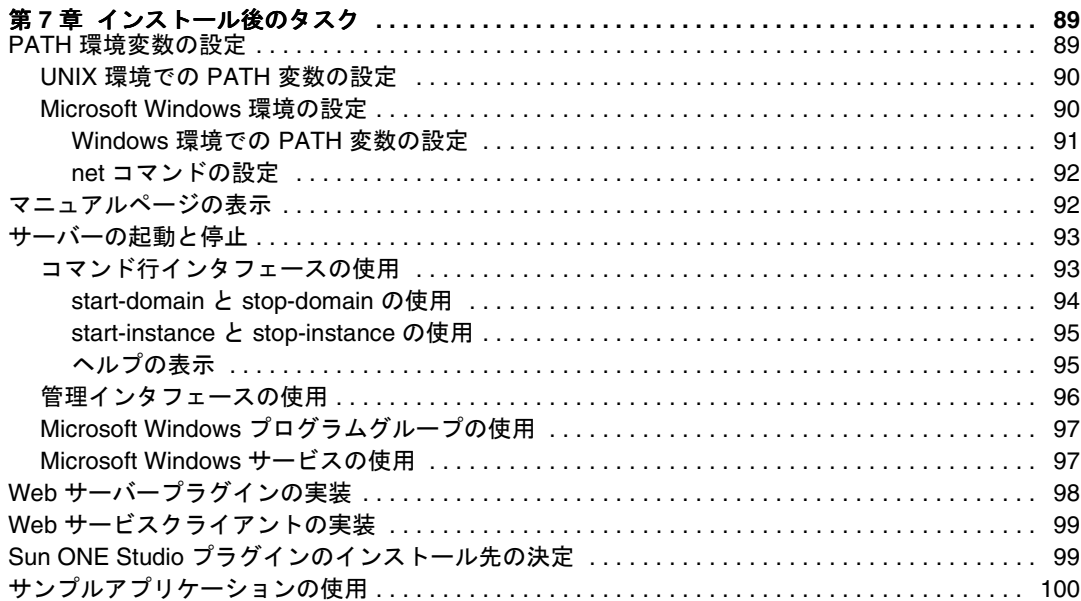

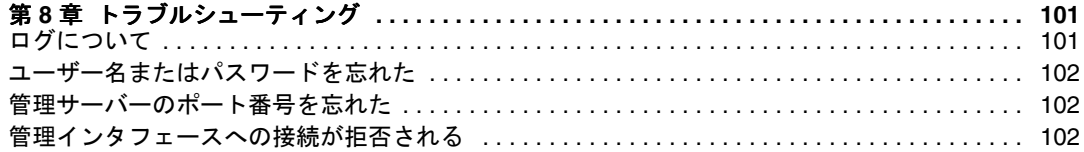

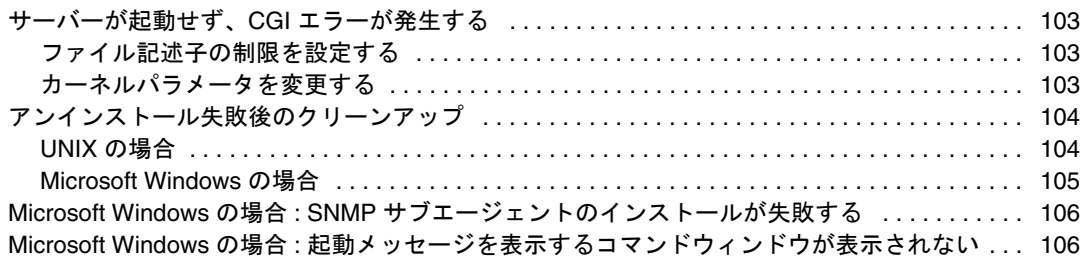

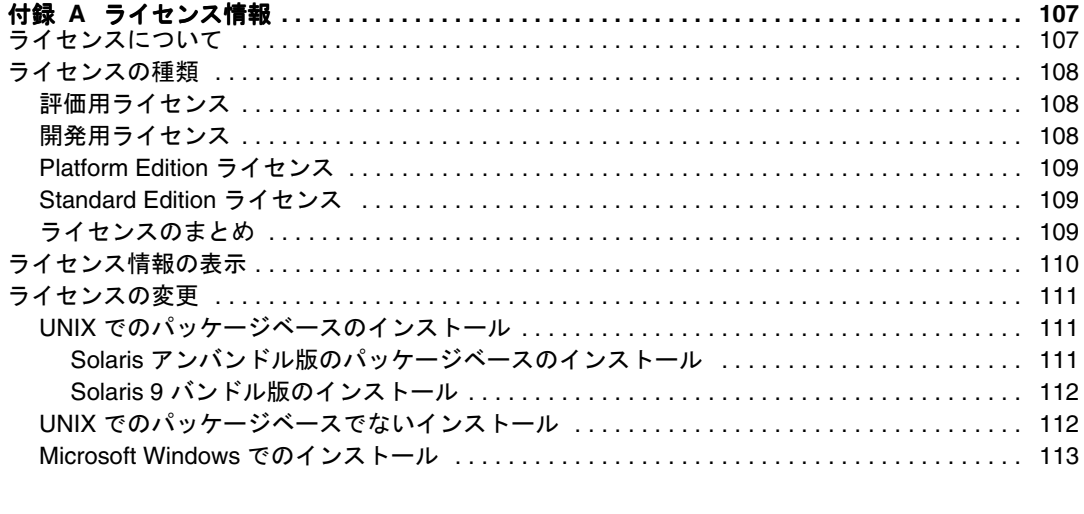

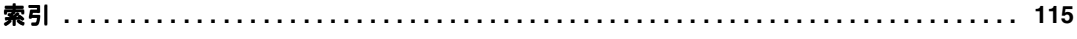

# 本書について

<span id="page-6-0"></span>この『インストールガイド』では、SunTM Open Net Environment (Sun ONE) Application Server 7 をインストールする方法について説明します。

ここでは次の項目について説明します。

- [対象読者](#page-7-0)
- [マニュアルの構成](#page-7-1)
- [マニュアルの使用法](#page-8-0)
- [マニュアルの表記規則](#page-10-0)
- [製品サポート](#page-13-0)
- [詳細情報](#page-14-0)

注 Sun ONE Application Server 7, Platform Edition は、Solaris 9 のインストー ル時に自動的にインストールされます。 Solaris 9 バンドル版を使用する場合は、11 [ページの「マニュアルの表記規](#page-10-0) [則」](#page-10-0)を参照してください。基本インストールが完了したら、Sun ONE Application Server の設定と使用方法について、69 [ページの「](#page-68-2)Solaris 9 バ [ンドル版のインストール後の作業」](#page-68-2)を読んでから『入門ガイド』と『管理 者ガイド』を参照してください。

# <span id="page-7-0"></span>対象読者

このマニュアルは、Sun ONE Application Server ソフトウェアをインストールするシ ステム管理者、ネットワーク管理者、評価者、アプリケーションサーバー管理者、 Web 開発者、およびソフトウェア開発者を対象にしています。

このマニュアルでは、次の項目に精通していることを前提としています。

- ソフトウェア製品のインストール
- UNIX または Microsoft Windows ( 使用するオペレーティングシステムに応じる )
- クライアント / サーバー型プログラミングモデル
- インターネットおよび WWW (World Wide Web)

## <span id="page-7-1"></span>マニュアルの構成

このマニュアルは、次のような内容で構成されています。

- 17[ページの「インストールの準備」で](#page-16-2)は、Sun ONE Application Server ソフト ウェアのインストールに必要な条件とインストールの前に行う手順の概要を説明 します。
- 35 [ページの「評価用インストール」で](#page-34-2)は、Sun ONE Application Server ソフト ウェアの評価版をインストールする手順について説明します。
- 49[ページの「開発用インストール」で](#page-48-2)は、Sun ONE Application Server ソフト ウェアの開発版 ( 評価版以外 ) をインストールする手順について説明します。非対 話型のサイレントインストールを実行する手順も含まれています。
- 69ページの「Solaris 9 [バンドル版のインストール後の作業」](#page-68-2)では、Solaris 9 のイ ンストールで必要なその他の手順について説明します。ドメインの作成手順も含 まれています。
- 73 ページの「Sun ONE Application Server [ソフトウェアのアンインストール」で](#page-72-3) は、Sun ONE Application Server ソフトウェアをアンインストールする手順につ いて説明します。
- 79 ページの「Sun ONE Application Server [ソフトウェアのアップグレード」で](#page-78-3) は、すでにインストールされている SunTM Open Net Environment (Sun ONE) Application Server 7 ソフトウェアをアップグレードする手順について説明しま す。
- 89[ページの「インストール後のタスク」](#page-88-3)では、Sun ONE Application Server ソフ トウェアのインストール時とインストール後に実行する必要のある作業について 説明します。
- 101[ページの「トラブルシューティング」で](#page-100-3)は、インストール時やインストール 後に発生する問題とその解決方法について説明します。
- 107[ページの「ライセンス情報」で](#page-106-3)は、アプリケーションサーバーのライセンス、 ライセンスのアップグレード、ライセンスコマンドについて説明します。

# <span id="page-8-0"></span>マニュアルの使用法

Sun ONE Application Server のマニュアルは、次のサイトから PDF または HTML 形 式でも入手できます。

http://docs.sun.com/

次の表は、Sun ONE Application Server のマニュアルに記述されているタスクと概念 を示しています。

Sun ONE Application Server マニュアルのロードマップ

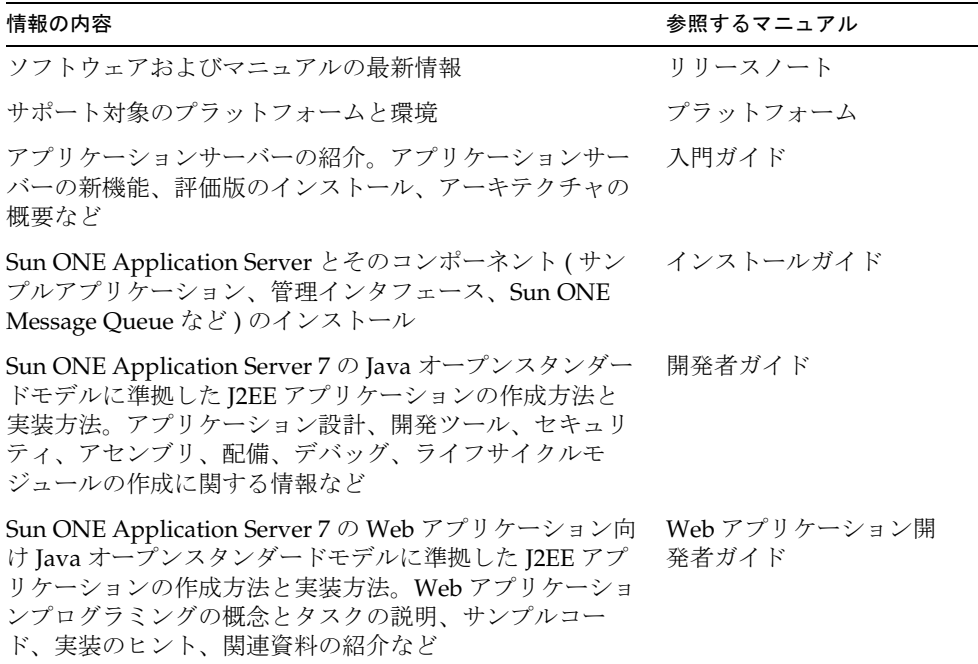

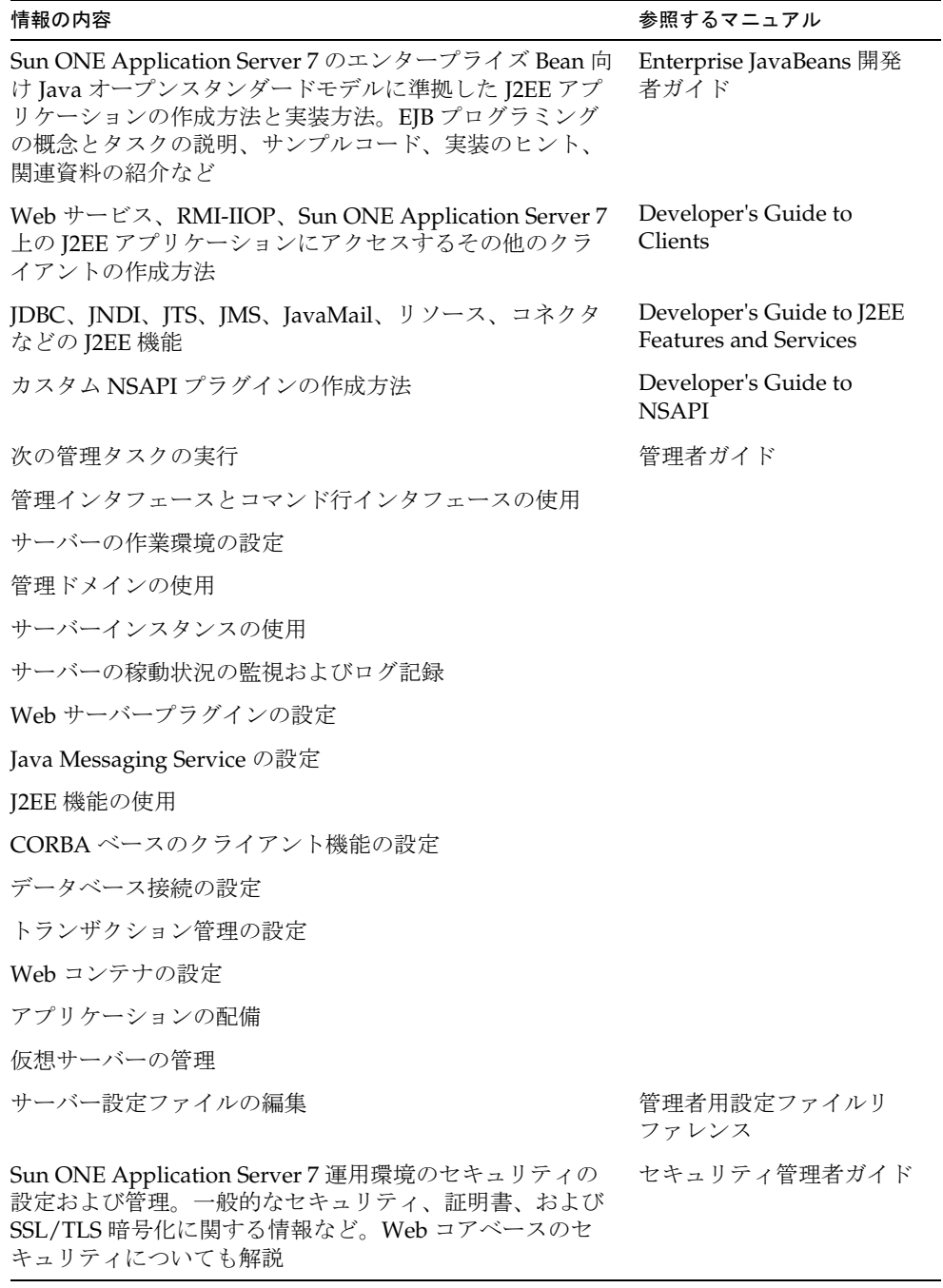

Sun ONE Application Server マニュアルのロードマップ ( 続き )

Sun ONE Application Server マニュアルのロードマップ ( 続き )

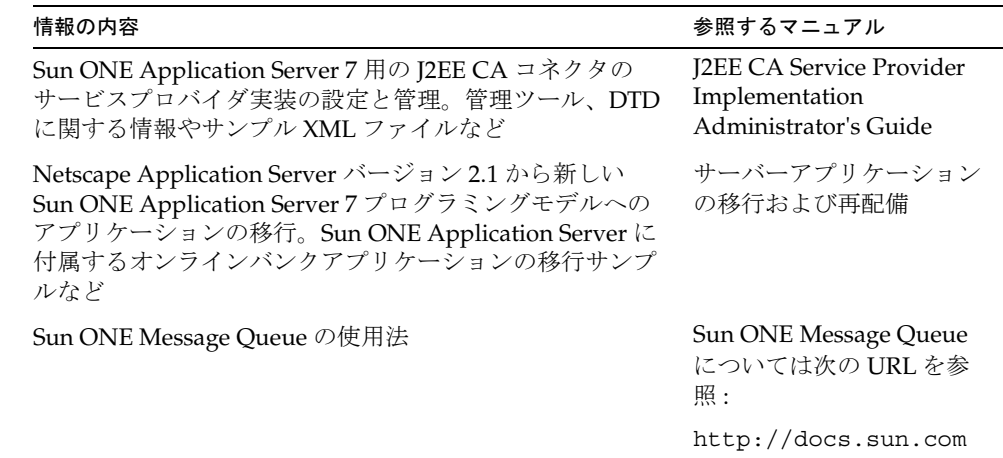

## <span id="page-10-0"></span>マニュアルの表記規則

この節では、このマニュアルで使用する表記規則について説明します。

- [一般的な表記規則](#page-10-1)
- [ディレクトリ名の表記規則](#page-12-0)

### <span id="page-10-1"></span>一般的な表記規則

このマニュアルは、次の表記規則に従っています。

- ファイルとディレクトリのパスは、UNIX の形式で表記します (ディレクトリ名 を「/」記号で区切って表記 )。Microsoft Windows バージョンでは、ディレクト リパスについては UNIX と同じですが、ディレクトリの区切り記号にはスラッ シュではなく円記号が使われます。
- URL は次の書式で記述します。

http://*server*.*domain*/*path*/*file*.html

*server* はアプリケーションを実行するサーバー名、*domain* はユーザーのインター ネットドメイン名、*path* はサーバー上のディレクトリの構造、および *file* は個別 のファイル名を表します。URL の斜体文字の部分は可変部分です。

• フォントは、次のように使い分けます。

- ❍ モノスペースフォントは、コード例、コードリスト、API および言語要素 ( 関 数名、クラス名など)、ファイル名、パス名、ディレクトリ名、および HTML タグに使用します。
- ❍ 斜体文字はコード変数に使います。
- ❍ 斜体文字は、強調、変数および可変部分、およびリテラルに使われる文字に も使います。
- **大字**は、段落の先頭またはリテラルに使われる文字の強調に使います。
- このマニュアルでは、ほとんどのプラットフォームのインストールルートディレ クトリを *install\_dir* と記述します。例外については、13 [ページの「ディレクトリ](#page-12-0) [名の表記規則」を](#page-12-0)参照してください。

デフォルトでは、ほとんどのプラットフォームの *install\_dir* は次の場所になりま す。

o Solaris 8 のパッケージベースでない評価版インストール:

*user\_home\_directory*/sun/appserver7

○ Solaris パッケージベースのアンバンドル版インストール

/opt/SUNWappserver7

❍ Microsoft Windows のインストール :

C: ¥Sun¥AppServer7

上記のプラットフォームで *default\_config\_dir* および *install\_config\_dir* は、*install\_dir* と同義です。例外と追加情報については、13 [ページの「ディレクトリ名の表記規](#page-12-0) [則」](#page-12-0)を参照してください。

• このマニュアルでは、インスタンスルートディレクトリは、*instance\_dir* と記述し ます。これは以下のパスの省略形式です。

*default\_config\_dir*/domains/*domain*/*instance*

• このマニュアルを通じて、特に明記のないかぎり、すべての UNIX 固有の表記は、 Linux オペレーティングシステムにも適用されます。

### <span id="page-12-0"></span>ディレクトリ名の表記規則

Solaris 8 および 9 のパッケージに含まれる製品のインストール、および Solaris 9 バン ドル版のインストールでは、アプリケーションサーバーのファイルはデフォルトで複 数のルートディレクトリにまたがって保存されます。ここでは、これらのディレクト リについて説明します。

- Solaris 9 バンドル版のインストールでは、デフォルトのインストールディレクト リは次のように表記されます。
	- install dir は /usr/appserver/ を表します。このディレクトリにはインス トールイメージの静的な要素が保存されます。アプリケーションサーバーを 構成するすべてのユーティリティ、実行可能ファイル、ライブラリが格納さ れます。
	- ❍ *default\_config\_dir* は /var/appserver/domains を表します。このディレクト リは、作成したドメインのデフォルトの保存場所です。
	- ❍ *install\_config\_dir* は /etc/appserver/ を表します。このディレクトリには、 インストール全体の設定情報が格納されます。たとえば、このインストール のライセンス、管理ドメインのマスターリストなどが格納されます。
- Solaris 8 および 9 パッケージベースのアンバンドル版のインストールでは、デ フォルトのインストールディレクトリは次のように表記されます。
	- install dir は /opt/SUNWappserver7 を表します。このディレクトリにはイン ストールイメージの静的な要素が保存されます。アプリケーションサーバー を構成するすべてのユーティリティ、実行可能ファイル、ライブラリが格納 されます。
	- ❍ *default\_config\_dir* は /var/opt/SUNWappserver7/domains を表します。この ディレクトリは、作成したドメインのデフォルトの保存場所です。
	- ❍ *install\_config\_dir* は /etc/opt/SUNWappserver7/ を表します。このディレク トリには、インストール全体の設定情報が格納されます。たとえば、このイ ンストールのライセンス、管理ドメインのマスターリストなどが格納されま す。

# <span id="page-13-0"></span>製品サポート

ご使用のシステムに問題が発生した場合は、次のいずれかの方法でカスタマサポート にお問い合わせください。

• 次のオンラインサポート Web サイトをご利用ください。

http://www.sun.com/supportraining/

• 保守契約を結んでいるお客様の場合は、専用ダイヤルをご利用ください。

サポートのご依頼の前に、次の情報を用意してください。サポート担当がお客様の問 題を解決するために必要な情報です。

- 問題が発生した箇所や動作への影響など、問題の具体的な説明
- マシン機種、OS バージョン、および、問題の原因と思われるパッチやそのほかの ソフトウェアなどの製品バージョン
- 問題を再現するための具体的な手順の説明
- エラーログやコアダンプ

# <span id="page-14-0"></span>詳細情報

次のサイトにも、Sun ONE に関する役に立つ情報が掲載されています。

• Sun ONE 製品とサービスの情報

http://www.sun.com/service/sunps/sunone/index.html

• Sun ONE 開発者向け情報

http://wwws.sun.com/software/product\_categories/application\_d evelopment.html

• Sun ONE トレーニング情報

http://wwws.sun.com/software/training/

• Sun ONE 製品データシート

http://wwws.sun.com/software/

• Sun Microsystems 製品のマニュアル

http://docs.sun.com/

• Sun ONE Application Server 製品のダウンロード

http://wwws.sun.com/software/download/app\_servers.html

• Sun ONE Application Server 製品のマニュアル

http://docs.sun.com/db/prod/s1.asse#hic

詳細情報

# <span id="page-16-2"></span>インストールの準備

<span id="page-16-1"></span><span id="page-16-0"></span>SunTM Open Net Environment (Sun ONE) Application Server 7 ソフトウェアは、シス テムやロール、サイトのニーズに応じてさまざまな方法で配布、インストールされま す。この章では、製品のソフトウェアコンポーネント、選択できる範囲と制限事項、 および Sun ONE Application Server 環境のシステム要件について説明します。

ここでは次の項目について説明します。

- [Sun ONE Application Server](#page-17-0) のインストールについて
- [システム要件](#page-26-1)
- [マニュアルの参照方法](#page-32-0)

インストールに関する最新情報については、『Sun ONE Application Server リリース ノート』を参照してください。

インストール後に Sun ONE Application Server ソフトウェアを設定する方法について は、『Sun ONE Application Server 管理者ガイド』を参照してください。

次の Web ページには、技術情報、ディスカッションフォーラム、ツールとユーティリ ティ、製品のダウンロードなど、役に立つ情報が用意されています。

http://wwws.sun.com/software/products/appsrvr/home\_appsrvr.html

http://wwws.sun.com/software/download/app\_servers.html

# <span id="page-17-0"></span>Sun ONE Application Server のインストールにつ いて

Sun ONE Application Server 製品は多くのソフトウェアコンポーネントで構成され、 これらのコンポーネントが連動して Sun ONE Application Server の機能を生み出しま す。インストールには、次のようにさまざまな選択肢があります。

- Platform Edition または製品版の Standard Edition をインストールできます。
- **製品の CD またはダウンロードサイトからインストールできます。**
- 製品の評価版または開発版をインストールできます。
- コマンド行インタフェースまたはグラフィカルインタフェースを使ってインス トールできます。
- 対話形式またはサイレントモードでインストールできます。

この節では次の項目について説明します。

- [インストールコンポーネント](#page-17-1)
- [インストール方法](#page-21-0)
- [製品のインストールバージョン](#page-22-0)
- [パッケージ化モデルとディレクトリ構造](#page-24-0)

## <span id="page-17-2"></span><span id="page-17-1"></span>インストールコンポーネント

Sun ONE Application Server のインストールコンポーネントについては、次の各節で 簡単に説明します。

- [Sun ONE Application Server](#page-18-0)
- [管理クライアント](#page-19-0)
- [Sun ONE Message Queue](#page-19-1)
- [PointBase](#page-19-2)
- [サンプルアプリケーション](#page-20-0)
- [Sun ONE Studio 4.0, Enterprise Edition for Java](#page-20-1)
- [Java 2 Software Development Kit \(J2SE\)](#page-20-2)

#### <span id="page-18-0"></span>Sun ONE Application Server

この節で説明するとおり、Sun ONE Application Server ソフトウェア製品のコアコン ポーネントが含まれています。Sun ONE Application Server の機能の詳細については、 『Sun ONE Application Server の新機能』を参照してください。

#### エディション

UNIX 環境と Microsoft Windows 環境のさまざまなニーズに対応できるように、次の 2 種類の Sun ONE Application Server が用意されています。

- Platform Edition
- Standard Edition

Platform Edition および Standard Edition では、単一マシンおよび複数のマシンの複 数層への配備がサポートされます。Platform Edition では、管理ドメインごとにアプ リケーションサーバーインスタンス ( 単一の JVM プロセス ) を 1 つしかサポートでき ません。これに対して、Standard Edition では、複数のアプリケーションサーバーイ ンスタンスを構成できます。

Standard Edition では、同一の Web サーバーインスタンスで受信した HTTP/HTTPS トラフィックを中間層の複数のアプリケーションサーバーに分割できるように、Web 層のサポートが拡張されています。これらのエディションでは、プラグインによる ロードバランスはサポートされません。Standard Edition の評価版には 60 日の試用期 間があり、その後は完全なライセンスを備えた開発版として使用することができます。

#### 管理

- 管理サーバー : 管理機能を提供します ( ドメインごとに管理サーバー1つ)。
- 管理インタフェース : サーバーの管理タスクを実行するためのグラフィカルイン タフェースです。管理コンソールとも呼ばれます。
- コマンド行インタフェース : 管理インタフェースと同じ管理タスクを実行します。
- 複数の管理ドメイン:異なる管理者が独自のアプリケーションサーバーインスタ ンスを作成、管理できるようにするメカニズムです。

管理インタフェースとコマンド行インタフェースは、Sun ONE Application Server コ ンポーネントのインストール時に自動的にインストールされます。管理インタフェー ス ( 管理コンソール ) が起動すると、Sun ONE Application Server グラフィカルイン タフェースの初期ページが表示されます。

グラフィカルインタフェースでもコマンド行インタフェース ( ブラウザ ) でも、サー バーとその管理下に置かれるアプリケーションを管理および設定できます。アプリ ケーションを配備することもできます。

『Sun ONE Application Server 管理者ガイド』に記載されている管理ツールの詳細な使 用方法については、管理インタフェースのオンラインヘルプと、asadmin のマニュア ルページを参照してください。

### <span id="page-19-0"></span>管理クライアント

管理クライアントは、Sun ONE Application Server の独立したコマンド行コンポーネ ントです。Sun ONE Application Server コンポーネントのインストール時に自動的に インストールされます。

Sun ONE Application Server がインストールされていない場合でも、このクライアン トのコマンド行バージョンを別途インストールすることもできます。そのためには、 インストール時に Sun ONE Application Server コンポーネントではなく Sun ONE Administration Client コンポーネントだけを選択してください。

### <span id="page-19-1"></span>Sun ONE Message Queue

Sun ONE Message Queue 3.0.1 ソフトウェアは、JMS (Java Message Service) 1.0.2 仕様 の製品版実装です。Sun ONE Application Server ソフトウェアのインストール時に自 動的にインストールされます。

Sun ONE Message Queue は次の 3 つの主要コンポーネントで構成されています。

- ブローカ
- クライアント API
- 管理ツール

UNIX 用のパッケージベースでないバージョンと、Microsoft Windows 用のすべての バージョンで、Sun ONE Message Queue は Sun ONE Application Server とともに自 動的にインストールされます。インストール先は *install\_dir*/imq です。

### <span id="page-19-2"></span>**PointBase**

PointBase 4.2 は、Sun ONE Application Server プラットフォームがサポートするデー タベースです。また、クライアントサーバーネットワークのアプリケーションを対象 とした pure Java RDBMS (Relational Database Management System) です。電子商取引 やアプリケーションサーバー向けの信頼性の高いスケーラブルなデータベースとして 使用できます。

PointBase 4.2 のインストール先は *install\_dir*/pointbase です。

注 PointBase は、Solaris 9 バンドル版の Sun ONE Application Server では使 用できません。

### <span id="page-20-0"></span>サンプルアプリケーション

Sun ONE Application Server ソフトウェアのインストール時に、60 以上のサンプルア プリケーションがインストールされます。すべてのサンプルには、ソース、スキーマ、 Ant ビルドスクリプト、EAR ファイルが付属しています。データベース関連サンプル の既存のデータは、PointBase で使用できます。これらのサンプルアプリケーション は、次のように分類できます。

- テクノロジサンプル: Java™2 Platform, Enterprise Edition (J2EETM) 仕様の技術 的な側面を紹介し、Sun ONE Application Server プラットフォームの付加価値機 能を示します。
- 相互運用サンプル : Sun ONE Application Server 上で各種テクノロジを相互運用す る方法を詳しく示します。

サンプルアプリケーションのインストール先は、*install\_dir*/samples です。

サンプルの詳細については、次のファイルを参照してください。

*install\_dir*/samples/index.html

#### <span id="page-20-1"></span>Sun ONE Studio 4.0, Enterprise Edition for Java

Sun ONE Studio ( 旧称 Forte for Java Enterprise Edition 4.0) では、SOAP 1.1 仕様に準 拠した Java ベースの Web サービスを作成し、配備することができます。

Sun ONE Application Server プラットフォームは Sun ONE Studio 4.0 をサポートして いるため、ユーザーは Sun ONE Application Server ソフトウェアを既存の Sun ONE Studio 4 で使用できます。必要に応じて、Sun ONE Application Server のインストー ル時に既存の Sun ONE Studio 4.0 のパスを指定するように要求されます。

Sun ONE Studio 4 ファイルのインストール先は *install\_dir*/studio4 です。

#### <span id="page-20-2"></span>Java 2 Software Development Kit (J2SE)

Sun ONE Application Server 製品には、J2SE 1.4.1\_01 が必要です。これにより、J2SE 1.4 プラットフォームで改良されたパフォーマンスおよび機能を利用できます。

開発版のインストール時に、システムにインストールされている J2SE のバージョンが 適切であれば、その J2SE を使用するように指定することもできます。

注 Sun ONE Application Server 7 は、Sun Microsystems 製の J2SE 1.4.1\_01 で のみ動作することが保証されています。サードパーティの J2SE 開発キット はバージョンに関係なくサポート対象外です。

UNIX 用の評価版と、Microsoft Windows 用の全てのバージョンでは、J2SE のインス トール先は *install\_dir*/jdk です。

Solaris にバンドルされていない評価版以外のバージョンと、Solaris 9 のバンドル版で は、J2SE のインストール先は /usr/j2se です。

## <span id="page-21-0"></span>インストール方法

Sun ONE Application Server ソフトウェアは 3 通りの方法でインストールできます。

- [グラフィカルインタフェース方式](#page-21-1)
- [コマンド行インタフェース方式](#page-21-2)
- [サイレントモード](#page-21-3)

#### <span id="page-21-1"></span>グラフィカルインタフェース方式

グラフィカルインタフェースを使ってインストールを行う場合は、対話形式のグラ フィカルなダイアログボックスが表示されます。オプションを指定せずにインストー ルプログラムを起動すると、デフォルトでこの動作モードになります。

./setup

グラフィカルインタフェースの詳細な使用方法については、35 [ページの「評価用イン](#page-34-2) [ストール」](#page-34-2)および 52 [ページの「製品の開発版のインストール」](#page-51-1)を参照してください。

#### <span id="page-21-2"></span>コマンド行インタフェース方式

コマンド行インタフェースを使ってインストールを行う場合、グラフィカルインタ フェースによるインストールと手順は同じですが、グラフィック対応の表示は行われ ません。対話形式のコマンド行モードを有効にするには、-console オプションを指 定してインストールプログラムを起動します。

./setup -console

Telnet でリモートサーバーにアクセスしている場合は、コマンド行インタフェースを 使って対話形式で製品をインストールできます。

#### <span id="page-21-3"></span>サイレントモード

サイレントモードを使用すると、パラメータファイルに基づいてスクリプトによるイ ンストールを実行できます。パラメータファイルは、グラフィカルインタフェースま たはコマンド行インタフェースによる標準の対話形式インストール時に作成されたも のです。サイレントモードでは、Sun ONE Application Server はユーザーは何も操作 を行わずにインストールされます。パラメータファイルを参照することで、対話形式 でインストールされたコンポーネントは自動的にインストールされます。

サイレントモードの詳細な使用方法については、65 [ページの「サイレントモードでの](#page-64-2) [インストール](#page-64-2) ( 非対話型 )」を参照してください。

# <span id="page-22-0"></span>製品のインストールバージョン

用途に応じて、Sun ONE Application Server には評価用と開発用の 2 種類のバージョ ンが用意されています。

注 インストール作業の多くはスーパーユーザーの権限を必要とします。つま り、UNIX では root 権限、Microsoft Windows では管理者権限が必要で す。

この節では次の項目について説明します。

- [評価版](#page-22-1)
- 開発版 ( [評価版以外](#page-23-0) )
- [インストールバージョンのまとめ](#page-23-1)

製品の CD から、または Web サイトからダウンロードして、製品をインストールでき ます。Sun ONE Application Server 製品は、次の URL からダウンロードできます。

http://wwws.sun.com/software/download/app\_servers.html

#### <span id="page-22-1"></span>評価版

Sun ONE Application Server ソフトウェアを評価したり、購入前に製品を試用したい 場合は、Sun ONE Application Server ソフトウェアの評価版をインストールします。 評価版では、インストールするコンポーネントを選択することはできません。

製品の評価版をインストールする時、デフォルトでは、次のコンポーネントが自動的 にインストールルートディレクトリにインストールされます。

- Sun ONE Application Server とその管理ツール ( グラフィカルツールとコマンド 行ツール)
- Sun ONE Application Server Administration Client (コマンド行ツール)
- Sun ONE Message Queue
- Java 2 Software Development Kit (J2SE)
- PointBase
- サンプルアプリケーション

評価用ライセンスは 60 日で自動的に失効します。Microsoft Windows では、このライ センスを開発用ライセンスにアップグレードできます。手順については、107 [ページ](#page-106-3) [の「ライセンス情報」を](#page-106-3)参照してください。

### <span id="page-23-0"></span>開発版 ( 評価版以外 )

通常、開発者や管理者が使用するのは、評価用ではない開発用のインストールです。 このインストールプログラムは、ダウンロードか、UNIX および Microsoft Windows 用の CD-ROM から入手できます。

Sun ONE Application Server 製品には、次のインストールコンポーネントが含まれて います。

- Sun ONE Application Server とその管理ツール(グラフィカルツールとコマンド 行ツール)
- Sun ONE Application Server Administration Client ( コマンド行ツールのみ )
- Sun ONE Message Queue 3.0.1
- Java 2 Software Development Kit (J2SE), Standard Edition 1.4.1\_01
- PointBase データベースサーバーと Type 4 JDBC ドライバ (Solaris 9 にバンドルさ れている Sun ONE Application Server では使用不可 )
- サンプルアプリケーション
- Sun ONE Studio 4.0, Enterprise Edition for Java サポート

このライセンスに有効期限はありません。ライセンスの詳細については、107 [ページ](#page-106-3) [の「ライセンス情報」を](#page-106-3)参照してください。

UNIX では、評価用ではないインストールは常にパッケージベースとなります。Sun ONE Application Server の各種の配布方法については、25 [ページの「パッケージ化モ](#page-24-0) [デルとディレクトリ構造」](#page-24-0)を参照してください。

### <span id="page-23-1"></span>インストールバージョンのまとめ

次の表は、製品の評価版および開発版の機能についてまとめたものです。

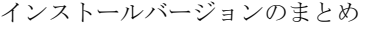

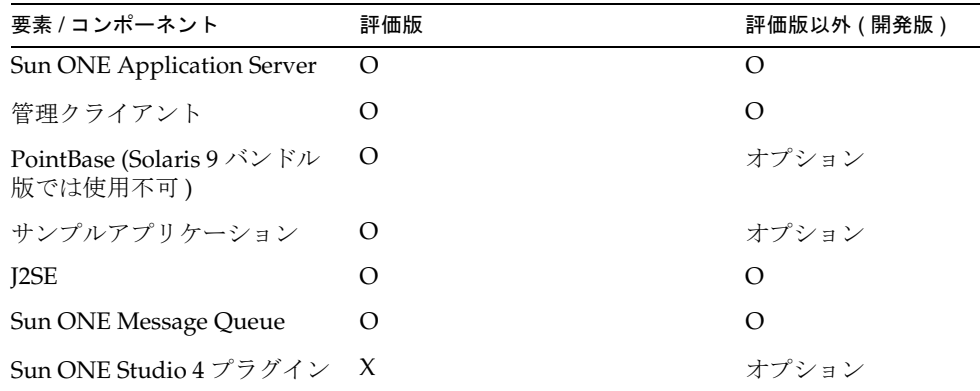

| 要素 / コンポーネント               | 評価版                                                            | 評価版以外(開発版)                   |
|----------------------------|----------------------------------------------------------------|------------------------------|
| ダウンロードでの利用                 | O                                                              | X: Windows<br>O: <b>UNIX</b> |
| CD-ROM での利用                | O: Solaris<br>X: その他すべて                                        | ∩                            |
| ライセンスの有効期限                 | 60E                                                            | 無期限                          |
| ライセンスのアップグレード<br>の可否       | O: Microsoft Windows<br>X: UNIX                                | Ω                            |
| インストール時のスーパー<br>ユーザー権限の必要性 | O: Microsoft Windows<br>O: UNIX、パッケージベース<br>X: UNIX、パッケージベース以外 |                              |

インストールバージョンのまとめ ( 続き )

## <span id="page-24-0"></span>パッケージ化モデルとディレクトリ構造

Sun ONE Application Server ソフトウェアが 1 つのルートディレクトリパスにインス トールされるか、あるいは複数のルートディレクトリパスにまたがってインストール されるかは、インストールする製品の形態によって異なります。

- Solaris 9 [でのバンドル版のインストール](#page-24-1)
- UNIX [でのパッケージベースのインストール](#page-25-0)
- Microsoft Windows [環境でのインストールと評価版のインストール](#page-26-0)

#### <span id="page-24-1"></span>Solaris 9 でのバンドル版のインストール

Solaris 環境で Solaris 9 のインストール時にパッケージベースの Sun ONE Application Server を同時にインストールすると、複数のルートディレクトリにまたがって Sun ONE Application Server ソフトウェアがインストールされます。

- /usr/appserver には、インストールイメージの静的な要素が保存されます。ア プリケーションサーバーを構成するユーティリティ、実行可能ファイル、および ライブラリは、すべてここに保存されます。パッチのインストールや、製品の アップグレードを行なった場合を除き、この領域に保存された内容が変化するこ とはありません。このディレクトリには次のサブディレクトリがあります。
	- ❍ bin/ には実行可能ファイルとユーティリティが保存され、その一部は /usr/bin からのシンボリックリンクになっています。
	- ❍ include/ にはヘッダーファイルが保存されます。
	- ❍ lib/ にはネイティブライブラリと Java ライブラリが保存されます。
- /etc/appserver/ には、ライセンスやそのインストール用に設定した管理ドメ インのマスターリストなど、インストール全体に適用される設定情報が保存され ます。
- /var/appserver/domains は、作成した管理ドメインが保存されるデフォルト 領域です。
- 注 Solaris 9 の一部として Sun ONE Application Server 製品をインストールし ても、ドメインは作成されません。このため、ユーザーが最初のドメイン を作成するまでドメインディレクトリは存在しません。作成した管理ドメ インは、システム上の任意の場所に移動できます。この領域は、ドメイン 作成時のデフォルトの保存場所にすぎません。詳細については、70[ページ](#page-69-2) [の「管理ドメインの作成」](#page-69-2)を参照してください。

### <span id="page-25-0"></span>UNIX でのパッケージベースのインストール

UNIX でのパッケージベースのモデルによるインストールでは、コンポーネントが パッケージとしてインストールされます。

デフォルトの設定では、パッケージベースで Sun ONE Application Server 製品をイン ストールすると、一括インストールの場合と同様に 3 つのルートディレクトリにまた がって製品がインストールされます。

- /opt/SUNWappserver7 には、インストールイメージの静的な要素が保存されま す。Sun ONE Application Server ソフトウェアのユーティリティ、実行可能ファ イル、およびライブラリは、すべてここに保存されます。
- 注 パッチのインストールや、製品のアップグレードを行なった場合を除き、 /opt/SUNWappserver7 に保存された内容が変化することはありません。
- /etc/opt/SUNWappserver7/configには、ライセンスやそのインストール用に 設定した管理ドメインのマスターリストなど、インストール全体に適用される設 定情報が保存されます。
- /var/opt/SUNWappserver7/domains は、作成した管理ドメインが保存される デフォルト領域です。
- 注 Solaris 9 の一部として Sun ONE Application Server 製品をインストールし ても、ドメインは作成されません。このため、ユーザーが最初のドメイン を作成するまでドメインディレクトリは存在しません。作成した管理ドメ インは、システム上の任意の場所に移動できます。この領域は、ドメイン 作成時のデフォルトの保存場所にすぎません。詳細については、70 [ページ](#page-69-2) [の「管理ドメインの作成」](#page-69-2)を参照してください。

### <span id="page-26-0"></span>Microsoft Windows 環境でのインストールと評価版のインストール

Microsoft Windows 環境での、パッケージベースでない評価版のインストールでは、 Sun ONE Application Server は 1 つのディレクトリパスにインストールされます。デ フォルトのディレクトリは次のとおりです。

• Microsoft Windows の場合 :

c:\Sun\AppServer7

• UNIX でパッケージベースでない評価版をインストールする場合 :

*home\_dir*/sun/appserver7

いずれの場合も、ルートのインストールディレクトリの下に /config ディレクトリと /domains ディレクトリが作成されます。

## <span id="page-26-1"></span>システム要件

この節では、Sun ONE Application Server 製品のインストール前に必要な要件を示し ます。

- [プラットフォーム要件](#page-26-2)
- 必須の [Solaris](#page-27-0) パッチ
- [その他の要件](#page-29-0)

## プラットフォーム要件

次の表は、Sun ONE Application Server の要件をまとめたものです。

<span id="page-26-2"></span>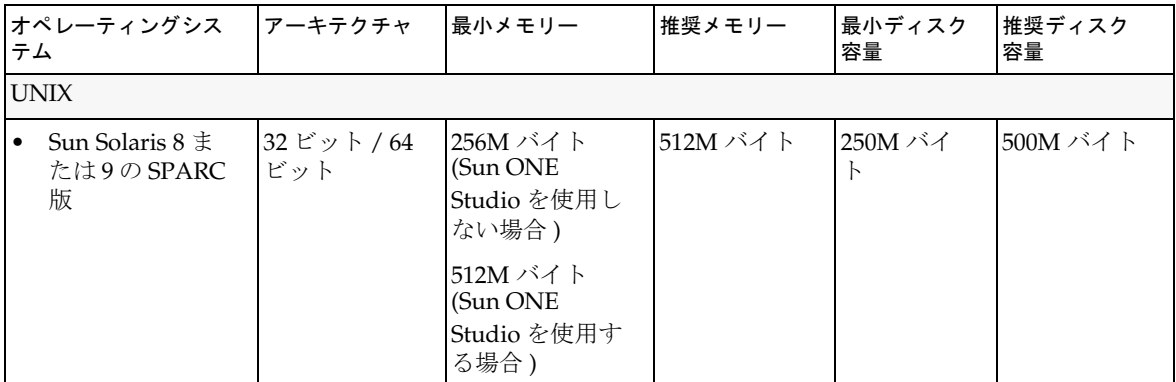

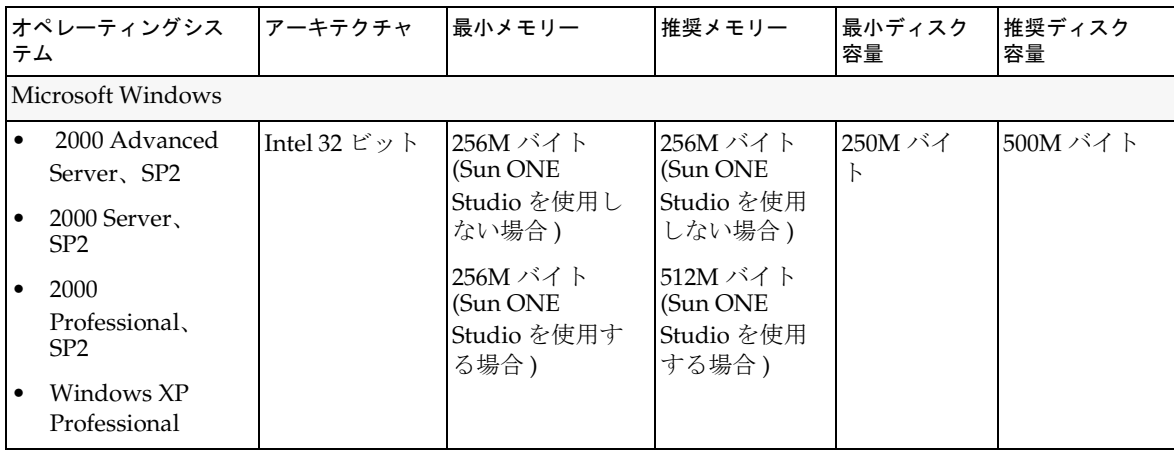

UNIX では、uname コマンドを使ってオペレーティングシステムのバージョンを確認 できます。ディスク容量は du コマンドで確認できます。

サポートされているディレクトリサーバー、Web サーバー、Web ブラウザなどの最新 情報については、次の URL にある「Sun ONE Application Server Platform Summary」 を参照してください。

http://docs.sun.com/db/coll/s1\_asse\_en

## <span id="page-27-0"></span>必須の Solaris パッチ

Solaris 8 システムには、次の Solaris パッチまたはそれと同等のソフトウェアをインス トールする必要があります。

- 109326-06
- 108827-26
- 110934 ( パッケージベースのインストールのみ )

Solaris 8 の必須パッチは、次の SunSolve のパッチ検索ページから入手できます。

http://sunsolve.sun.com

Solaris 8 を使用する場合は、推奨パッチクラスタをインストールすることをお勧めしま す。これには、Solaris 8 で必要となる 3 つのパッチ (109326-06、108827-26、110934) が 含まれています。このパッチクラスタは、次の Web ページにある「Patch Portal ( パッ チ・サポート・ポータル )」>「Recommended and Security Patches ( 推奨 & セキュリ ティパッチ)」から入手できます。

```
http://jp.sunsolve.sun.com/
```
Sun ONE Application Server 7 Update 1 ソフトウェアをインストールする前に、次の パッケージがシステム上に存在している必要があります。

- SUNWpr バージョン 4.1.2
- SUNWtls バージョン 3.3.2

次のコマンドを実行すると、SUNWpr パッケージがシステム上に存在している場合、 その関連情報が表示されます。

pkginfo -l SUNWpr

同様に、次のコマンドを実行すると、SUNWtls パッケージに関する情報が表示されま す。

pkginfo -l SUNWtls

両パッケージが存在していた場合、さらに次のパッチがインストールされていること も確認する必要があります。

- Solaris の場合 : 114049-03
- Solaris 8 の場合 : 114045-02

SUNWpr パッケージ、SUNWtls パッケージ、または適切なパッチが適用されていない 場合、それらのパッケージまたはパッチをインストールした後で Sun ONE Application Server のインストール作業に進む必要があります。ユーザーの便宜を図 るため、SUNWpr と SUNWtls の両パッケージおよび 114049-03 と 114045-02 の両パッ チが、次の場所からダウンロードできるようになっています。

http://wwws.sun.com/software/download/app\_servers.html

コンポーネントをインストールするには、次の手順を実行します。

- 1. nss-nspr.tar アーカイブをシステム上にダウンロードし、任意の一時格納場所 に解凍します。
- 2. *your\_temporary\_location*/nss\_nspr に移動します。
- 3. SUNWpr と SUNWtls の両パッケージをシステムに追加するには、次のコマンドを 実行します。

pkgadd -d . SUNWpr SUNWtls

4. 適切なパッチをシステムに追加するには、次のいずれかを選択します。

注 パッチ 114045 と 114049 はバージョンに依存します。パッチ 114049 は Solaris 9 システムにのみ適用可能であり、パッチ 114045 は Solaris 8 シス テムにのみ適用可能です。

❍ Solaris 8 の場合 : *your\_temporary\_location*/nss\_nspr/solaris8 に移動し、次 のコマンドを実行します。

patchadd -d 114045-02

❍ Solaris 9 の場合 : *your\_temporary\_location*/nss\_nspr/solaris9 に移動し、次 のコマンドを実行します。

patchadd -d 114049-03

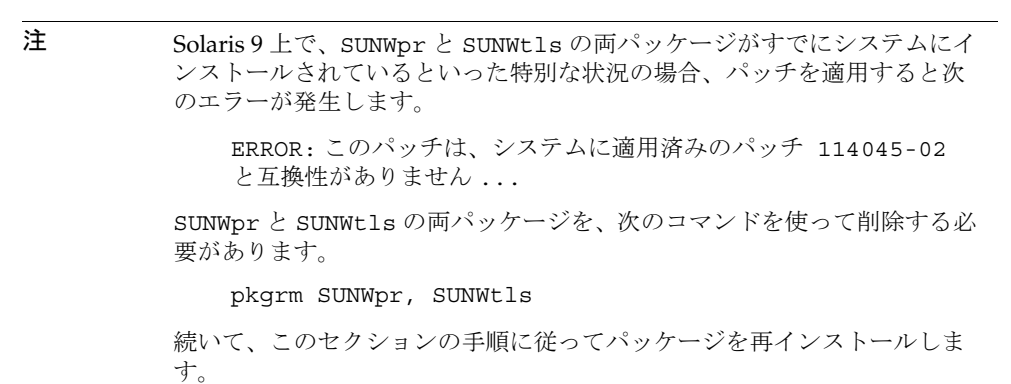

## <span id="page-29-0"></span>その他の要件

Sun ONE Application Server ソフトウェアをインストールする前に、次の要件も満た しておく必要があります。

- [すべてのプラットフォーム](#page-29-1)
- UNIX [の場合](#page-30-0)
- [Microsoft Windows](#page-31-1) の場合

#### <span id="page-29-1"></span>すべてのプラットフォーム

- 空き容量 : 一時ディレクトリの空き容量が 100M バイト以上あること。 UNIX では、du コマンドを使ってディスク容量を確認できます。
- 使用可能なポート: すべてのプラットフォームで、未使用のポートを4つ用意す ること。
	- ❍ インストール時に 1 つを管理サーバー、もう 1 つを HTTP サーバーのデフォ ルトインスタンスに割り当てます。
- ❍ 残りの 2 つはインストールプログラムによって自動的に検出されます。これ らには、Sun ONE Message Queue ( デフォルトポート 7676) と IIOP ( デフォ ルトポート 3700) が自動的に割り当てられます。デフォルトのポート番号が すでに使用されている場合は、次に使用できるポート (7677、7678 など ) が割 り当てられます。
- uninstall プログラムの使用 : システムから Sun ONE Application Server を削除 する場合は、Sun ONE Application Server ソフトウェアとともにインストールさ れる uninstall プログラムを使用する必要があります。他の方法を使って削除す ると、同じバージョンの再インストールや新しいバージョンのインストールを行 うときに問題が発生する可能性があります。

#### <span id="page-30-0"></span>UNIX の場合

• ルートユーザー権限 : UNIX でパッケージベースのインストールを行うには、ター ゲットマシンに対するルートユーザーの権限が必要です。ただし、パッケージ ベースでない評価版の Sun ONE Application Server をインストールする場合、 ルートユーザーの権限は不要です。

ルートユーザーとしてインストールを行うときは、次の点に注意してください。

- ❍ パッケージベースでないバージョンの場合 : ルートユーザーになって各インス トールを別々のインストールディレクトリに置くことにより、複数の Sun ONE Application Server をインストールできます。
- ❍ パッケージベースのバージョンの場合 : 各システムにインストールできるアプ リケーションサーバーは 1 つだけです。同じシステム上に 1 つの評価版以外 のインストールと複数の評価版インストールを共存させることは可能ですが、 この場合それぞれに異なるインストールディレクトリを用意する必要があり ます。
- ❍ 評価版インストールの場合も評価版以外のインストールの場合も、同じイン ストール内で複数のインスタンスを実行できます。
- セキュリティの強化されたオペレーティングシステム : セキュリティ強化のため に一部の機能が取り除かれているオペレーティングシステムです。通常、このよ うなオペレーティングシステムでは、GUI ベースのアプリケーションは実行でき ません。セキュリティの強化されたオペレーティング環境に Sun ONE Application Server 7 をインストールして使用するには、次の 2 つのライブラリが 必要です。
	- ❍ libC.so.5
	- o libCrun.so.1

これらのライブラリは、SUNWlibC パッケージをインストールすることで取得で きます。

● インストール済みのサーバーの起動:ターゲットマシンにすでにアプリケーショ ンサーバーや Web サーバーがインストールされている場合は、Sun ONE Application Server のインストールを始める前にこれらのサーバーを起動する必要 があります。インストールプログラムが使用中のポートを検出するため、使用中 のポートがほかの目的に使用されることはありません。

### <span id="page-31-0"></span>Solaris バンドル版の場合

• Message Queue ブローカの共有 : Solaris 9 にバンドルされている Sun ONE Application Server がインストールされたマシンに、バンドルされていないアプリ ケーションサーバーをインストールすると、アプリケーションサーバーの Message Queue ブローカを共有できます。

このため、起動するドメイン名またはインスタンス名が重複していると、次のよ うなエラーメッセージが表示されます。

SEVERE:JMS5024: JMS サービスのスタートアップに失敗しました

SEVERE:CORE5071: 初期化中にエラーが発生しました

こうしたエラーを回避する方法については、『Sun ONE Application Server 管理者 ガイド』の「JMS サポート」の章を参照してください。

### <span id="page-31-1"></span>Microsoft Windows の場合

- 管理者権限 : Sun ONE Application Server ソフトウェアを Microsoft Windows に インストールするには管理者権限が必要です。管理者権限は、評価版と開発版の どちらをインストールする場合にも必要です。
- SNMP : Sun ONE Application Server ソフトウェアをインストールする前に SNMP サービスをインストールする必要があります。インストールしない場合、 SNMP サブエージェントをインストールできません。
- ファイアウォールやウィルス対策ソフトウェアの終了 : ファイアウォールやウィ ルス対策ソフトウェアを使用している場合は、Sun ONE Application Server ソフ トウェアをインストールする前に終了してください。こうしたソフトウェアの中 には、デフォルトですべてのポートを無効にするものがあります。Sun ONE Application Server のインストールプログラムでは、使用可能なポートを正確に検 出できる必要があります。
- 1 台の Microsoft Windows マシンに複数の Sun ONE Application Server をインス トールすることはできません。

## <span id="page-32-0"></span>マニュアルの参照方法

Sun ONE Application Server のマニュアルは、様々な方法で入手できます。

• マニュアル : Sun ONE Application Server のマニュアルとリリースノートは、次の URL から HTML 形式と印刷可能な PDF 形式で参照できます。

http://docs.sun.com/db/coll/s1\_asse\_en

- オンラインヘルプ : グラフィカルインタフェースの「ヘルプ」ボタンをクリック するとコンテキストヘルプウィンドウを起動できます。
- マニュアルページ:コマンド行にマニュアルページを表示するには、MANPATH 環境変数に *install\_dir*/man を追加する必要があります (Solaris にバンドルされてい ない場合のみ )。変数の設定後、コマンド行に man *command\_name* と入力すると、 Sun ONE Application Server コマンドのマニュアルページにアクセスできます。 次に例を示します。

man asadmin

マニュアルの参照方法

# <span id="page-34-2"></span>評価用インストール

<span id="page-34-1"></span><span id="page-34-0"></span>この章では、評価の目的で SunTM Open Net Environment (Sun ONE) Application Server 7 ソフトウェアをインストールする手順について説明します。製品を試用する ために、本稼動用のインストールよりも簡単な手順でインストールできます。

ここでは次の項目について説明します。

- [インストール内容](#page-35-0)
- Web [サイトからのダウンロード](#page-36-0)
- [製品の評価版のインストール](#page-37-0)
- [サイレントモードでのインストール](#page-47-0) (非対話型)

インストールを始める前に、17 [ページの「インストールの準備」](#page-16-2)の内容を十分に理解 している必要があります。

最新の更新情報については、『Sun ONE Application Server リリースノート』を参照し てください。

次の Web ページには、製品のダウンロードや役に立つ情報が用意されています。

http://wwws.sun.com/software/download/app\_servers.html

http://wwws.sun.com/software/products/appsrvr/home\_appsrvr.html

# <span id="page-35-0"></span>インストール内容

Sun ONE Application Server の評価版のインストールの目的は、ユーザーが Sun ONE Application Server ソフトウェアを試用してから購入を決定できるようにすることで す。この製品の評価版は、対話形式でインストールできます。また、サイレントモー ドを使って、複数のマシンに対して同じ条件でインストールすることもできます。

UNIX では、1 つのシステムに同時に複数の Sun ONE Application Server をインス トールできます。他のバージョンの Sun ONE Message Queue と J2SE がすでにインス トールされていてもかまいませんが、これらは使用されません。

評価版のインストールでは、インストールするコンポーネントを選択することはでき ません。評価版のインストールでは、次のコンポーネントがインストールされます。

- Sun ONE Application Server とその管理ツールおよびユーティリティ
- Sun ONE Application Server Administration Client ( コマンド行ツール )
- Java 2 Software Development Kit (J2SE), Standard Edition 1.4.1\_01
- Sun ONE Message Queue 3.0.1
- PointBase データベースサーバーと Type 4 JDBC ドライバ (Solaris 9 にバンドルさ れている Sun ONE Application Server では使用不可 )
- サンプルアプリケーション

Sun ONE Application Server の評価版で Sun ONE Studio ( 旧称 Forte for Java 4.0) をサ ポートするように、インストール時に選択することもできます。このように指定する と、次のコンポーネントもインストールされます。

• Sun ONE Studio 4 プラグイン

コンポーネントの詳細については、18 [ページの「インストールコンポーネント」](#page-17-2)を参 照してください。
# Web サイトからのダウンロード

この節では、Sun ONE Application Server のインストールファイルを Web サイトから ダウンロードする手順について説明します。

#### UNIX 用のダウンロード

1. 次の Sun ONE Application Server ダウンロードサイトからダウンロードするファ イルを選択し、UNIX マシンの一時ディレクトリに保存します。

http://wwws.sun.com/software/download/app\_servers.html

- 2. ファイルをダウンロードしたディレクトリに移動します。次に例を示します。 cd /temp\_dir/as7download/
- 3. 次の形式で gunzip コマンドを実行して、この .gz ファイルを解凍します。 gunzip *filename*.tar.gz
- 4. 次の形式で tar -xvf コマンドを実行して、解凍した tar ファイル展開します。

tar -xvf *filename*.tar

この処理には多少時間がかかることがあります。ファイルの展開が完了すると、 sun-appserver7 ディレクトリが作成され、その中に setup ファイルと package ディレクトリが置かれています。

#### Microsoft Windows 用のダウンロード

1. 次の Sun ONE Application Server ダウンロードサイトからダウンロードするファ イルを選択し、Microsoft Windows マシンの一時ディレクトリに保存します。

http://wwws.sun.com/software/download/app\_servers.html

ダウンロードの進行状況が進捗バーに表示されます。

注 Microsoft Windows の場合:無期限のライセンスキー(開発者には無料)が 電子メールで通知されるので、このキーを使って評価用ライセンスをアッ プグレードできます。Sun ONE Application Server のインストールプロセ スの最後に、アップグレードできます。

2. インストール用の zip ファイルをダウンロードしたディレクトリに移動します。

3. インストール用の zip ファイルを解凍し、解凍先のフォルダを指定してその内容 を抽出します。ファイルの抽出が完了すると、sun-appserver7 フォルダに次の ものが置かれています。 \package フォルダ 3RD-PARTY-LICENSE.txt ファイル appserv.class ファイル LICENSE.txt ファイル

README.txt ファイル

setup.exe スクリプト

#### 製品の評価版のインストール

27 [ページの「システム要件」](#page-26-0)で指定されているシステム要件が満たされていることを 確認し、この節の手順に従って評価版の Sun ONE Application Server をインストール します。

コマンド行インタフェースを使用する場合も手順は同じです。ただし、GUI ベースの インストール画面の代わりにテキストベースの画面が表示されます。

- 注 Microsoft Windows の場合 : Sun ONE Application Server 7 ソフトウェアを インストールするには管理者権限が必要です。1 台の Microsoft Windows マシンにインストールできる Sun ONE Application Server は 1 つだけで す。
- 1. インストールファイルを解凍したディレクトリに移動します。そこに setup.exe ファイルがあります。

注 Microsoft Windows の場合 : Microsoft Windows エクスプローラを使って、 ファイルを解凍したディレクトリに移動して setup ファイルをダブルク リックすると、グラフィカルインタフェースのインストールプログラムを 起動できます。

- 2. 次のようにインストール形式を選択します。
	- ❍ グラフィカルインタフェースによるインストールを実行するには、コマンド プロンプトに次のコマンドを入力します。

./setup

注 UNIX の場合 : Sun ONE Application Server ソフトウェアをグラフィカルイ ンタフェースでリモートインストールするには、インストール先マシンの 表示設定を有効にします。この設定には DISPLAY 環境変数を使用します。 DISPLAY には、サーバーとディスプレイの名前を次の形式で設定します。 *host\_name*.*domain\_name*:0.0

❍ コマンド行インタフェースによるインストールを実行するには、コマンドプ ロンプトに次のコマンドを入力します。

./setup -console

次のようにインストールプログラムの「Welcome」ページが表示されます。

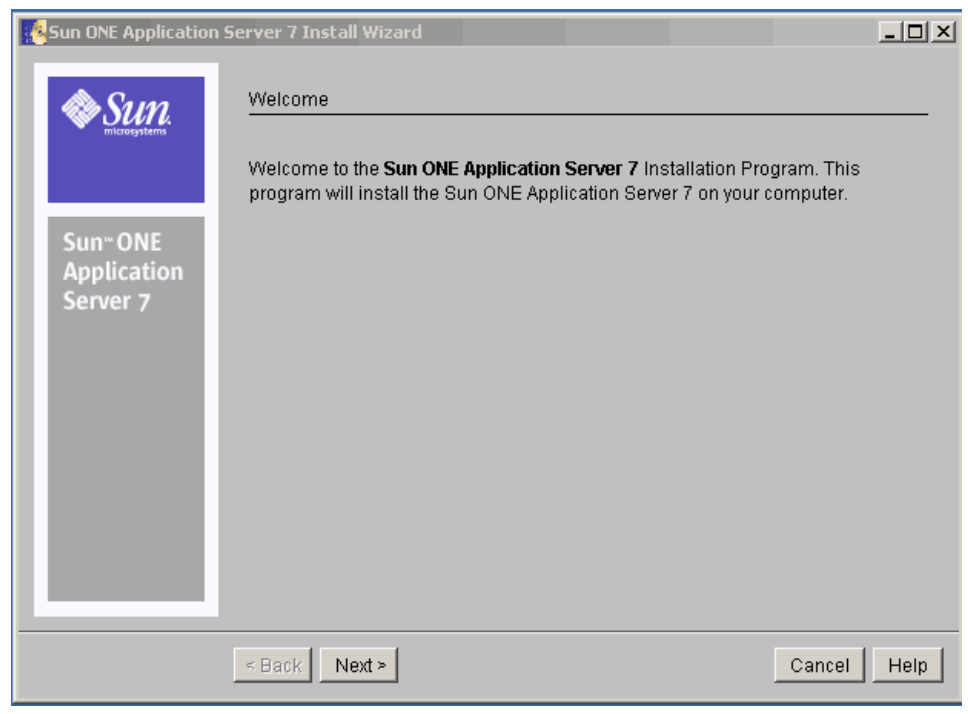

注 「ヘルプ」ボタンをクリックすると、そのページのコンテキストヘルプを 表示できます。

3. 「Welcome」ページの内容を確認し、「Next」をクリックします。

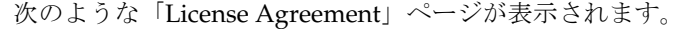

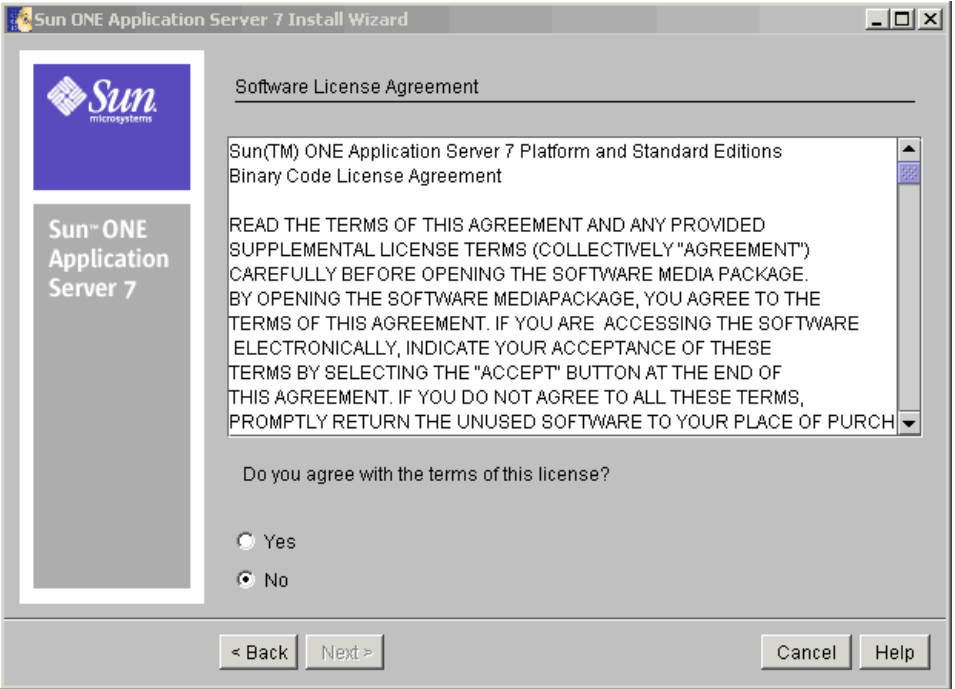

4. ライセンス契約の内容を確認し、「Yes」を選択して契約内容に同意して、「Next」 をクリックします。コマンド行インタフェースの場合は Yes と入力します。

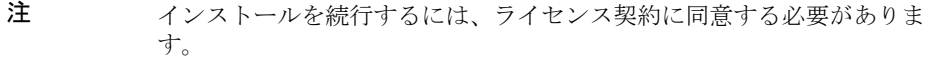

ライセンス契約に同意すると、次のような「Select Installation Directory」ページ が表示されます。

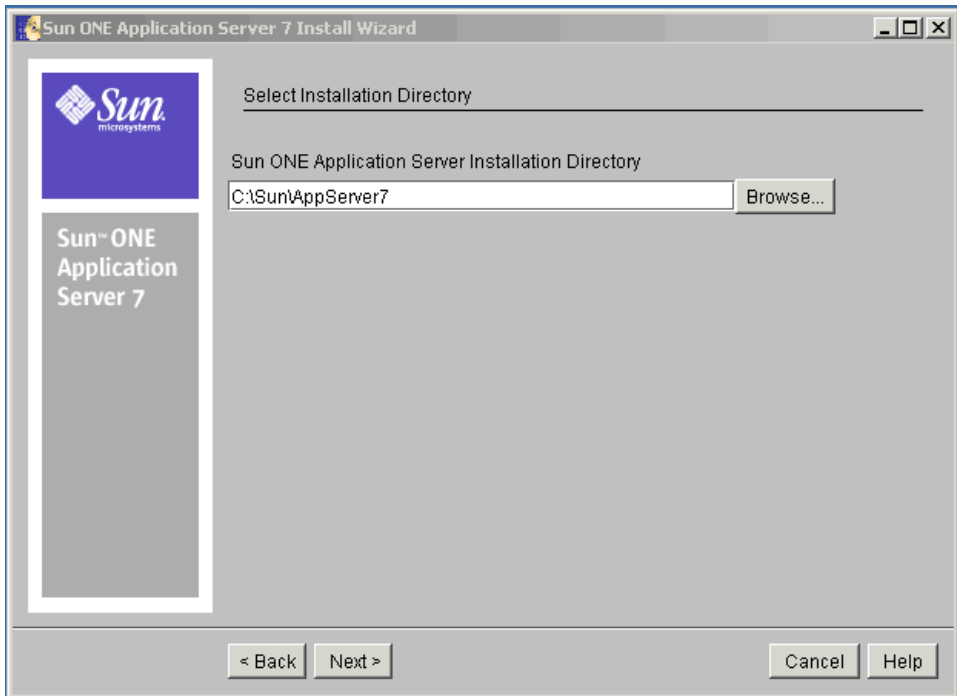

- 5. Sun ONE Application Server のインストールディレクトリのパスを指定します。
	- ❍ ディレクトリを指定するには、「Browse」をクリックします。デフォルトの インストールディレクトリを使用する場合は、コマンド行で Enter キーを押 します。
	- ❍ 指定したディレクトリが存在しない場合は、「Create New Directory?」ダイア ログボックスが表示されます。
		- 新しいディレクトリを作成するには、「Create Directory」をクリックしま す。コマンド行インタフェースの場合は 1 と入力します。
		- 「Select Installation Directory」ページに戻るには、「Choose New」をク リックします。コマンド行インタフェースの場合は 2 と入力します。

次のような「Server Configuration Information」ページが表示されます。

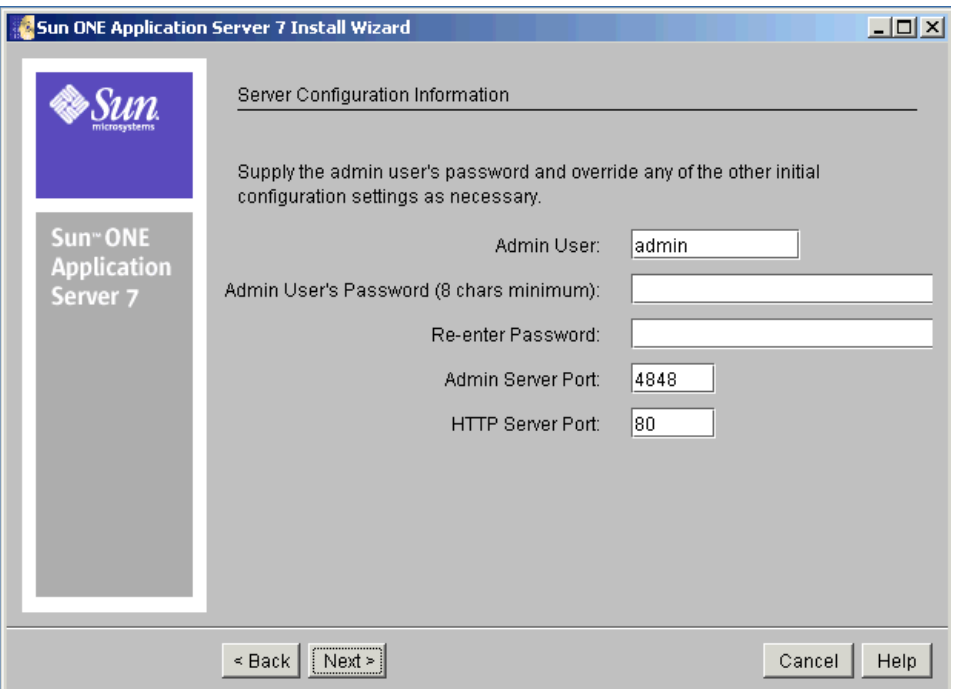

- 6. 「Server Configuration Information」ページまたはコマンド行に次の値を入力しま す。
	- o 「Admin User」: サーバーの管理者の名前です (admin など)。
	- o 「Admin User's Password」:管理サーバーにアクセスするためのパスワードで す。8 文字以上の文字列を入力します (adminadmin など )。確認のためにも う一度パスワードを入力します。
	- o 「Admin Server Port」:管理サーバーにアクセスするポート番号です。

デフォルトのポート番号が表示されます ( 現在のマシン上で使用されていな い場合。たとえば 4848 など )。必要に応じてデフォルトのポート番号を変更 します。「Next」をクリックすると、インストールプログラムにより、指定の ポート番号が有効かつ使用可能であるかどうかがチェックされます。

o 「HTTP Server Port」:デフォルトサーバーインスタンスにアクセスするポート 番号です。

デフォルトのポート番号が表示されます ( 現在のマシン上で使用されていな い場合。たとえば 1024 など )。必要に応じてデフォルトのポート番号を変更 します。「Next」をクリックすると、インストールプログラムにより、指定の ポート番号が有効かつ使用可能であるかどうかがチェックされます。

注 インストールプログラムにより使用中のポートが自動的に検出され、現在 未使用のポートがデフォルトポートの候補として提示されます。UNIX 上 でルートユーザーとしてインストールを実行している場合や、Microsoft Windows 上でインストールを実行している場合、HTTP サーバーのデフォ ルトポートは 80、管理サーバーのデフォルトポートは 4848 になります。 UNIX 上でルートユーザー以外のユーザーとしてインストールを実行して いる場合、HTTP サーバーのデフォルトポートは 1024 になります。

> 初期デフォルトポートがすでに使用されている場合、インストールプログ ラムにより別のポート番号が提示されます。

7. 「Next」をクリックします。

製品のインストールに十分なディスク容量があるかどうかの確認処理が開始され ます。進行状況を示す「Checking Disk Space」進捗バーが表示されます。

❍ ディスク容量が不足している場合は、エラーメッセージが表示されます。

この場合、インストールプログラムを終了し、十分な容量を確保してから、 インストールを再度実行する必要があります。容量の要件については、[27](#page-26-1)  [ページの「プラットフォーム要件」を](#page-26-1)参照してください。

❍ 十分なディスク容量がある場合は、次のような「Ready to Install」ページが 表示されます。

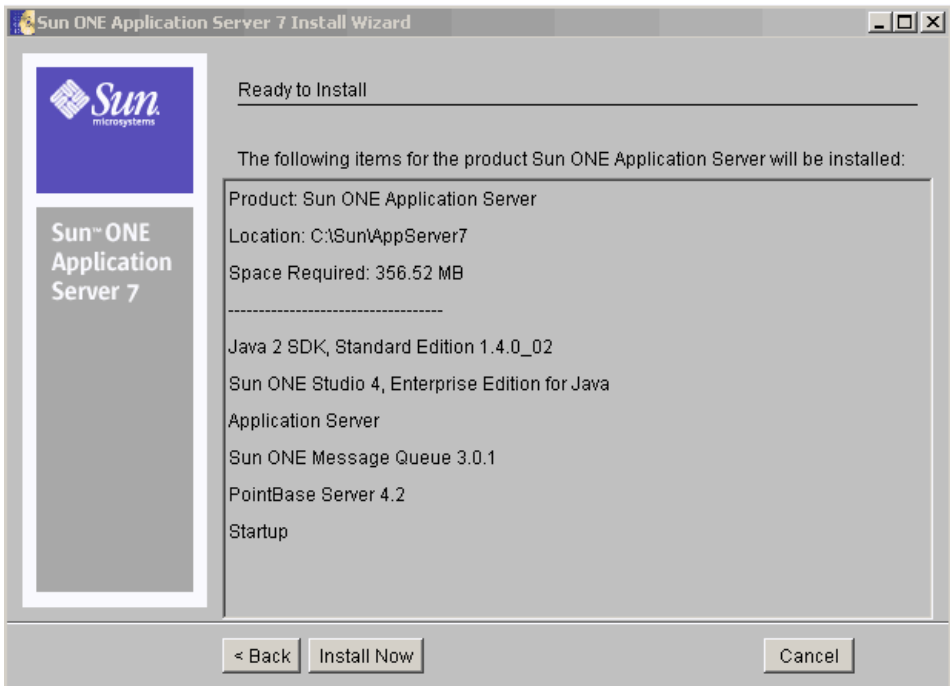

- 8. 次の中から選択できます。
	- o 「Back」をクリックして、「Server Configuration Information」ページに戻り ます。この場合、再度ディスク容量の確認が行われます。
	- ❍ 「Install Now」をクリックするか、コマンド行に 1 と入力して、インストール を完了します。
	- ❍ 「Cancel」をクリックしてインストールプログラムを終了します。

インストールの進行状況を示す進捗バーが表示されます。

インストールが完了すると、次のような「Installation Complete」ページが表示さ れます。

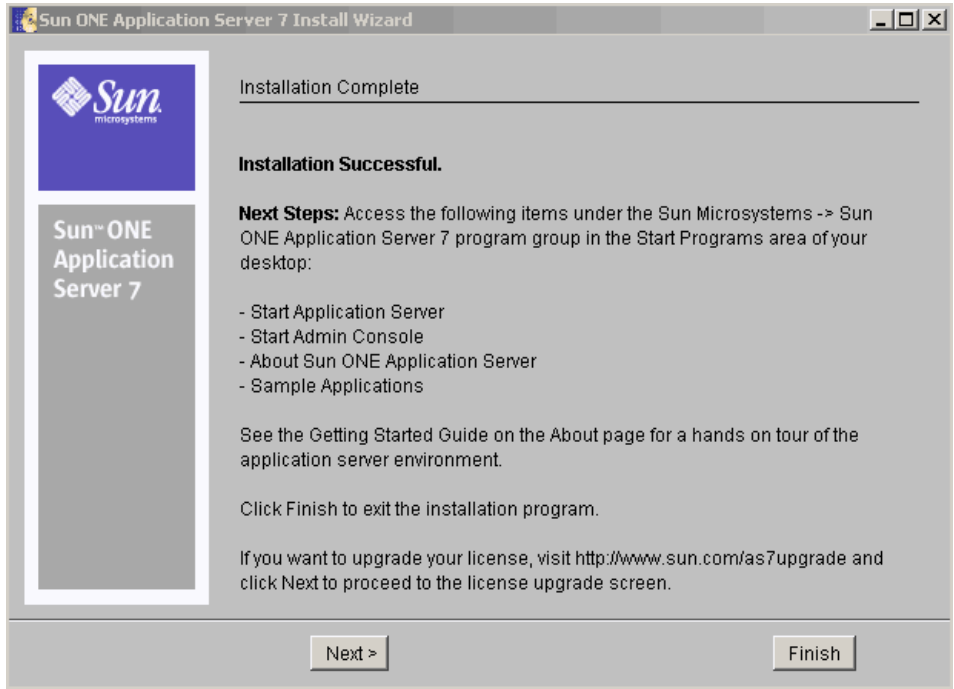

- 9. Microsoft Windows では、この時点でライセンスのアップグレードを行うかどう かを選択できます。
	- a. 「Next」をクリックすると、次のような「Upgrade License」ページが表示さ れます。

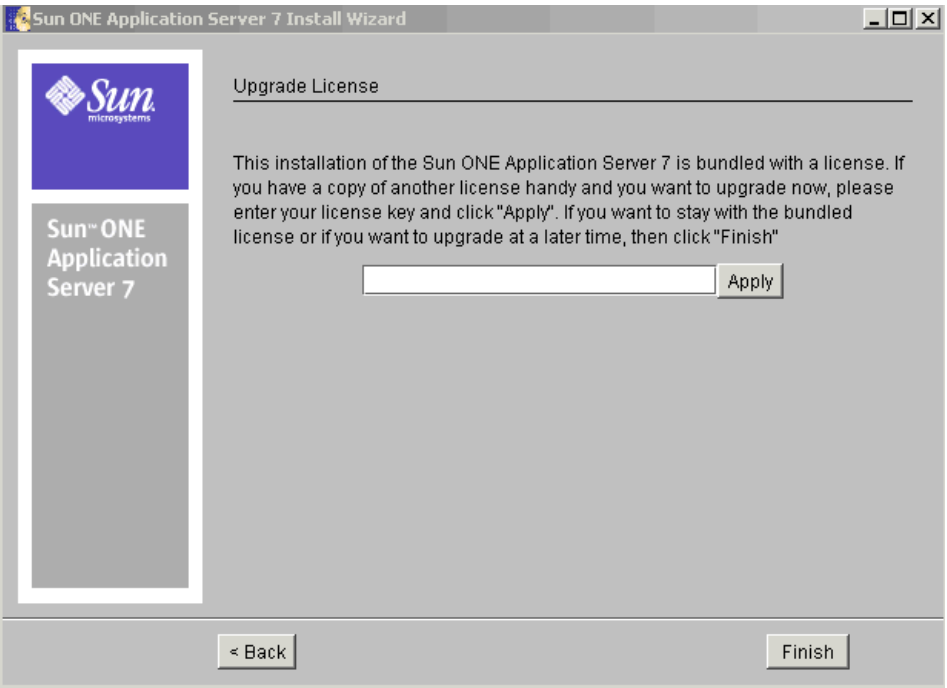

アップグレードを取りやめる場合は、「Back」をクリックして前の画面に戻り ます。

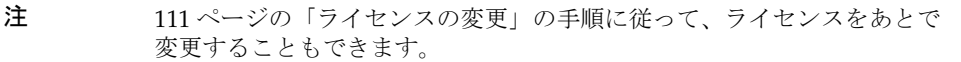

b. ライセンスをアップグレードするには、ライセンス番号を入力し、「Apply」 をクリックします。

「License Upgrade Successful」ダイアログボックスが表示されます。

- c. 「OK」をクリックします。
- 10.「Finish」をクリックするか、Finish と入力して、インストールを完了します。 「About Sun ONE Application Server」ページが表示されます。

11. PATH 環境変数を設定します。

Sun ONE Application Server の *install\_dir*/bin ディレクトリを含めるように環境 を設定する必要があります。設定手順については、89 [ページの「](#page-88-0)PATH 環境変数 [の設定」を](#page-88-0)参照してください。

12. Sun ONE Application Server 環境は自動的には起動しないため、インストールが 正常に行われたかどうかを確認するには、手動で起動する必要があります。Sun ONE Application Server の各種の起動方法については、93 [ページの「サーバーの](#page-92-0) [起動と停止」](#page-92-0)を参照してください。

デスクトップの「スタート」 - 「プログラム」にある「Sun Microsystems」の 「Sun One Application Server」プログラムグループで、次の手順を実行します。

a. アプリケーションサーバーを起動します。

Sun ONE Application Server が起動したことを示す次のような画面が表示さ れます。

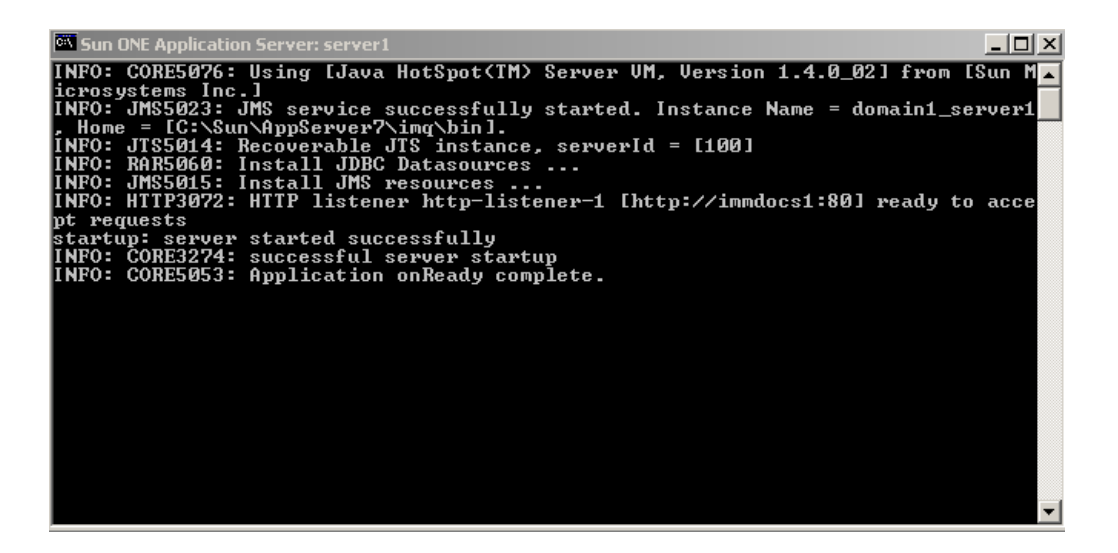

.

b. 管理コンソールを起動します。

管理インタフェース ( 管理コンソール ) が起動すると、Sun ONE Application Server グラフィカルインタフェースの初期ページが次のように表示されます。

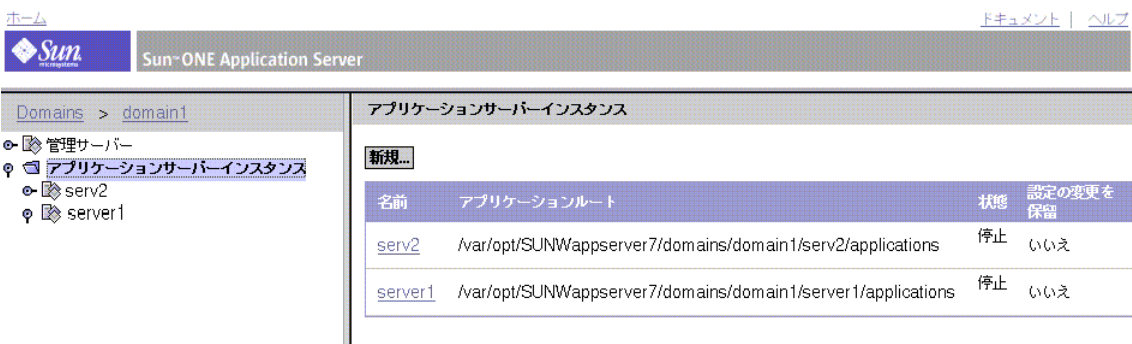

13. アプリケーションサーバーインスタンスの HTTP サーバーリスナーにアクセスす ることで、Sun ONE Application Server が正常に起動したかどうかを確認できま す。ブラウザで次の URL にアクセスします。

http://*host\_name*:*port\_number*

*port\_number* は、インストール時に指定した HTTP サーバーのポート番号を意味し ます。HTTP サーバーのデフォルトのポート番号は 80 ですが、これはインストー ル時に使っていたポートによって異なります。

問題の解決方法については、101 [ページの「トラブルシューティング」](#page-100-0)を参照してく ださい。

## サイレントモードでのインストール ( 非対話型 )

評価用インストールをサイレントモードで実行するには、65 [ページの「サイレント](#page-64-0) [モードでのインストール](#page-64-0) ( 非対話型 )」の手順に従ってください。

第 3 章

# 開発用インストール

この章では、開発および運用の目的で SunTM Open Net Environment (Sun ONE) Application Server 7 製品をインストールする手順について説明します。この評価版以 外のインストールは、対話形式で行うことができます。また、サイレントモードを 使って、複数のマシンに対して同じ条件でインストールすることもできます。

ここでは次の項目について説明します。

- [インストール内容](#page-49-0)
- Web [からのダウンロード](#page-50-0)
- [製品の開発版のインストール](#page-51-0)
- [サイレントモードでのインストール](#page-64-1) (非対話型)

この章の作業を始める前に、17 [ページの「インストールの準備」](#page-16-0)の内容を十分に理解 している必要があります。

最新の更新情報については、『Sun ONE Application Server リリースノート』を参照し てください。インストール後にアプリケーションサーバーを設定する方法については、 『Sun ONE Application Server 管理者ガイド』を参照してください。

次の Web ページには、製品のダウンロードや役に立つ情報が用意されています。

http://wwws.sun.com/software/download/app\_servers.html

http://wwws.sun.com/software/products/appsrvr/home\_appsrvr.html

# <span id="page-49-0"></span>インストール内容

通常は、Sun ONE Application Server 製品の機能を提供する基本コンポーネントをイ ンストールします。後述のオプションコンポーネントは、インストールしないように 指定することもできます。インストールするように選択しなかったコンポーネントを 後でインストールするには、追加インストールを行います。これにより、コンポーネ ントを追加してインストールできます。

評価版以外のインストールで 1 台のマシンにインストールできる Sun ONE Application Server は 1 つだけです。Sun ONE Application Server がシステムにインス トールされている場合は、上書きされませんが、インストールプログラムで検出され るので、インストールを続行することはできません。システムから製品を削除する手 順については、73 ページの「[Sun ONE Application Server](#page-72-0) ソフトウェアのアンインス [トール」を](#page-72-0)参照してください。

注 システムから Sun ONE Application Server を削除する場合は、アンインス トールプログラムを使用する必要があります。他の方法で削除すると、同 じバージョンの再インストールや新しいバージョンのインストールを行う ときに問題が発生する可能性があります。

Sun ONE Application Server 製品には、次のインストールコンポーネントが含まれて います。

- Sun ONE Application Server とその管理ツール(グラフィカルツールとコマンド 行ツール)
- Sun ONE Application Server Administration Client ( コマンド行ツールのみ )

注 Sun ONE Application Server がインストールされていないマシンに、管理 クライアントのコマンド行バージョンを別途インストールすることもでき ます。そのためには、インストール時に Administration Client コンポーネ ントだけを選択します。

- Sun ONE Message Queue 3.0.1
- Java 2 Software Development Kit (J2SE), Standard Edition 1.4.1\_01
- PointBase データベースサーバーと Type 4 JDBC ドライバ (Solaris 9 にバンドルさ れている Sun ONE Application Server では使用不可 )
- サンプルアプリケーション
- Sun ONE Studio 4.0, Enterprise Edition for Java サポート

Sun ONE Application Server のコンポーネントの詳細については、18 [ページの「イン](#page-17-0) [ストールコンポーネント」](#page-17-0)を参照してください。

# <span id="page-50-0"></span>Web からのダウンロード

この節では、Sun ONE Application Server のインストールファイルを Web サイトから ダウンロードする手順について説明します。

#### UNIX 用のダウンロード

1. 次の Sun ONE Application Server ダウンロードサイトからダウンロードするファ イルを選択し、UNIX マシンの一時ディレクトリに保存します。

http://wwws.sun.com/software/download/app\_servers.html

- 2. ファイルをダウンロードしたディレクトリに移動します。次に例を示します。 cd /temp\_dir/as7download/
- 3. 次の形式で gunzip コマンドを実行して、この .gz ファイルを解凍します。 gunzip *filename*.tar.gz
- 4. 次の形式で tar -xvf コマンドを実行して、解凍した tar ファイル展開します。

tar -xvf *filename*.tar

この処理には多少時間がかかることがあります。ファイルの展開が完了すると、 sun-appserver7 ディレクトリが作成され、その中に setup ファイルと pkg ディ レクトリが置かれています。

#### Microsoft Windows 用のダウンロード

Sun ONE Application Server の開発版は、Microsoft Windows 用には CD のみで提供 されています。

ただし、Microsoft Windows 用では、評価版のインストール時またはインストール後 に 113 ページの「[Microsoft Windows](#page-112-0) でのインストール」の手順に従って、評価用ラ イセンスをアップグレードできます。

```
注 Microsoft Windows の場合 : 評価版のダウンロード時に無期限のライセン
スキー ( 開発者には無料 ) が電子メールで通知されるので、このキーを
使って評価用ライセンスをアップグレードできます。Sun ONE 
Application Server のインストールプロセスの最後に、アップグレードで
きます。
```
## <span id="page-51-0"></span>製品の開発版のインストール

この節では、グラフィカルインタフェースを使って Sun ONE Application Server ソフ トウェアをインストールする手順について説明します。コマンド行インタフェースを 使用する場合も手順は同じです。ただし、GUI ベースのインストール画面の代わりに テキストベースの画面が表示されます。

#### 注 評価版以外の Sun ONE Application Server 7 ソフトウェアをインストール するには、スーパーユーザーの権限が必要です。

次の手順は全プラットフォームに共通です。

- 1. スーパーユーザーの権限を持っていることと、システム要件が満たされているこ とを確認します。要件については、27 [ページの「システム要件」](#page-26-0)を参照してくだ さい。
- 2. システム上でポートを使用するプロセスのうち、Sun ONE Application Server ソ フトウェアと同時に実行される可能性があるものをすべて起動します。インス トールプログラムが使用中のポートを検出するため、使用中のポートがほかの目 的に使用されることはありません。
- 3. インストールファイルを解凍したディレクトリに移動します。そこに setup.exe ファイルがあります。
- 注 UNIX の場合 : Sun ONE Application Server ソフトウェアをグラフィカルイ ンタフェースでリモートインストールするには、インストール先マシンの 表示設定を有効にします。この設定には DISPLAY 環境変数を使用します。 DISPLAY には、サーバーとディスプレイの名前を次の形式で設定します。 *host\_name*.*domain\_name*:0.0
- 4. 次のようにインストール形式を選択します。
	- ❍ グラフィカルインタフェースによるインストールを実行するには、コマンド プロンプトに次のコマンドを入力します。Microsoft Windows では、 setup.exe ファイルをダブルクリックします。

./setup

❍ コマンド行インタフェースによるインストールを実行するには、次のコマン ドを入力します。

./setup -console

次のようにインストールプログラムの「Welcome」ページが表示されます。

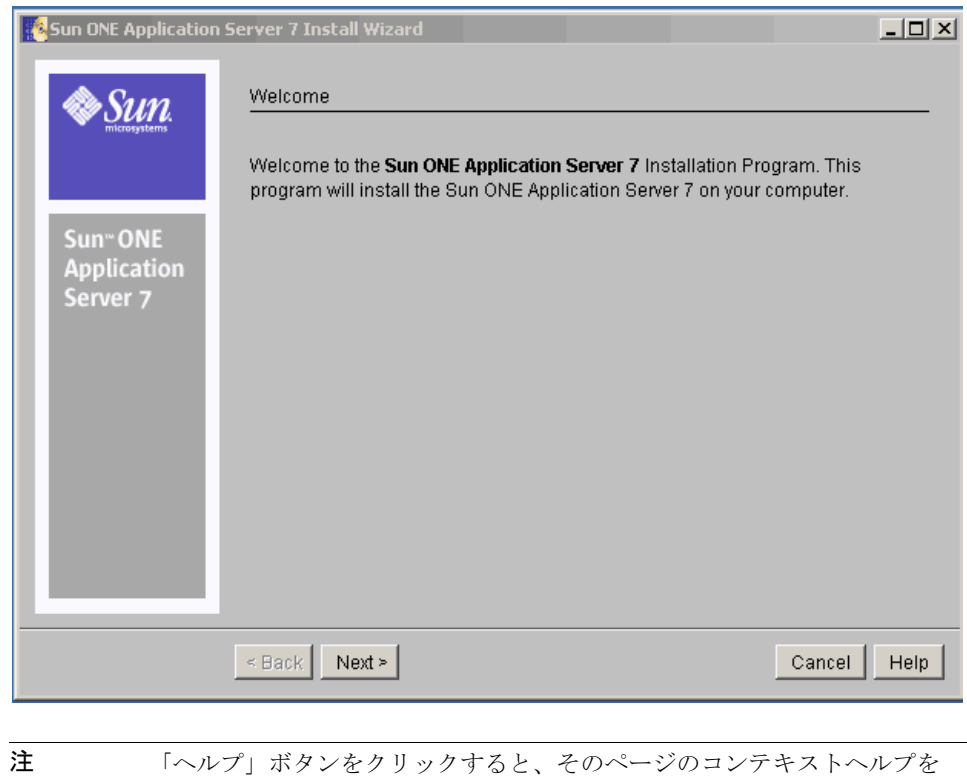

表示できます。

5. 「Welcome」ページの内容を確認し、「Next」をクリックします。

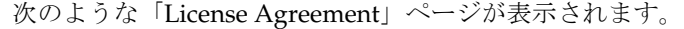

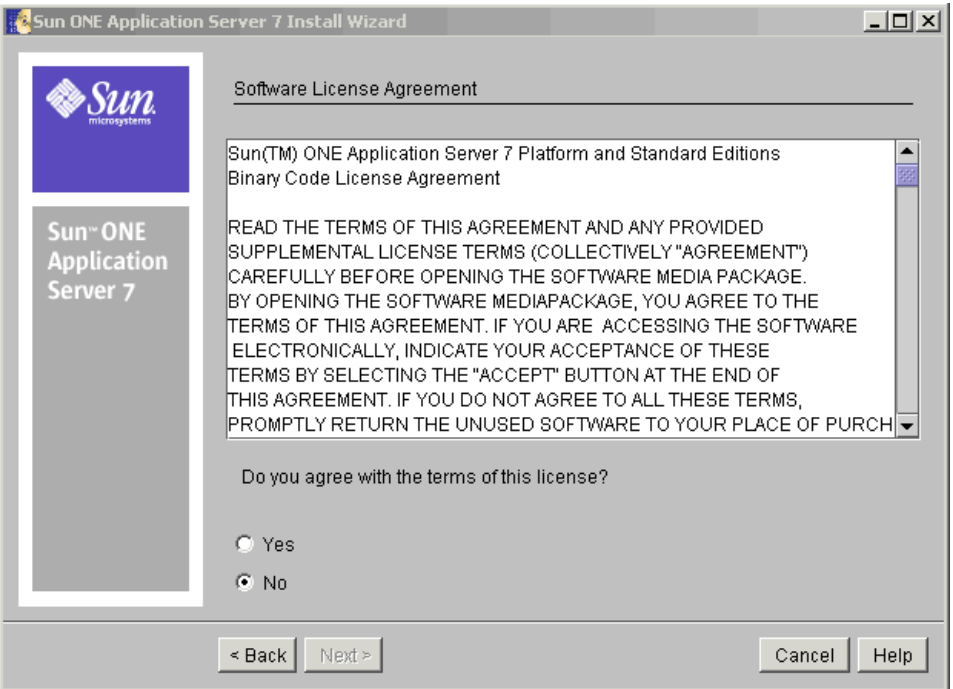

6. ライセンス契約の内容を確認し、「Yes」を選択して契約内容に同意して、「Next」 をクリックします。コマンド行インタフェースの場合は Yes と入力します。

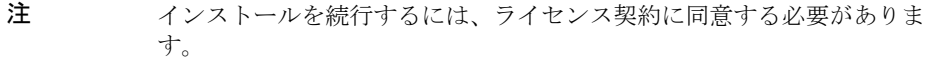

ライセンス契約に同意すると、次のような「Select Installation Directory」ページ が表示されます。

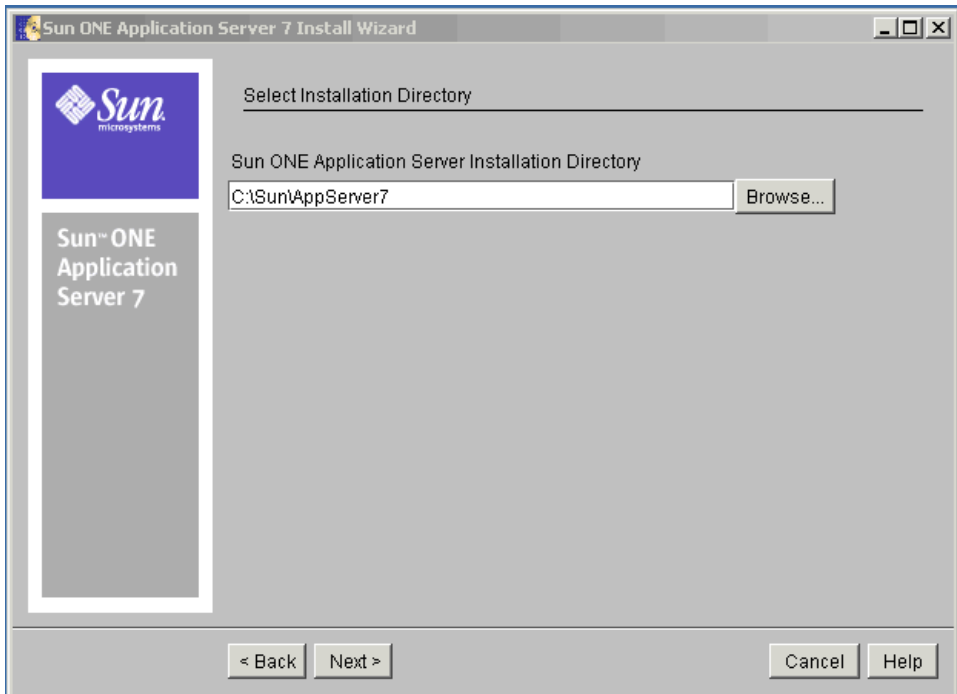

- 7. Sun ONE Application Server のインストールディレクトリのパスを指定します。
	- ❍ ディレクトリを指定するには、「Browse」をクリックします。デフォルトの インストールディレクトリを使用する場合は、コマンド行で Enter キーを押 します。
	- ❍ 指定したディレクトリが存在しない場合は、「Create New Directory?」ダイア ログボックスが表示されます。
		- 新しいディレクトリを作成するには、「Create Directory」をクリックしま す。コマンド行インタフェースの場合は 1 と入力します。
		- 「Select Installation Directory」ページに戻るには、「Choose New」をク リックします。コマンド行インタフェースの場合は 2 と入力します。

コンポーネント選択ダイアログボックスに、使用可能なコンポーネントが表示さ れます。

- 8. コンポーネント選択ダイアログボックスからコンポーネントを選択します。コマ ンド行インタフェースの場合は、Yes と入力するか Enter キーを押してコンポー ネントを決定します。
	- ❍ アプリケーションサーバー
	- ❍ サンプルアプリケーション
	- ❍ PointBase 4.2
	- ❍ Application Server Administration Client
	- ❍ Sun ONE Studio 4.0, Enterprise Edition サポート
- 9. Sun ONE Message Queue 3.0.1 をインストールするか、すでにインストールされ ているバージョンを使用するかを選択します。

Microsoft Windows の場合: 別のバージョンの Sun ONE Message Queue がシステ ムにインストールされている場合でも、必要なバージョンの Sun ONE Message Queue が必ずインストールされます。

Solaris の場合 : インストールプログラムにより、正しいバージョンの Sun ONE Message Queue が事前にインストールされているかどうかが確認されます。それ によって、次のいずれかの手順に進みます。

- o 正しいバージョンのパッケージベースの Sun ONE Message Oueue がインス トールされている場合は、それが使用されます。インストールプログラムは 次の手順に進みます。
- ❍ パッケージベースの Sun ONE Message Queue がインストールされていない 場合は、インストールプログラムで Sun ONE Message Queue パッケージを 自動的にインストールするように選択できます。
- ❍ パッケージベースの Sun ONE Message Queue がインストールされていても、 そのバージョンが適切でない場合は、現在のバージョンをアップグレードす るか中止するかを尋ねるメッセージが表示されます。次のいずれかのオプ ションを選択します。
	- 現在インストールされている Sun ONE Message Queue のバージョンを アップグレードするには、「Upgrade」をクリックするか、コマンド行に 1 と入力します。
	- インストールプログラムを終了するには、「Cancel」をクリックするか、 コマンド行に2と入力します。
- 10. J2SE 1.4.1\_01 をインストールするか、すでにインストールされている J2SE を使用 するかを選択します。

Windows の場合 : インストールプログラムにより、正しいバージョンの J2SE が事 前にインストールされているかどうかが確認されます。

- ❍ 正しいバージョンの J2SE がインストールされている場合は、それが使用され ます。または、別の正しいバージョンのパスを入力することもできます。イ ンストールプログラムは次の手順に進みます。
- ❍ J2SE がインストールされていない場合は、インストールプログラムで J2SE パッケージを自動的にインストールするか、既存の J2SE インストールを再利 用するかを選択できます。

Solaris の場合:インストールプログラムにより、正しいバージョンの I2SE が事前 にインストールされているかどうかが確認されます。それによって、次のいずれ かの手順に進みます。

- ❍ 正しいバージョンのパッケージベースの J2SE がインストールされている場合 は、それが使用されます。または、別の正しいバージョンのパスを入力する こともできます。インストールプログラムは次の手順に進みます。
- ❍ パッケージベースの J2SE がインストールされていない場合は、インストール プログラムで J2SE パッケージを自動的にインストールするか、既存の J2SE インストールを再利用するかを選択できます。
- ❍ パッケージベースの J2SE がインストールされていても、そのバージョンが適 切でない場合は、現在のバージョンをアップグレードするか中止するかを尋 ねるメッセージが表示されます。次のいずれかのオプションを選択します。
	- 現在インストールされている J2SE のバージョンをアップグレードするに は、「Upgrade」をクリックするか、コマンド行に 1 と入力します。
- 注 実行中の他のアプリケーションがこの [2SE を使用している可能性もあるた め、J2SE をアップグレードすると、プロセスが破壊される危険性がありま す。現在のインストール処理を中止し、プロセスを適切に終了するなどし て、すべての依存関係を解決してください。

J2SE のバージョンのアップグレードをユーザー自身で行う代わりに、イン ストールプログラムに任せることもできます。

• インストールプログラムを終了するには、「Cancel」をクリックするか、 コマンド行に2と入力します。

インストールを続行する前に、現在 /usr/j2se にある J2SE をアンイン ストールするか、J2SE 1.4.1\_01 にアップグレードする必要があります。 その後、Sun ONE Application Server のインストールを再度実行します。 アンインストールの手順については、73 [ページの「](#page-72-0)Sun ONE Application Server [ソフトウェアのアンインストール」](#page-72-0)を参照してくださ い。

- 注 UNIX の場合 : J2SE のアップグレードが必要なときは、Sun ONE Application Server のインストールを完了した後、マシンを再起動する必 要があります。
- 注 Sun ONE Application Server 7 は、Sun Microsystems 製の J2SE1.4.1\_01 で 動作することが保証されています。サードパーティの J2SE 開発キットは バージョンに関係なくサポート対象外です。
- 11. UNIX の場合のみ : サーバーの設定ディレクトリを指定します。

Sun ONE Application Server の設定インストールディレクトリのパスを入力しま す。

- ❍ ディレクトリを参照するには、「...」をクリックします。デフォルトのインス トールディレクトリを使用する場合は、コマンド行で Enter キーを押します。
- o 指定したディレクトリが存在しない場合は、「Create New Directory?」ダイア ログボックスが表示されます。
- 「Create Directory」をクリックします。コマンド行インタフェースの場合は 1 と入力します。「Choose New」をクリックするか、コマンド行に 2 と入力し て既存のディレクトリを選択することもできます。
- 12. UNIX の場合のみ : サーバーのドメインディレクトリを指定します。

Sun ONE Application Server のドメインインストールディレクトリのパスを入力 します。

- ❍ ディレクトリを参照するには、「...」をクリックします。デフォルトのインス トールディレクトリを使用する場合は、コマンド行で Enter キーを押します。
- o 指定したディレクトリが存在しない場合は、「Create New Directory?」ダイア ログボックスが表示されます。
- o 「Create Directory」をクリックします。コマンド行インタフェースの場合は1 と入力します。「Choose New」をクリックするか、コマンド行に 2 と入力し て既存のディレクトリを選択することもできます。

次のような「Server Configuration Information」ページが表示されます。

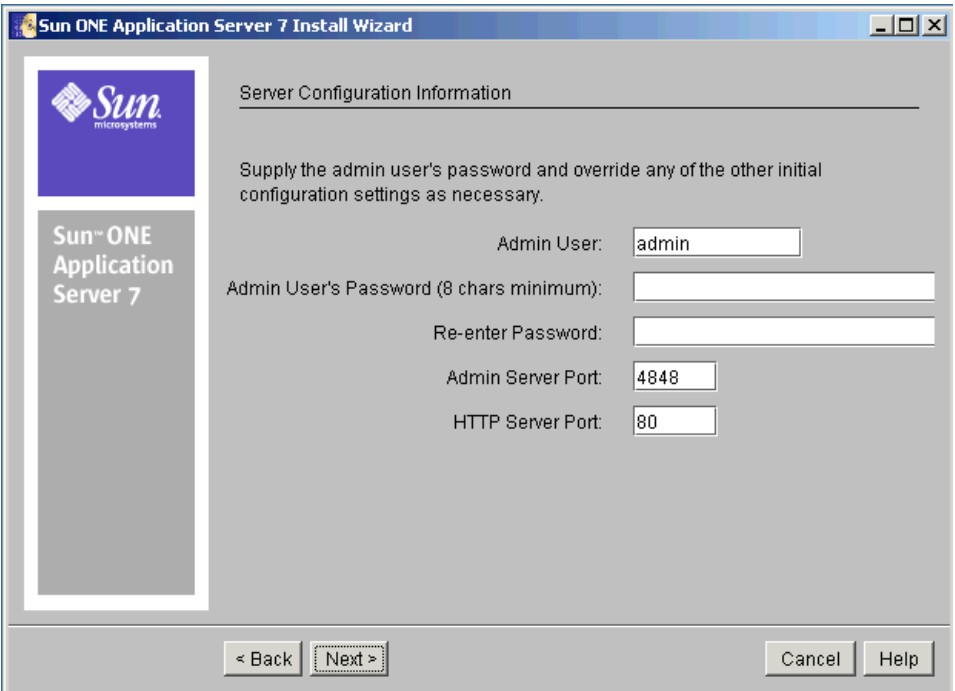

- 13.「Server Configuration Information」ページまたはコマンド行に次の値を入力しま す。
	- o 「Admin User」: サーバーの管理者の名前です (admin など)。
	- o 「Admin User's Password」:管理サーバーにアクセスするためのパスワードで す。8 文字以上の文字列を入力します (adminadmin など )。確認のためにも う一度パスワードを入力します。
	- o 「Admin Server Port」:管理サーバーにアクセスするポート番号です。

デフォルトのポート番号が表示されます ( 現在のマシン上で使用されていな い場合。たとえば 4848 など )。必要に応じてデフォルトのポート番号を変更 します。「Next」をクリックすると、インストールプログラムにより、指定の ポート番号が有効かつ使用可能であるかどうかがチェックされます。

❍ 「HTTP Server Port」 : デフォルトサーバーインスタンスにアクセスするポート 番号です。

デフォルトのポート番号が表示されます ( 現在のマシン上で使用されていな い場合。たとえば 1024 など )。必要に応じてデフォルトのポート番号を変更 します。「Next」をクリックすると、インストールプログラムにより、指定の ポート番号が有効かつ使用可能であるかどうかがチェックされます。

注 インストールプログラムにより使用中のポートが自動的に検出され、現在 未使用のポートがデフォルトポートの候補として提示されます。UNIX 上 でルートユーザーとしてインストールを実行している場合や、Microsoft Windows 上でインストールを実行している場合、HTTP サーバーのデフォ ルトポートは 80、管理サーバーのデフォルトポートは 4848 になります。 初期デフォルトポートがすでに使用中の場合、インストールプログラムに より別のポート番号が提示されます。

- 14. 必要に応じて、事前にインストールされた Sun ONE Studio 4.0 のパスを入力しま す。
- 15.「Next」をクリックします。

製品のインストールに十分なディスク容量があるかどうかの確認処理が開始され ます。進行状況を示す「Checking Disk Space」進捗バーが表示されます。

❍ ディスク容量が不足している場合は、エラーメッセージが表示されます。

この場合、インストールプログラムを終了し、十分な容量を確保してから、 インストールを再度実行する必要があります。容量の要件については、[27](#page-26-1)  [ページの「プラットフォーム要件」を](#page-26-1)参照してください。

❍ 十分なディスク容量がある場合は、次のような「Ready to Install」ページが 表示されます。

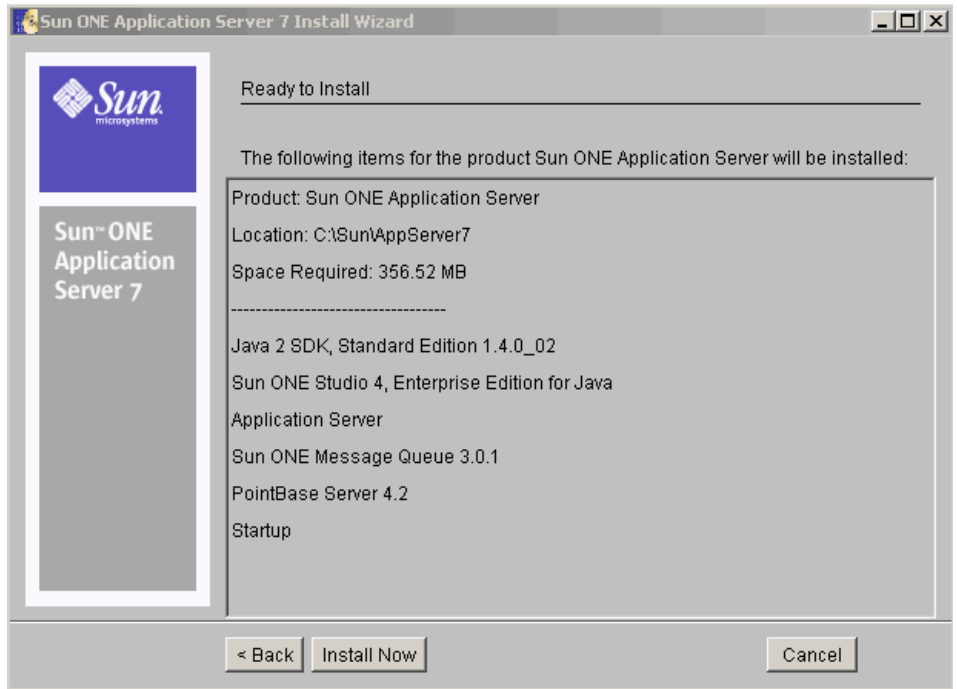

- 16. 次の中から選択できます。
	- o 「Back」をクリックして、「Server Configuration Information」ページに戻り ます。この場合、再度ディスク容量の確認が行われます。
	- ❍ 「Install Now」をクリックするか、コマンド行に 1 と入力して、インストール を完了します。
	- ❍ 「取消し」をクリックしてインストールプログラムを終了します。

インストールの進行状況を示す進捗バーが表示されます。

インストールが完了すると、次のような「Installation Complete」ページが表示さ れます。

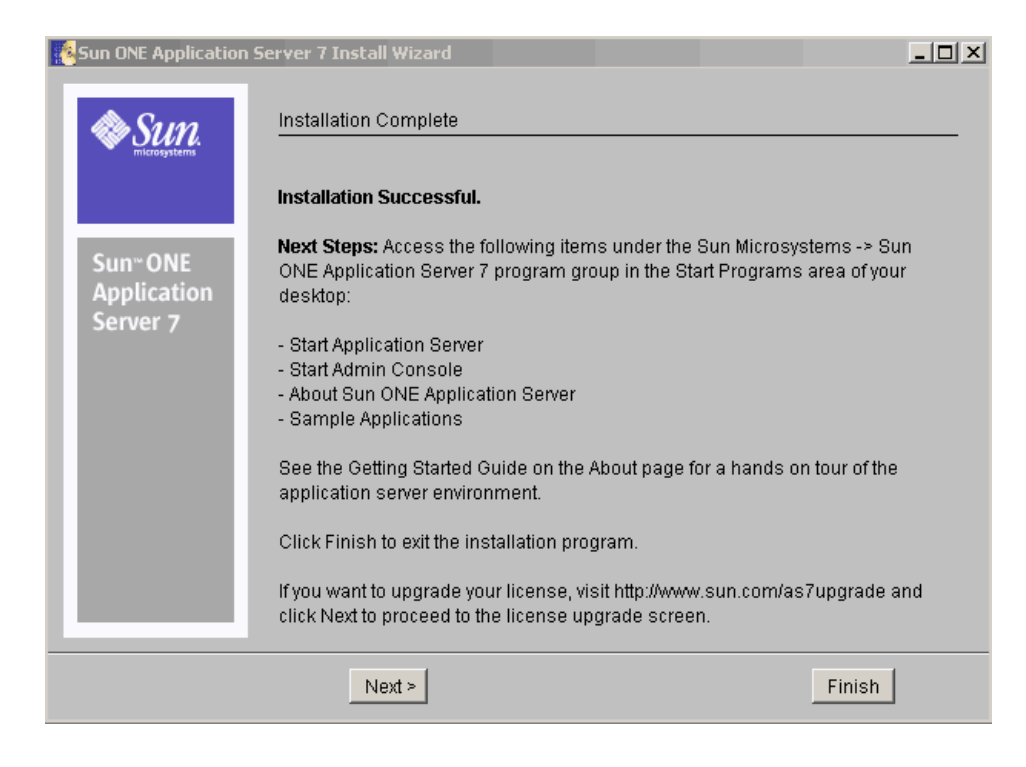

この時点でライセンスの変更 (アップグレード)を行うかどうかを選択できます。

注 Solaris のパッケージベースでない Sun ONE Application Server ソフトウェ アの評価用ライセンスは変更できません。

17.「Next」をクリックすると、次のような「Upgrade License」ページが表示されま す。

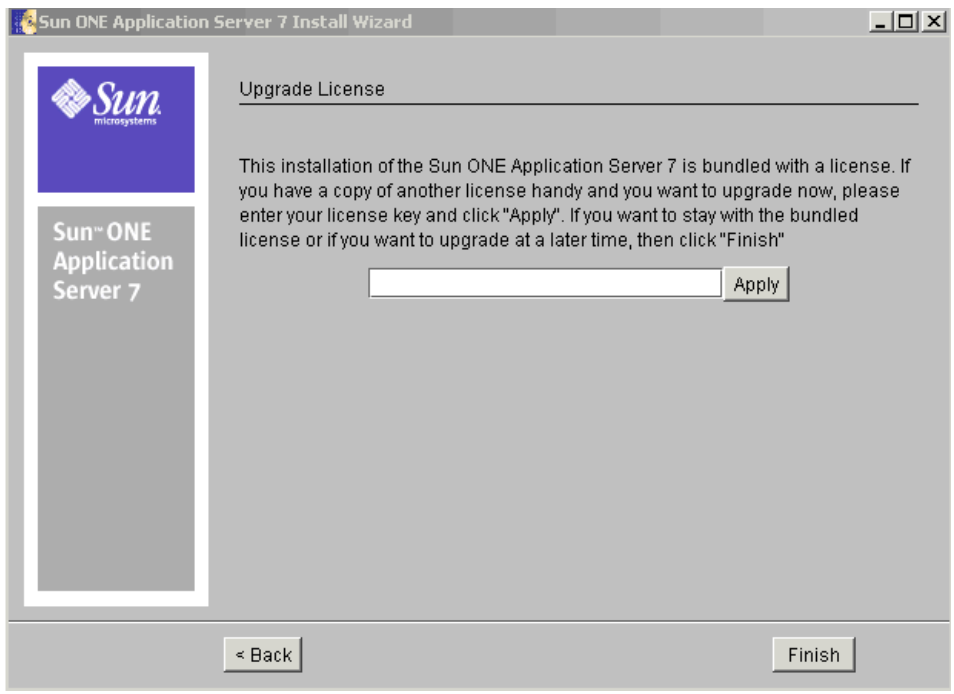

現時点でのアップグレードを取りやめる場合は、「Back」をクリックして前の画面 に戻ります。

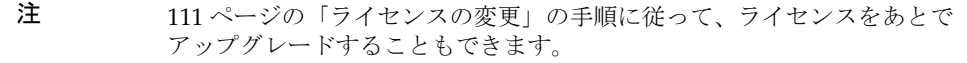

18. ライセンスをアップグレードするには、ライセンス番号を入力し、「Apply」をク リックします。

「License Upgrade Successful」ダイアログボックスが表示されます。

- 19.「OK」をクリックします。
- 20.「Finish」をクリックするか、Finish と入力して、インストールを完了します。 「About Sun ONE Application Server」ページが表示されます。
- 21. PATH 環境変数を設定します。

Sun ONE Application Server の bin ディレクトリを含めるように環境を設定する 必要があります。設定手順については、89 ページの「PATH [環境変数の設定」](#page-88-0)を 参照してください。

- 22. Solaris 9 バンドル版のみ: このタイプのインストールを行うには、追加の作業が 必要です。69 ページの「Solaris 9 [バンドル版のインストール後の作業」を](#page-68-0)参照し てください。
- 23. 環境は自動的には起動しないため、インストールが正常に行われたかどうかを確 認するには、手動で起動する必要があります。サーバーの各種の起動方法につい ては、93 [ページの「サーバーの起動と停止」を](#page-92-0)参照してください。

デスクトップの「スタート」 - 「プログラム」にある「Sun Microsystems」の 「Sun One Application Server」プログラムグループで、次の手順を実行します。

a. アプリケーションサーバーを起動します。

Sun ONE Application Server が起動したことを示す次のような画面が表示さ れます。

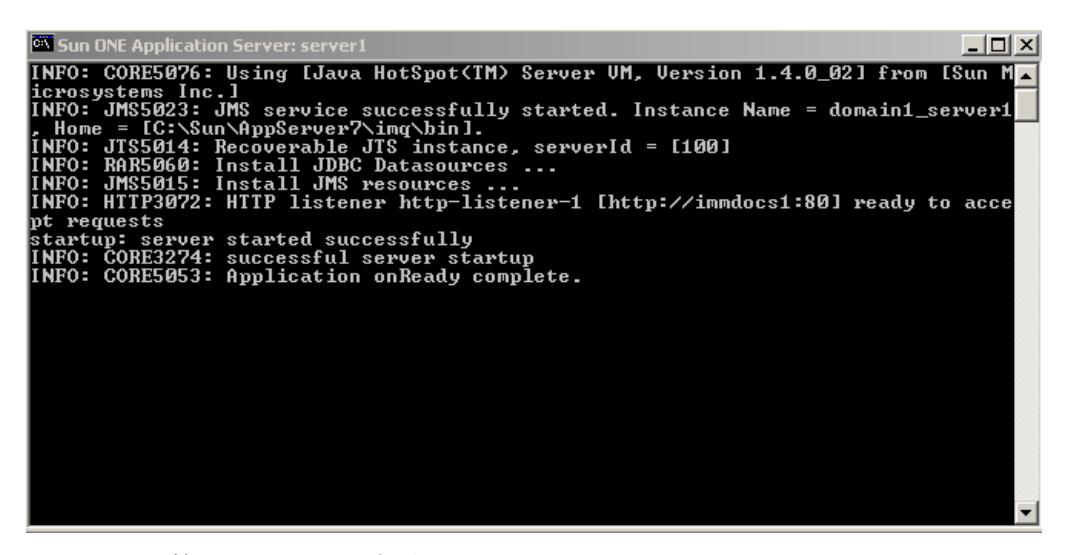

b. 管理コンソールを起動します。

管理インタフェース ( 管理コンソール ) が起動すると、Sun ONE Application Server グラフィカルインタフェースの初期ページが表示されます。

24. アプリケーションサーバーインスタンスの HTTP サーバーリスナーにアクセスす ることで、Sun ONE Application Server が正常に起動したかどうかを確認できま す。ブラウザで次の URL にアクセスします。

http://*host\_name*:*port\_number*

*port\_number* は、インストール時に指定した HTTP サーバーのポート番号を意味し ます。HTTP サーバーのデフォルトのポート番号は 80 ですが、これはインストー ル時に使っていたポートによって異なります。

問題の解決方法については、該当する情報を参照してください。

# <span id="page-64-1"></span><span id="page-64-0"></span>サイレントモードでのインストール ( 非対話型 )

Sun ONE Application Server ソフトウェアをサイレントモードでインストールする場 合は、ユーザーの入力なしでインストールプログラムを実行できます。サイレント モードでインストールを行うには、必要な設定情報をインストールプログラムに提供 するテキストファイルが必要です。

この節では次の項目について説明します。

- [設定ファイルの作成方法](#page-64-2)
- [サイレントモードでのインストール](#page-66-0)

#### <span id="page-64-2"></span>設定ファイルの作成方法

設定ファイルは、標準の対話形式インストールを実行すると自動的にインストール ディレクトリ内に作成されます。ユーザーの入力内容が格納されます。これを元にし て、あとで 1 台または複数のマシンにサイレントモードで製品をインストールできま す。

標準のインストールが完了すると、次の例のような設定ファイルが作成されます。

```
# Wizard Statefile created: Tue Sep 03 11:03:27 PDT 2002
```

```
Wizard path: Wizard
```

```
path:/temp_dir/sun-appserver7//temp_dir/sun-appserver7/appserv.class
```
#

# Wizard Statefile section for Sun ONE Application Server

#

[STATE\_BEGIN Sun ONE Application Server 808daad84da2817ce79da504cae4c78ffb57d50e]

```
defaultInstallDirectory = /opt/SUNWappserver7
```

```
currentInstallDirectory = /opt/SUNWappserver7
```
SELECTED COMPONENTS = Java 2 SDK, Standard Edition 1.4.0 02#Application Server#Sun ONE Message Queue 3.0.1#Sample Applications#PointBase Server 4.2#Uninstall#Startup

USE\_BUNDLED\_JDK = TRUE

JDK LOCATION =  $/usr/j2se$ 

JDK\_INSTALLTYPE = PREINSTALLED

AS INSTALL DEFAULT CONFIG DIR = /etc/opt/SUNWappserver7

AS\_INSTALL\_CONFIG\_DIR = /etc/opt/SUNWappserver7

AS INSTALL DEFAULT VAR DIR = /var/opt/SUNWappserver7

AS INSTALL VAR DIR = /var/opt/SUNWappserver7

DOMAINS\_DIR = /var/opt/SUNWappserver7/domains

INST\_ASADMIN\_USERNAME = admin

INST\_ASADMIN\_PASSWORD = password

INST\_ASADMIN\_PORT = 4848

INST\_ASWEB\_PORT = 80

```
AS_INSTALL_DEFAULT_STUDIO_DIR = /
```

```
AS_INSTALL_STUDIO_DIR = /
```

```
INSTALL_STATUS = SUCCESS
```
[STATE\_DONE Sun ONE Application Server 808daad84da2817ce79da504cae4c78ffb57d50e]

#### <span id="page-66-0"></span>サイレントモードでのインストール

Sun ONE Application Server ソフトウェアをサイレントモードでインストールするに は、次の手順を実行します。

1. テキストエディタを使って現在のインストール設定ファイル (statefile) を開 き、サイレントインストールに適切な設定内容になっていることを確認します。 このファイルは、任意の名前で保存できます。次に例を示します。

cp statefile silent\_config

- 2. Sun ONE Application Server ソフトウェアをインストールしようとしている各マ シンに、Sun ONE Application Server インストールファイルをコピーします。
- 3. Sun ONE Application Server ソフトウェアをインストールしようとしている各マ シンに、サイレントモードの設定ファイルをコピーします。
- 4. インストールファイルとサイレントモードの設定ファイルをコピーしたディレク トリに移動します。
- 5. スーパーユーザーとして、コマンド行に次の形式のコマンドを入力してサイレン トインストールを開始します。

./setup -silent *config\_file\_name*

指定した *config\_file\_name* が読み込まれ、ディスク容量がチェックされます。その 後、*config\_file\_name* のデータに基づいて製品がインストールされます。

プロンプトに戻ったら、サイレントインストールは完了です。

6. PATH 環境変数を設定します。

Sun ONE Application Server の bin ディレクトリを含めるように環境を設定する 必要があります。設定手順については、89 ページの「PATH [環境変数の設定」](#page-88-0)を 参照してください。

7. Sun ONE Application Server ソフトウェアを起動します。

Sun ONE Application Server はインストール時に自動的に起動しません。93 [ペー](#page-92-0) [ジの「サーバーの起動と停止」](#page-92-0)の手順に従ってサーバーを起動してください。

管理コンソールが起動すると、Sun ONE Application Server グラフィカルインタ フェースの初期ページが表示されます。

サイレントモードでのインストール ( 非対話型 )

# <span id="page-68-0"></span>Solaris 9 バンドル版のインストール後の作業

Solaris 9 用の Sun™ Open Net Environment (Sun ONE) Application Server 7 には、バ ンドル版とアンバンドル版の 2 種類があります。Solaris 9 インストールの一部として 入手した Sun ONE Application Server は、Solaris バンドル版です。

スタンドアロンコピーの Sun ONE Application Server は、アンバンドル版です。

注 Solaris アンバンドル版または Microsoft Windows 版の Sun ONE Application Server を使用している場合、この章の作業を実行する必要は ありません。ドメイン、管理サーバー、およびサーバーインスタンスが自 動的に作成されます。

この章では、Solaris 9 バンドル版のインストール後に必要な作業の手順について説明 します。

ここでは次の項目について説明します。

- Solaris 9 [のインストールについて](#page-69-0)
- [管理ドメインの作成](#page-69-1)
- [管理サーバーの起動](#page-70-0)
- [アプリケーションサーバーインスタンスの作成](#page-71-0)

### <span id="page-69-0"></span>Solaris 9 のインストールについて

Solaris 9 のインストール時に同時にインストールされた Sun ONE Application Server ソフトウェアには、必要なライブラリ、実行可能ファイル、および Sun ONE Application Server が必要とするその他のファイルだけが含まれています。インス トール時にアプリケーションサーバーの設定は行われません。

初期設定を行うには、asadmin コマンド行インタフェースと create-domain サブコ マンドを使って Sun ONE Application Server 管理ドメインを作成する必要がありま す。

管理サーバーとアプリケーションサーバーインスタンスの設定の両方を行います。

### <span id="page-69-1"></span>管理ドメインの作成

管理ドメインの作成時に、管理サーバーが作成されます。管理サーバーは Sun ONE Application Server の特殊なインスタンスで、管理インタフェースと、コマンド行イ ンタフェースの管理機能を提供します。

新しいドメインの作成時には、次の項目を指定します。

- 管理サーバーのポート番号 : アンバンドル版をインストールした場合のデフォル ト値は 4848
- 管理ユーザーの名前とパスワード : パスワードは、管理インタフェースへのアク セス、またはコマンド行インタフェースの実行のいずれかで、管理者が管理サー バーにアクセスする場合に必要となる
- ドメインの位置 : ドメインの管理サーバーと関連付けるポート番号

標準の設定では、サブコマンド create-domain を実行して作成した新しい管理ドメ インの設定は、/var/appserver/domains/ ディレクトリに保存されます。この領域 への書き込み権が割り当てられていないユーザーとしてログインした場合は、管理ド メインの作成時には別のディレクトリを指定する必要があります。ドメイン設定の保 存場所を指定するには、サブコマンド create-domain に --path オプションを指定 して実行します。

管理ドメインを作成するには、次の手順を実行します。

- 1. パスに /usr/sbin ディレクトリが含まれていることを確認します。このディレク トリがパスに追加されていない場合は、89 ページの「PATH [環境変数の設定」](#page-88-0)の 手順を参照してください。
- 2. コマンド行から次のコマンドを実行し、新しい管理ドメイン domain1 を作成しま す。

注 ルートユーザー以外のユーザーがドメインを作成するには、asadminグ ループのメンバーである必要があります。

> asadmin create-domain --path <domain\_config\_dir> --adminport 4848 --adminuser admin --adminpassword password domain1

*domain\_config\_dir* は、管理ドメインの設定を行う場所です。--adminport、 --adminuser、および --adminpassword の各オプションには、ドメインに定義 された新しい管理サーバーの初期設定を指定します。

ドメイン名 domain1 がすでに使用中の場合は、別のドメイン名を指定して create-domain サブコマンドをもう一度実行します。ドメイン名にはピリオドと その他の文字を使用することができます。ドメイン名が重複しないように、ログ インユーザー名を含めることも可能です。次に例を示します。ckamps.domain1

次のメッセージが表示されます。

Created Domain domain1 successfully

3. list-domains サブコマンドを実行して、この Sun ONE Application Server のイ ンストール用に設定されたすべてのドメインを一覧表示します。

asadmin list-domains domain1 [<domain\_config\_dir> domain1]

*domain\_config\_dir* の値は新しく作成された管理ドメインのデフォルトの場所か、 create-domain サブコマンドに --path オプションを付けて指定した値になりま す。

Solaris 9 と同時にインストールしてから Sun ONE Application Server 環境を準備する 方法については、『Sun ONE Application Server 管理者ガイド』の「管理入門」を参照 してください。

#### <span id="page-70-0"></span>管理サーバーの起動

グラフィカル管理インタフェース、またはコマンド行インタフェースの多くのコマン ドを使用するには、管理サーバーが実行中である必要があります。93 [ページの「サー](#page-92-0) [バーの起動と停止」の](#page-92-0)手順に従って Sun ONE Application Server を起動してくださ い。

# <span id="page-71-0"></span>アプリケーションサーバーインスタンスの作成

ドメインを作成し、管理サーバーを起動した後には、アプリケーションサーバーイン スタンスを作成する必要があります。個々のアプリケーションサーバーインスタンス の J2EE 設定、J2EE リソース、アプリケーション配備領域、サーバー構成設定は独立 しています。アンバンドル版では、インストール時に server1 というサーバーインス タンスが自動的に作成されます。このマニュアル内の例では、server1 が頻繁に使用 されています。

アプリケーションサーバーインスタンスの作成には、管理インタフェースまたはコマ ンド行インタフェースを使用します。サーバーインスタンスは、ドメイン内のフォル ダに作成されます。

注 専用の管理ドメインにアプリケーションサーバーインスタンスを作成する には、ドメイン設定ファイルに対して書き込み権を持つ UNIX グループに ユーザー ID が登録されている必要はありません。

アプリケーションサーバインスタンスを作成するには、次の手順を実行します。

- 1. 管理サーバーが稼動していることを確認します。
- 2. create-instance サブコマンドを実行します。

asadmin create-instance --domain domain1 --instanceport 80 server1

domain1 はドメイン作成時に指定したドメイン名、80 はアプリケーションサー バーインスタンスの HTTP サーバーのポート番号、server1 はインスタンスの名 前です。作業環境に応じて適切な値をオプションに指定します。

注 番号が 1024 未満のポートにアクセスできるのはルートユーザーだけなの で、ルート以外のユーザーは 1024 以上の値を指定する必要があります。

システムに定義したドメインが 1 つだけであれば、インスタンスの作成時に対象ドメ インを指定する必要はありません。

Solaris 9 と同時にインストールしてから Sun ONE Application Server 環境を設定する 方法については、『Sun ONE Application Server 管理者ガイド』を参照してください。
# Sun ONE Application Server ソフトウェアの アンインストール

この章では、システムから SunTM Open Net Environment (Sun ONE) Application Server 7 ソフトウェアをアンインストールする手順について説明します。

ここでは次の項目について説明します。

- [アンインストール内容](#page-72-0)
- Sun ONE Application Server [ソフトウェアのアンインストール](#page-73-0)

## <span id="page-72-0"></span>アンインストール内容

JavaTM 2 Software Development Kit (J2SE) を除き、現在の Sun ONE Application Server インストールディレクトリにあるすべてのコンポーネントがアンインストール の対象として選択されます。アンインストールするコンポーネントを個別に指定する ことはできません。

注 システムから Sun ONE Application Server を削除する場合は、ここで説明 するアンインストールプログラムを使用する必要があります。他の方法で 削除すると、同じバージョンの再インストールや新しいバージョンのイン ストールを行うときに問題が発生する可能性があります。

## <span id="page-73-0"></span>Sun ONE Application Server ソフトウェアのアン インストール

アンインストールが実行される前に、アンインストールプログラムにより、Sun ONE Application Server の実行中のプロセスがすべて検出され、停止されます。

注 J2SE が /usr/i2se 以外のディレクトリにインストールされている場合 は、次のコマンドを使用します。 ./uninstall -javahome *valid\_j2se\_directory valid\_j2se\_directory* は J2SE 1.4.1\_01 のインストール用のパスです。

Sun ONE Application Server ソフトウェアをアンインストールするには、次の手順を 実行します。

- 1. Sun ONE Application Server 7 のインストールディレクトリに移動します。
- 2. アンインストールプログラムを、次のようにして起動します。
	- ❍ UNIX の場合、コマンドプロンプトに次のいずれかのコマンドを入力します。
		- グラフィカルインタフェースを使用する場合 ./uninstall
		- コマンド行インタフェースを使用する場合

./uninstall -console

- o Microsoft Windows の場合、次の手順を実行します。
	- I. コントロールパネルに移動します。
	- II. 「プログラムの追加と削除」を選択します。
	- III. インストール済みプログラムのリストから Sun ONE Application Server を選択します。
	- IV. 「削除」をクリックします。

次のようにアンインストールプログラムの「Welcome」ページが表示されます。

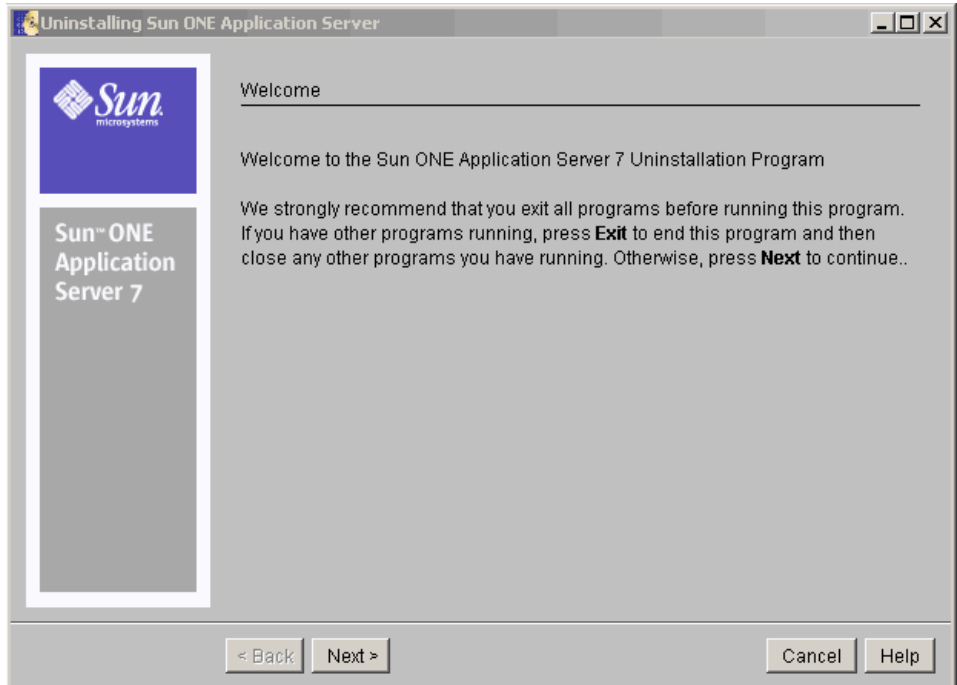

3. 「Welcome」ページの内容を確認し、「Next」をクリックするかコマンド行で Enter キーを押して続行します。

次のような「Ready to Uninstall」ページが表示され、アンインストールされる Sun ONE Application Server コンポーネントが一覧表示されます。

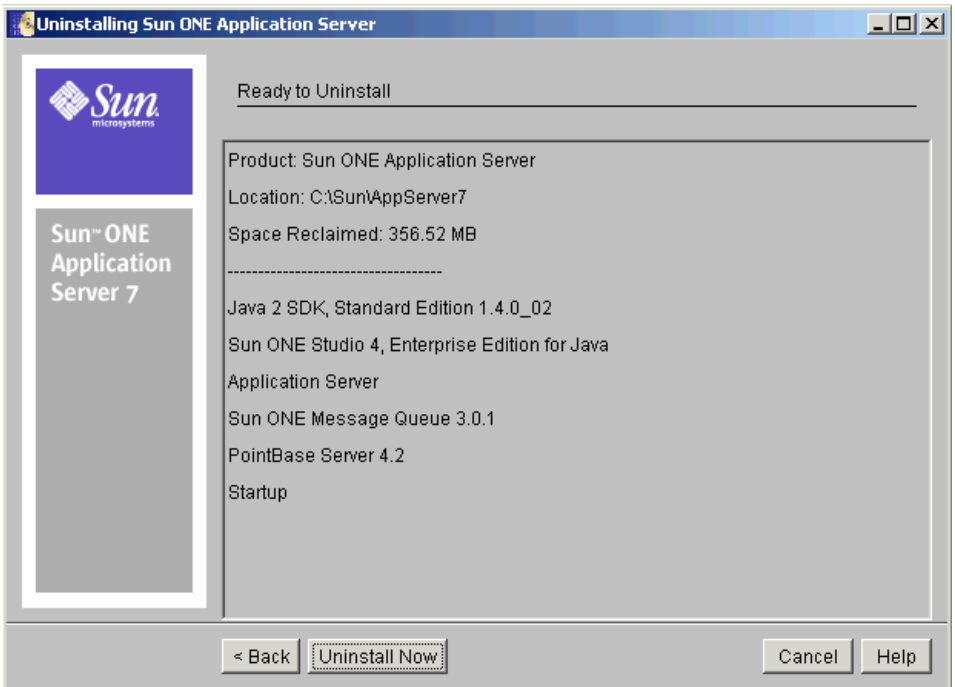

4. 「Uninstall Now」をクリックするか、コマンド行で Enter キーを押して、アンイ ンストール処理を開始します。

アンインストールの進行状況を示す進捗バーが表示されます。

アンインストールが完了すると、次のような「Uninstall Summary」ページが表示 されます。

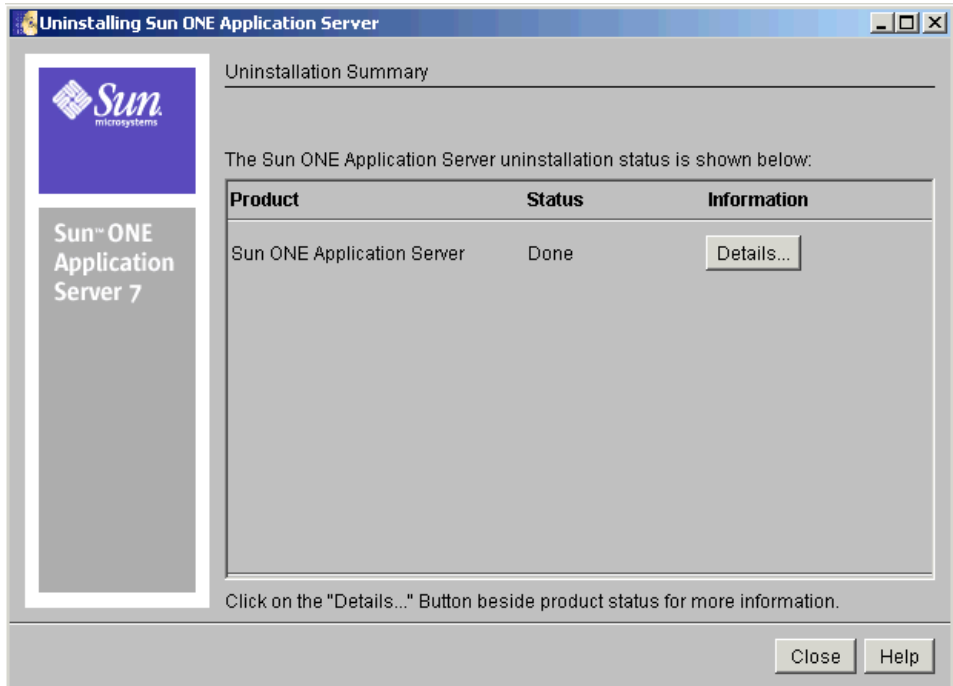

5. 「Details」をクリックして詳細を確認します。

次のような詳細リストに、ログファイルの先頭部分が表示されます。アンインス トールに関する詳細な情報は、この詳細リストの末尾に示されているログファイ ルで確認できます。

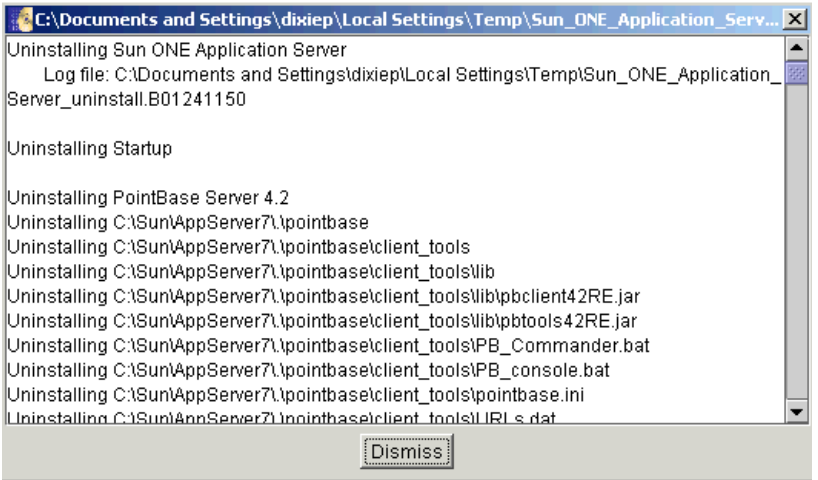

- 6. 「Close」をクリックするか、コマンド行で Enter キーを押して、アンインストー ルプログラムを終了します。
- 7. システムから Sun ONE Application Server コンポーネントが削除されていること を確認して、アンインストールが成功したことを確認します。

# Sun ONE Application Server ソフトウェアの アップグレード

この章では、すでにインストールされている SunTM Open Net Environment (Sun ONE) Application Server 7 ソフトウェアをアップグレードする手順について説明しま す。

- ここでは次の項目について説明します。
- [アップグレードの準備](#page-78-0)
- [アップグレードプログラムの動作](#page-80-0)
- [Sun ONE Application Server](#page-84-0) のアップグレード
- [トラブルシューティング](#page-86-0)

# <span id="page-78-0"></span>アップグレードの準備

Sun ONE Application Server のアップグレードプログラムを使用すると、すでにイン ストールされている Sun ONE Application Server 7 をアップグレードできるので、製 品全体をインストールし直す必要がありません。アップグレード機能は、パッケージ ベースでインストールされた製品と、tar または zip でインストールされた製品で使用 できます。必要に応じてオペレーティングシステム固有のメカニズムが利用されます。 この節では次の項目について説明します。

- [アップグレードコンポーネント](#page-79-0)
- [要件と制限事項](#page-79-1)

### <span id="page-79-0"></span>アップグレードコンポーネント

Sun ONE Application Server 7 Update 1 のアップグレードは、圧縮アーカイブの形式 で配布されます。このアーカイブには、setup ファイル、README ファイル、アッ プグレードプログラムで使用される設定ファイル、ログファイル、およびアップグ レード用の Sun ONE Application Server パッケージが格納されています。

### <span id="page-79-1"></span>要件と制限事項

- アクセス権
	- ❍ UNIX のパッケージベースのバージョンの場合は、ルートユーザーの権限が 必要です。
	- ❍ UNIX のパッケージベースでないバージョンの場合は、インストールディレ クトリへのアクセス権が必要です。
	- ❍ Windows 版の場合は、管理者権限が必要です。
- 管理サーバーとインスタンス : アップグレード処理の進行中、管理サーバーとア プリケーションサーバーインスタンスは停止している必要があります。実行中の 場合は、アップグレードプログラムによって停止されます。
- アップグレードする場所 : 以前のインストールで、デフォルトの場所にインス トールしなかった場合は、config\_01 ファイルを編集して正しい場所を指定する 必要があります。
- 設定ファイル : アップグレードの処理中に Sun ONE Application Server 設定ファ イルを変更しないでください。設定ファイルを変更しても、設定ファイルがその インストール先にコピーされる時に上書きされます。
- 解凍ユーティリティと pkgadd のパスが PATH 環境変数に含まれている必要があ ります。
- 5.0.0 以上の Perl がシステムにインストールされている必要があります。
- JDK と Sun ONE Message Queue : 既存の Java<sup>TM</sup> Developers Kit (JDK) または Sun ONE Message Queue ソフトウェアは、アップグレードプログラムではアップグ レードされません。これらは共有リソースと見なされるため、必要な場合は個別 にアップグレードを行う必要があります。
- NSS/NSPR パッケージ:アップグレードでは、既存の Sun ONE Application Server の一部として Netscape Security Services (NSS) パッケージと Netscape Portable Runtime (NSPR) パッケージが存在することが前提となっています。NSS パッケージと NSPR パッケージがインストールされていない場合は、アップグ レードを実行しないでください。Sun ONE Application Server がインストールさ れていないか、壊れています。どちらの場合も、Sun ONE Application Server ソ フトウェア全体をインストールする必要があります。
- アップグレード処理の実行中は、次のファイルを変更しないでください。
	- o .audit\_upgrade
	- ❍ package-list
	- ❍ conf\_01
- アップグレードの中断 : 必要な場合はアップグレードを中断し、あとで中断した 時点から再開できます。ただし、アップグレード途中のサーバーインスタンスは 不整合な状態になるので、いったんアップグレードを開始したら完了する必要が あります。
- JDK と Sun ONE Message Queue : 既存の Java Developers Kit (JDK) または Sun ONE Message Queue ソフトウェアは、アップグレードプログラムではアップグ レードされません。これらは共有リソースと見なされるため、必要な場合は個別 にアップグレードを行う必要があります。サポートされている最新バージョンの Sun ONE Message Queue が、Sun ONE Application Server 7, Update 1 ダウン ロードアーカイブの /imq ディレクトリに用意されています。手順については、 そのディレクトリにある README ファイルを参照してください。

# <span id="page-80-0"></span>アップグレードプログラムの動作

アップグレードプログラムは Perl スクリプトであり、入力ファイルとパッケージリス トファイルを使ってアップグレードのパラメータを決定します。パッケージベースの インストールでは、アップグレードする必要のあるパッケージの一覧が package-list ファイルに記述されます。

この節では次の項目について説明します。

- [アップグレードの入力ファイル](#page-80-1)
- [アップグレード処理](#page-82-0)

### <span id="page-80-1"></span>アップグレードの入力ファイル

config\_01 ファイルには、アップグレードプログラムで Sun ONE Application Server ソフトウェアをアップグレードするための場所が記述されます。config\_01 ファイル の各エントリは、次の場所を指定します。

- ASINSTDIR : Sun ONE Application Server のインストールディレクトリ。ここに は、Sun ONE Application Server のバイナリファイルが置かれています。
- ASCONFDIR : Sun ONE Application Server の設定ファイルのディレクトリ。ここ には、domains.bin、ppserv.lic、および asenv.conf の各ファイルが置かれ ています。
- ASDOMAINSDIR : Sun ONE Application Server のドメインディレクトリ。ここに は、domains フォルダが置かれています。
- ASLOCALE: Sun ONE Application Server のロケール。この値がわからない場合 は、ASCONFDIR/asenv.conf ファイル内の AS\_LOCALE を確認してください。
- ASJAVADIR : Sun ONE Application Server で使用される JDK のディレクトリ。

初期インストールでデフォルトのインストール先を使用した場合、入力ファイルに記 述されている場所は正しいので、入力ファイルを編集する必要はありません。

デフォルトとは異なるインストール先を使用した場合は、入力ファイルを編集する必 要があります。

#### デフォルトの入力ファイルの例

config\_01

```
BASEDIR = /opt
ASINSTDIR=/opt/SUNWappserver7
ASCONFDIR=/etc/opt/SUNWappserver7
ASDOMAINSDIR = /var/opt/SUNWappserver7
ASLOCALE = en_US
ASJAVADIR = /usr/j2se
```
package-list

SUNWasacmo SUNWasro SUNWasaco SUNWjaxp SUNWxrpcrt SUNWaso .version 7.0.0\_01

### <span id="page-82-0"></span>アップグレード処理

アップグレード処理には、バックアップ、インストール、再設定という 3 つのフェー ズがあります。アップグレード処理の監視とトラブルシューティングに役立つように、 これらのフェーズそれぞれにログファイルが作成されます。

この節では次の項目について説明します。

- [バックアップフェーズ](#page-82-1)
- [インストールフェーズ](#page-82-2)
- [再設定フェーズ](#page-82-3)
- [ログファイル](#page-83-0)

### <span id="page-82-1"></span>バックアップフェーズ

アップグレード処理の開始時に、Sun ONE Application Server の設定ファイルが別の 場所にコピーされます。これは、アップグレード処理によって変更されないようにす るためです。アップグレード処理の最後の再設定フェーズで、これらの設定ファイル は再び元の場所にコピーされます。

このバックアップディレクトリは、アップグレードファイルを解凍して展開したディ レクトリの下に置かれます。

#### <span id="page-82-2"></span>インストールフェーズ

インストールフェーズでは、関連するパッケージをアップグレードするために十分な ディスク容量があることが確認された後、アップグレードコンポーネントがシステム にインストールされます。

インストールフェーズが失敗した場合、アップグレードスクリプトを起動すると、イ ンストールが正常に完了した最後のパッケージの次のパッケージからインストールが 再開されます。アップグレードプログラムは監査ファイルを参照して、どこでアップ グレード処理が中断されたかを判断し、適切に再開します。たとえば、5 つのパッ ケージのうち 3 つがすでにインストールされ、4 つ目のパッケージのインストール中 にエラーが発生した場合は、再開すると 4 つ目のパッケージ全体のインストールが始 まります。

#### <span id="page-82-3"></span>再設定フェーズ

再設定フェーズでは、元の Sun ONE Application Server 設定ファイルがインストール 先に再びコピーされます。

アップグレード中に他のユーザーが Sun ONE Application Server 設定ファイルを変更 しないように、ユーザー自身で処理を行ってください。アップグレードプログラムに はこれを防止するメカニズムはありません。

### <span id="page-83-0"></span>ログファイル

アップグレードプログラムのイベント、エラー、およびステータスのログは、次の ファイルに記録されます。

- [アップグレードのログファイル](#page-83-1)
- [監査ファイル](#page-83-2)

#### <span id="page-83-1"></span>アップグレードのログファイル

アップグレードのイベントとエラーは、アップグレード処理の進行中に upgrade.log ファイルに取り込まれます。よく見られるエラーについては、最も代表的な対処方法 がこのファイルに記述されます。

#### <span id="page-83-2"></span>監査ファイル

アップグレードの状態を保持するために.audit\_upgrade という監査ファイルが使用 されます。障害が発生してアップグレード処理が再開された場合に、このファイルが 必要となります。監査ファイルを使用することで、インストールが正常に完了した最 後のコンポーネントの次のコンポーネントからアップグレード処理を再開できます。

この監査ファイルは、アップグレードファイルを解凍して展開したディレクトリの下 に置かれます。

注 audit\_upgrade ファイルは編集しないでください。このファイルを編集 するとアップグレードが再開されません。

# <span id="page-84-0"></span>Sun ONE Application Server のアップグレード

Sun ONE Application Server アップグレードアーカイブは次の場所からダウンロード できます。

http://wwws.sun.com/software/download/app\_servers.html

ダウンロードサイトには多数のアーカイブが用意されています。たとえば、Sun ONE Application Server 7, Update 1 アーカイブはバージョン 7.0.0\_01 です。

Sun ONE Application Server ソフトウェアをアップグレードするには、次の手順を実 行します。

- 1. 80 [ページの「要件と制限事項」の](#page-79-1)情報を確認します。
- 2. Netscape Security Services (NSS) パッケージと Netscape Portable Runtime (NSPR) パッケージがインストールされていることを確認します。これらのパッケージに 関する情報とガイドラインについては、28 [ページの「必須の](#page-27-0) Solaris パッチ」を 参照してください。
- 3. アップグレードリリースの圧縮アーカイブをターゲットマシンにダウンロードし ます (XX はバージョン )。
	- ❍ Solaris の場合 : sun-appserver7-upgrade01-sol-sparc.tar.gz
	- ❍ Microsoft Windows の場合 : sun-appserver7-upgrade01-win.zip
- 4. アップグレードリリースのアーカイブを解凍して展開します。次のアップグレー ドコンポーネントがあります。
	- ❍ setup
	- ❍ README.txt
	- o config 01
	- ❍ package-list
	- ❍ .version
	- ❍ SUNWaso、SUNWascmno、SUNWasro、SUNWjaxp、SUNWasaco、SUNWxrpcrt
- 5. インストール時にデフォルトとは異なるインストール先を使用した場合は、 config\_01 入力ファイルを編集して、次のエントリを記述します。デフォルトの インストール先を使用した場合、この手順は省略できます。つまり、このファイ ルに実際のインストール先が反映されている必要があります。

ASINSTDIR=/opt/SUNWappserver7 ASCONFDIR=/etc/opt/SUNWappserver7 ASDOMAINSDIR=/var/opt/SUNappserver7 ASLOCALE=en\_US ASJAVADIR=/usr/j2se

6. アップグレードスクリプトを次のようにして起動します。

./setup

- a. アップグレードプログラムでは、現在インストールされている Sun ONE Application Server のプロファイル ( バージョン番号、パッケージベースかど うか)が確認されます。ユーザーが選択したアップグレードアーカイブが適 切でない場合は、エラーメッセージが表示されます。
	- 問題を解決してからアップグレードをやり直してください。
- b. アップグレードに十分な空きディスク容量があるかどうかが確認されます。 ディスク容量が不足している場合は、エラーメッセージが表示されます。
	- 問題を解決してからアップグレードをやり直してください。
- c. アップグレードが実行される前に、アップグレードプログラムにより、Sun ONE Application Server の実行中のプロセスがすべて検出され、停止されま す。
- 7. ユーザーが選択したアップグレードの種類に応じて、質問が表示されます。

これらの質問に回答してください。

- 8. アップグレードの入力ファイルに指定されている場所にアップグレードコンポー ネントがインストールされます。
- 9. アップグレードが完了したら、管理サーバーとアプリケーションサーバーインス タンスを起動します。手順については、93 [ページの「サーバーの起動と停止」](#page-92-0)を 参照してください。
- 10. asadmin version コマンドを実行して、アップグレードが成功したことを確認し ます。アップグレードされていれば、Sun ONE Application Server の新しくアッ プグレードされたバージョンが表示されます。

## <span id="page-86-0"></span>トラブルシューティング

この節では、アップグレード処理の間に発生する可能性のある問題について説明し、 いくつかの解決策を示します。

- [アップグレードを再開または中断するには](#page-86-1)
- [エラー状況](#page-86-2)

### <span id="page-86-1"></span>アップグレードを再開または中断するには

- アップグレードの再開 : 何らかの理由でアップグレード処理を再開する場合は、 setup スクリプトが置かれているディレクトリにある .audit\_upgrade ファイル を削除してから、アップグレードを再開します。
- アップグレードの中断 : 必要な場合はアップグレードを中断し、あとで中断した 時点から再開できます。ただし、アップグレード途中のサーバーインスタンスは 不整合な状態になるので、いったんアップグレードを開始したら完了する必要が あります。

### <span id="page-86-2"></span>エラー状況

- システム固有のエラーの場合 : たとえば、パッケージベースのインストールが失 敗しがちなときは、パッケージインストールのログを確認します。
- バックアップ用として指定されている場所に固有のエラーの場合 : 指定されてい るディレクトリに対するアクセス権を確認します。
- ユーザー ID に固有のエラーの場合 (tarball インストールのとき ) : インストール ディレクトリとバックアップディレクトリに対するアクセス権を確認します。
- バックアップフェーズで発生するエラーの場合 : アップグレードスクリプトを再 起動します。このフェーズで最もよく発生するエラーは、容量制限に関連するも のです。問題をすべて解決した後、中断した時点からアップグレードプログラム を再開できます。
- 再設定フェーズでエラーが発生する場合、通常はシステムクラッシュやその他の 中断が原因です。問題をすべて解決した後、中断した時点からアップグレードプ ログラムを再開できます。

トラブルシューティング

# インストール後のタスク

この章では、SunTM Open Net Environment (Sun ONE) Application Server 7 ソフト ウェアのインストール時やインストール後に実行する必要のある作業について説明し ます。

- ここでは次の項目について説明します。
- PATH [環境変数の設定](#page-88-0)
- [マニュアルページの表示](#page-91-0)
- [サーバーの起動と停止](#page-92-1)
- Web [サーバープラグインの実装](#page-97-0)
- Web [サービスクライアントの実装](#page-98-0)
- Sun ONE Studio [プラグインのインストール先の決定](#page-98-1)
- [サンプルアプリケーションの使用](#page-99-0)

## <span id="page-88-0"></span>PATH 環境変数の設定

Sun ONE Application Server ソフトウェアをインストールした後、次の操作を行う場 合は、Sun ONE Application Server の bin ディレクトリを含めるように環境を設定す る必要があります。

- asadmin コマンドを実行する
- コマンド行ユーティリティを実行する
- サンプルアプリケーションを使用するために asant ユーティリティにアクセスする

この節では、PATH 環境変数に *install\_dir*/bin ディレクトリを追加する方法について 説明します。環境変数の設定方法に問題ない場合は、必要に応じて設定してください。 設定方法がわからない場合は、次のいずれかの節を参照してください。

- UNIX 環境での PATH [変数の設定](#page-89-0)
- [Microsoft Windows](#page-89-1) 環境の設定

### <span id="page-89-0"></span>UNIX 環境での PATH 変数の設定

UNIX 環境では、ログイン時に Sun ONE Application Server の *install\_dir*/bin ディレ クトリが自動的に PATH に追加されるように、このディレクトリをログインプロファ イルに追加することをお勧めします。

- 1. *install dir/bin ディレクトリを含めるように PATH 変数を設定します*。
- 2. asadmin コマンドを次のように実行して、asadmin コマンドが使用できることを 確認します。

asadmin

画面に次のように表示されます。

Use "exit" to exit and "help" for online help

asadmin>\_

注 asadmin コマンドを実行すると、Sun ONE Application Server のコマンド 行インタフェースが起動します。引数を指定せずに asadmin を実行した 場合は、コマンド行インタフェースは対話モードとなります。 asadmin コマンドプロンプトで help と入力すると、このコマンド行イン タフェースがサポートしているすべてのサブコマンドがリスト表示されま

す。

コマンドを実行できない場合は、PATH の設定を調べて環境設定を変更し、もう一度 asadmin を実行してください。

### <span id="page-89-1"></span>Microsoft Windows 環境の設定

この節では、Microsoft Windows 環境の設定手順について説明します。

- Windows 環境での PATH [変数の設定](#page-90-0)
- net [コマンドの設定](#page-91-1)

#### <span id="page-90-0"></span>Windows 環境での PATH 変数の設定

Microsoft Windows 環境では、Microsoft Windows のコントロールパネルを使ってシ ステム環境変数 PATH を変更することをお勧めします。手順は次のとおりです。

- 1. Microsoft Windows の「スタート」ボタンをクリックし、「設定」、「コントロール パネル」の順に選択します。
- 2. 「コントロールパネル」が表示されるので、「システム」をクリックします。
- 3. 「詳細」タブを選び、「環境変数」をクリックします。

「環境変数」ダイアログボックスには、現在のユーザーアカウントに適用される環 境変数と、システム全体に適用される環境変数がリスト表示されます。

- 4. 表示されている PATH 変数を選んで「編集」をクリックします。PATH 変数が表 示されないときは「新規」をクリックして新たに作成します。
- 5. 「変数値」フィールドに表示される値の最初に *install\_dir*/bin を追加します。 たとえば、変数値の先頭に C\Sun\AppServer7\bin; を追加します。
- 6. 「OK」をクリックして「ユーザー変数の編集」ウィンドウを閉じます。 入力したディレクトリパスが PATH 変数として指定されます。
- 7. 「OK」をクリックして変更を適用し、「環境変数」ウィンドウを閉じます。
- 8. 「OK」をクリックして「システムのプロパティ」ウィンドウを閉じます。
- 9. asadmin コマンドが使用可能であることを次のようにして確認します。
	- a. Microsoft Windows の「スタート」ボタンをクリックし、「ファイル名を指定 して実行」を選択します。
	- b. 「名前」フィールドに cmd と入力して「OK」をクリックします。
	- c. コマンドウィンドウが表示されたら、コマンドプロンプトに asadmin と入力 します。次のように表示されます。

```
C\frac{Y}{2}asadmin
```

```
Use "exit" to exit and "help" for online help
asadmin>
```
注 asadmin コマンドを実行すると、Sun ONE Application Server のコマンド 行インタフェースが起動します。引数を指定せずに asadmin を実行した 場合は、コマンド行インタフェースは対話モードとなります。 asadmin コマンドプロンプトで help と入力すると、このコマンド行イン タフェースがサポートしているすべてのサブコマンドがリスト表示されま す。

d. PATH 変数の設定に誤りがあると、次のように表示されます。

'asadmin' は内部コマンドまたは外部コマンド、操作可能なプログラムま たはバッチ、ファイルとして認識されていません。

この場合は、コントロールパネルに戻り、PATH の設定を修正してから、新 しくコマンドウィンドウを開いてもう一度 asadmin コマンドを実行してくだ さい。環境変数の変更は、新しいコマンドウィンドウだけに適用されます。

10. exit と入力して、コマンド行インタフェースを終了します。

#### <span id="page-91-2"></span><span id="page-91-1"></span>net コマンドの設定

一部の Windows 2000 環境では、PATH 環境変数の追加設定をしないと Microsoft Windows の net コマンドを利用できません。Microsoft Windows のこのユーティリ ティは、Sun ONE Application Server ソフトウェアの起動や停止に使用されます。

作業環境で net コマンドを使えるかどうかを調べる手順は、次のとおりです。

- 1. Microsoft Windows の「スタート」ボタンをクリックし、「ファイル名を指定して 実行」を選択してダイアログボックスを開きます。
- 2. 「名前」フィールドに cmd と入力して「OK」をクリックします。
- 3. コマンドウィンドウが起動したら、プロンプトに net と入力します。
- 4. net コマンドが見つからないときは、PATH 環境変数を編集し、 *Windows\_install\_root*\system32 ディレクトリを追加します。次に例を示します。 C:\WINNT\system32;

## <span id="page-91-0"></span>マニュアルページの表示

Sun ONE Application Server の使用中にコマンド行にマニュアルページを表示するに は、次の手順を実行します。

- 1. Solaris アンバンドル版では、*install\_dir*/man を MANPATH 環境変数に追加しま す。
- 2. コマンド行に man *command\_name* と入力して、Sun ONE Application Server コマン ドのマニュアルページにアクセスします。次に例を示します。

man asadmin

### <span id="page-92-1"></span><span id="page-92-0"></span>サーバーの起動と停止

Sun ONE Application Server はインストール時に自動的に起動しません。サンプルア プリケーションを配備し、実行する前に、アプリケーションサーバー環境を起動し、 正常に稼動していることを確認する必要があります。

UNIX マシンまたは Microsoft Windows マシンで Sun ONE Application Server を起動 する場合は、次のいずれかの方法を使用します。

- [コマンド行インタフェースの使用](#page-92-2)
- [管理インタフェースの使用](#page-95-0)

Microsoft Windows の場合、次の方法も使用できます。

- Microsoft Windows [プログラムグループの使用](#page-96-0)
- • [Microsoft Windows](#page-96-1) サービスの使用

## <span id="page-92-2"></span>コマンド行インタフェースの使用

コマンド行ユーティリティを実行するには、Sun ONE Application Server の bin ディ レクトリを含めるように環境を設定する必要があります。設定手順については、[89](#page-88-0)  ページの「PATH [環境変数の設定」](#page-88-0)を参照してください。

コマンド行インタフェース asadmin を使って、次の起動と停止を行うことができま す。

- アプリケーションサーバー全体
- 特定の管理ドメイン
- 個々のアプリケーションサーバーインスタンス

次の表に示す asadmin のサブコマンドは、起動または停止操作に関連するものです。

起動と停止に関連する asadmin のサブコマンド

| サブコマンド        | 説明                                   |
|---------------|--------------------------------------|
| start-appserv | Sun ONE Application Server 全体を起動します。 |
| stop-appserv  | Sun ONE Application Server を停止します。   |

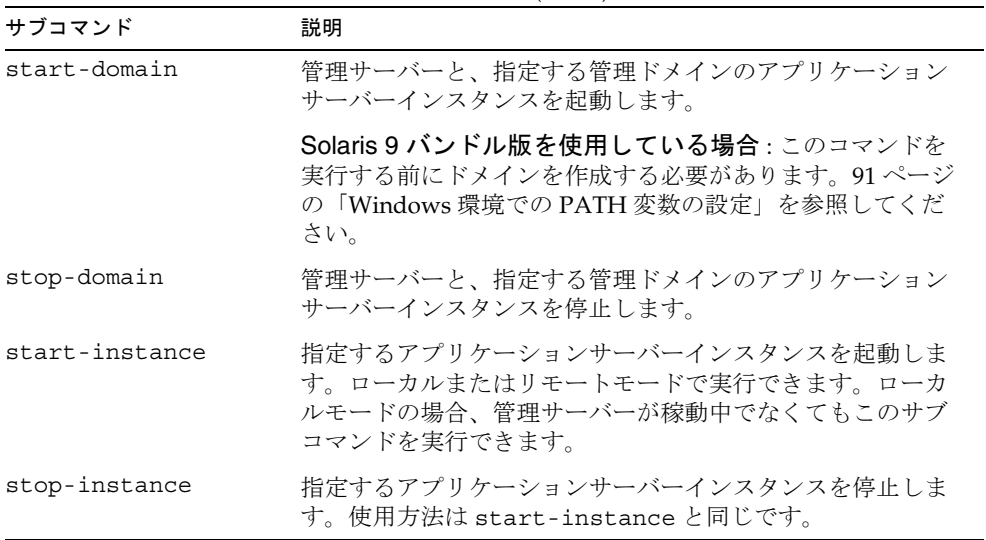

起動と停止に関連する asadmin のサブコマンド (続き)

#### start-domain と stop-domain の使用

Sun ONE Application Server が稼動中の場合、次のコマンドを使って管理サーバーと 最初に構成したドメインのアプリケーションサーバーインスタンスを停止します。

asadmin stop-domain --domain domain1 --local

domain1 は、Sun ONE Application Server のインストール時に定義された管理ドメイ ンのデフォルトの名前です。

コマンドの完了時には次の内容が表示されます。

asadmin stop-domain --domain domain1 --local インスタンス domain1:server1 が停止しました ドメイン domain1 が停止しました。

同様に、次のコマンドで、最初に設定した管理ドメインを起動できます。

```
asadmin start-domain --domain domain1
```
コマンドの完了時には次の内容が表示されます。

asadmin start-domain --domain domain1 インスタンス domain1:admin-server が起動しました インスタンス domain1:server1 が起動しました ドメイン domain1 が起動しました。

#### start-instance と stop-instance の使用

管理サーバーとは別に特定のアプリケーションサーバーインスタンスを停止するには、 次のコマンドを使用します。

```
asadmin stop-instance --local server1
```
server1 はアプリケーションサーバーインスタンスのデフォルトの名前です。複数の 管理ドメインを使用している環境では、stop-instance コマンドの実行時に管理ド メイン名を指定する必要があります。次に例を示します。

asasadmin stop-instance --local --domain domain1 server1

特定のアプリケーションサーバーインスタンスをローカルモードで起動するには、次 のコマンドを使用します。

asadmin start-instance --local server1

リモートシステム上のインスタンスを起動または停止したい場合は、 start-instance コマンドまたは stop-instance コマンドに、そのリモートシステ ムの管理サーバー、管理ユーザー名、管理ユーザーのパスワードを指定します。

#### ヘルプの表示

パラメータを指定せずにこれらのサブコマンドを実行すると、使用方法が表示されま す。次に例を示します。

asadmin start-instance

Invalid number of operands received Command 'start-instance' not executed successfully

使用法 : start-instance [--user admin\_user] [--password admin password] [--host localhost] [--port 4848] [--local=false] [--domain domain name] [--debug=false] [--secure | -s] instancename

詳細な使用方法を表示するには、--help オプションを指定して実行します。

### <span id="page-95-0"></span>管理インタフェースの使用

管理サーバーの稼動中は、Web ベースの管理インタフェースを使ってアプリケーショ ンサーバーインスタンスを起動および停止できます。

- 1. 管理インタフェース (管理コンソール)を起動します。
	- ❍ UNIX では、ブラウザウィンドウを開き、管理サーバーのコンソールアプリ ケーションの場所を指定します。

管理サーバーのデフォルトポート番号は 4848 です。インストール時にこの ポートが使用中で別のポート番号を選択した場合は、そのポート番号を指定 します。次に例を示します。

http://localhost:4848

o Microsoft Windows で Web ベースの管理インタフェースを最も簡単に起動す るには、Microsoft Windows の「スタート」ボタンをクリックし、「プログラ ム」、「Sun Microsystems」、「Sun ONE Application Server 7」、「Start Admin Console」の順に選択します。

「Start Admin Console」を選択すると、デフォルトのブラウザのウィンドウ が開き、インストール時に設定した管理サーバーのコンソールの場所が表示 されます。

2. インストール時に指定した管理ユーザー名およびパスワードを使って管理インタ フェースにサインインします。

認証に成功すると、次のような管理インタフェースの初期画面が表示されます。

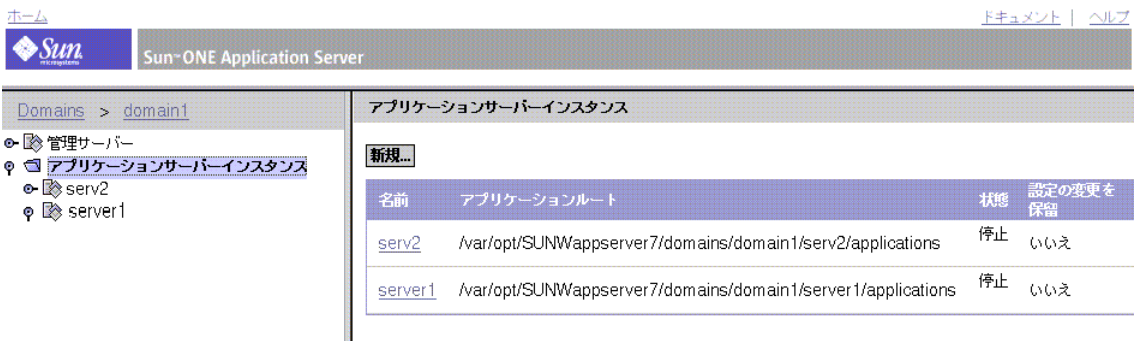

3. server1 ノードを選択して起動および終了機能にアクセスします。

アプリケーションサーバーインスタンスの状態は、「稼動中」または「停止中」で す。

4. サーバーインスタンスの状態によって、「起動」または「停止」のうち適切なほう をクリックし、アプリケーションサーバーインスタンスを起動または停止します。

### <span id="page-96-0"></span>Microsoft Windows プログラムグループの使用

Microsoft Windows でアプリケーションサーバー全体を最も簡単に起動するには、 Microsoft Windows プログラムグループを使用します。

- 1. Microsoft Windows の「スタート」ボタンをクリックし、「プログラム」、「Sun Microsystems」、「Sun ONE Application Server 7」、「Start Application Server」の 順に選択します。
- 2. 管理サーバーを完全に停止するには、Microsoft Windows プログラムグループの Sun ONE Application Server のメニュー項目を使用します。

このメニュー項目を選択すると、管理サーバーと構成済みアプリケーションサー バーインスタンスの両方が停止します。

### <span id="page-96-1"></span>Microsoft Windows サービスの使用

Sun ONE Application Server のインストール後、いくつかの Microsoft Windows サー ビスにより、管理サーバーと最初に定義したアプリケーションサーバーインスタンス (server1) の起動および停止が制御されます。この節では、これらのサービスを使って アプリケーションサーバープロセスを制御する方法について説明します。

- 1. Microsoft Windows の「スタート」ボタンをクリックし、「設定」、「コントロール パネル」の順に選択します。
- 2. コントロールパネルが表示されたら、「管理ツール」をダブルクリックします。
- 3. 管理ツールが表示されたら、「サービス」をダブルクリックして、システムにイン ストールされているサービスを表示します。

4. 次の画面のように、下方向にスクロールして Sun Application Server のエントリ を表示します。

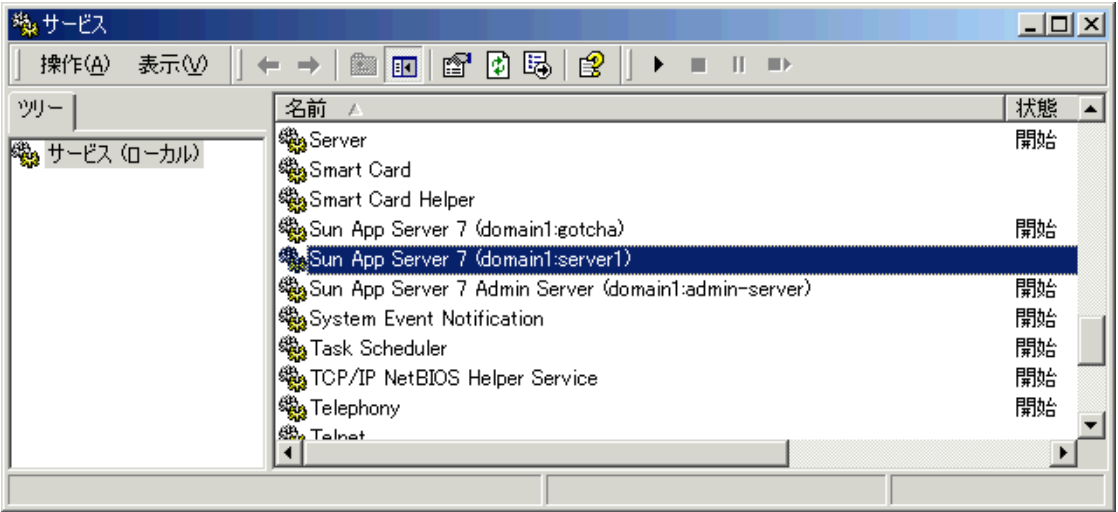

管理サーバー用の Microsoft Windows サービスと最初に設定したアプリケーショ ンサーバーインスタンス server1 のサービスが個別にある点に注意してください。 管理サーバーとアプリケーションサーバーインスタンスが稼動している場合、各 サービスの状態は「開始」になります。

5. 管理サーバーとアプリケーションサーバーインスタンスが停止している場合は、 Microsoft Windows サービスを使って再起動します。つまり、サービスを右ク リックし、「停止」コマンドではなく「開始」コマンドを選択します。

# <span id="page-97-0"></span>Web サーバープラグインの実装

Web サーバープラグインに、HTTP リバースプロキシプラグインを使うことで、ユー ザーから Sun ONE Web Server または Sun ONE Application Server に指示を送り、特 定の HTTP 要求を別のサーバーへ転送することができます。

Web サーバープラグインのインストールと設定は手動で行う必要があります。手順に ついては、『Sun ONE Application Server 管理者ガイド』の「Web サーバープラグイ ンの設定」を参照してください。

# <span id="page-98-0"></span>Web サービスクライアントの実装

Web サービスクライアントのインストールおよび設定方法については、『Sun ONE Application Server Developer's Guide to Clients』を参照してください。

## <span id="page-98-1"></span>Sun ONE Studio プラグインのインストール先の 決定

システムに Sun ONE Studio がインストール済みの場合、Sun ONE Application Server のインストール時にコンポーネント選択画面で「Support for Sun ONE Studio」を選 択できます。その後 Sun ONE Studio 4 のインストールディレクトリに移動すると、イ ンストールプログラムにより、適切な Sun ONE Studio ファイルがあるかどうかが確 認されます。

Sun ONE Studio 4 プラグインは、Studio のユーザーディレクトリまたはインストール ディレクトリにインストールできます。ユーザーディレクトリにインストールした場 合、ユーザーディレクトリを削除するとプラグインモジュールもアンインストールさ れます。Sun ONE Studio 4 プラグインのインストール先を決定するには、次のような インストール方法を把握しておく必要があります。

- シナリオ 1 : Sun ONE Application Server のインストールプログラムで、Studio の インストールディレクトリにプラグインをインストールします。Studio のユー ザーディレクトリを削除しても、プラグインモジュールに影響はありません。
- 注 Sun ONE Application Server のインストールプログラムで Sun ONE Studio 4 プラグインをインストールできるのは 1 回だけです。その後、このオプ ションは無効になります。
- シナリオ 2 : Sun ONE Application Server のインストールプログラムで、Sun ONE Studio 4 のユーザーディレクトリにプラグインをインストールするように指定し ます。Studio のユーザーディレクトリを削除すると、プラグインモジュールも削 除されます。
- シナリオ 3 : Sun ONE Studio 4 のアップデートセンターを使って、Studio のユー ザーディレクトリにプラグインをインストールします。Studio のユーザーディレ クトリを削除すると、プラグインモジュールも削除されます。

インストール後の設定情報については、次のサイトの『Sun ONE Studio 4, Enterprise Edition for Java with Application Server 7 チュートリアル』を参照してください。

http://docs.sun.com/db/prod/s1.studio4update1#hic

# <span id="page-99-0"></span>サンプルアプリケーションの使用

インストール内容の確認後、サンプルアプリケーションを使って Sun ONE Application Server の機能を使用することができます。詳細については、 *install\_dir*/samples/index.html を参照してください。

# トラブルシューティング

この章では、SunTM Open Net Environment (Sun ONE) Application Server 7 ソフト ウェアのインストール時に発生する一般的な問題の解決方法について説明します。

ここでは次の項目について説明します。

- [ログについて](#page-100-0)
- [ユーザー名またはパスワードを忘れた](#page-101-0)
- [管理サーバーのポート番号を忘れた](#page-101-1)
- [管理インタフェースへの接続が拒否される](#page-101-2)
- [サーバーが起動せず、](#page-102-0)CGI エラーが発生する
- [アンインストール失敗後のクリーンアップ](#page-103-0)
- Microsoft Windows の場合: SNMP [サブエージェントのインストールが失敗する](#page-105-0)
- Microsoft Windows の場合 : [起動メッセージを表示するコマンドウィンドウが表](#page-105-1) [示されない](#page-105-1)

# <span id="page-100-0"></span>ログについて

インストール時に発生する問題の解決には、Sun ONE Application Server の次のよう なログが役立ちます。

- Sun ONE Application Server ログファイル:このファイルに記録される情報は、 サーバーの設定と配備に関する問題の解決に役立ちます。
- HTTP サーバーのアクセスログ : このファイルに記録される情報は、HTTP サー バーに関する問題の解決に役立ちます。また、アプリケーションサーバーのイン スタンスに送られる HTTP 要求のアクティビティを追跡する場合にも便利です。

## <span id="page-101-0"></span>ユーザー名またはパスワードを忘れた

インストール時に指定した管理ユーザー名を思い出せない場合は、次の順序で解決を 試みてください。

- 1. ユーザー名 admin を入力します。これは、インストール時のサーバー設定ダイア ログボックスで指定されるデフォルトのユーザー名です。
- 2. うまくいかない場合は、次のファイルを調べます。

*domain\_config\_dir*/domain1/admin-server/config/admpw

このファイルには、管理者のユーザー名と暗号化された管理パスワードが含まれ ています。ユーザー名を見て思い出すこともあります。

- 3. うまくいかない場合は、管理ドメインを削除し、新しいパスワードで管理ドメイ ンを作成し直します。
- 4. 最後の手段として、Sun ONE Application Server をアンインストールしてから再 インストールします。

## <span id="page-101-1"></span>管理サーバーのポート番号を忘れた

管理サーバーの HTTP サーバーポート番号を思い出せない場合は、管理サーバーの設 定ファイルを確認します。

- 1. *domain\_config\_dir/domain1/admin-server/config/* に移動し、テキストエディタで server.xml ファイルを開きます。
- 2. 次の項目を確認します。

http-listener id="http-listener-1" address="0.0.0.0" port="4848"...

この例では、ポート 4848 が使用されている HTTP ポート番号です。

## <span id="page-101-2"></span>管理インタフェースへの接続が拒否される

グラフィカル管理インタフェースを呼び出そうとして接続が拒否される場合は、管理 サーバーが稼動中でない可能性があります。管理サーバーが稼動していない理由を調 べるには、管理サーバーのログファイルが役立ちます。

管理サーバーをコマンド行から起動します。手順については、93 [ページの「サーバー](#page-92-0) [の起動と停止」を](#page-92-0)参照してください。

## <span id="page-102-0"></span>サーバーが起動せず、CGI エラーが発生する

Sun ONE Application Server が起動しない場合、次のようなエラーメッセージが表示 されます。

[05/Aug/2002:01:12:12] SEVERE (21770):cgi\_init reports:HTTP4047:could not initialize CGI subsystem

(Cgistub path /export/home/sun/appserver7/appserv/lib/Cgistub), err fork() failure [Not enough space]

システムのリソースを追加する必要があります。解決方法については、次の節で説明 します。

- [ファイル記述子の制限を設定する](#page-102-1)
- [カーネルパラメータを変更する](#page-102-2)

### <span id="page-102-1"></span>ファイル記述子の制限を設定する

ulimit コマンドを使って、使用可能なファイル記述子の数を決定できます。システ ムの使用可能なファイル記述子の数に制限を課すこともできます。ulimit コマンド を実行すると、現在のシェルとその子孫で使用可能な数の制限が表示されます。

sh シェルの場合、ulimit -a コマンドで現在のリソース制限を一覧表示できます。 ulimit -n コマンドでは、最大ファイル記述子数に 1 を加えた値が表示されます。

### <span id="page-102-2"></span>カーネルパラメータを変更する

Solaris では、/etc/system ファイルに次のエントリを追加することにより、システ ムリソースを増設できます。

set rlim\_fd\_max=4086 set rlim\_fd\_cur=1024

新しいカーネルパラメータを有効にするには、システムを再起動する必要があります。 シェルリソースの設定が完了した後に、Sun ONE Application Server を起動します。

## <span id="page-103-0"></span>アンインストール失敗後のクリーンアップ

アンインストールが失敗した場合は、新しくインストールを行う前に、残ったファイ ルやプロセスをクリーンアップする必要があります。

### UNIX の場合

アンインストールが失敗した場合は、新しくインストールを行う前に、残ったファイ ルやプロセスをクリーンアップする必要があります。

- 1. root としてログインします。
- 2. インストールディレクトリに移動し、/var/sadm/install/productregistry ファイルの内容を調べて、インストール済みのパッケージ (SUNW という文字列 を持つファイル ) を確認します。次に例を示します。

cat /var/sadm/install/productregistry | grep SUNW

3. 製品のレジストリファイル内で見つかった SUNW パッケージに対して、pkgrm を 実行します。次に例を示します。

pkgrm SUNWasaco

4. 次のファイルがあれば削除します。

/tmp/setupSDKNative

/tmp/SolarisNativeToolkit\_3.0\_1

5. パッケージの削除が完了したら、Sun ONE Application Server 固有のエントリを 製品のレジストリファイルから手動で削除します。

rm /var/sadm/install/productregistry

6. コマンド行に次のコマンドを入力して、稼動中の appservd プロセスをすべて強 制終了します。

ps -ef | grep appservd

7. Sun ONE Application Server インストールディレクトリに格納されているすべて のファイルを削除します。

### Microsoft Windows の場合

- 1. Microsoft Windows タスクマネージャから WindowsNativeToolkit プロセスを停 止し、対応するファイルを削除します。
- 2. wincleanup ユーティリティを使って、appserv70-admin、server1、その他の 関連サービスをすべて削除します。

注 Microsoft Windows マシンに wincleanup ユーティリティがない場合は、 このユーティリティをダウンロードする必要があります。詳細は Sun ONE KnowledgeBase を参照してください。 http://sunsolve.sun.com/pub-cgi/show.pl?target=home

wincleanup を次の構文で実行します。

wincleanup *service\_name*

*service\_name* はインスタンスサーバー名です。このインスタンスサーバー名は、 Microsoft Windows コントロールパネルの「サービス」画面に括弧で囲まれた形 式で表示されます。「サービス」画面の「サービス」には、たとえば次の内容が表 示されます。

Sun ONE Application Server 7 (server1)

この場合、サービス名は server1 です。

管理サーバーの場合、サービス名として admin-server を使用します。

サービス名を指定しない場合、Sun ONE Application Server 7 に関連するサービ スがすべて削除されます。

- 3. Microsoft Windows の「スタート」メニューから「ファイル名を指定して実行」 を選択し、テキストボックスに regedit と入力して、Microsoft Windows レジス トリエディタを起動します。
- 4. 次のレジストリフォルダとその内容を削除します。

HKEY LOCAL MACHINE¥SOFTWARE¥Sun Microsystems¥Application Server

- 5. レジストリエディタを終了します。
- 6. Windows エクスプローラで製品のレジストリファイル (*system\_drive*\WinNT\system32\productregistry を削除します。または、この ファイルの中の appserver エントリだけを削除します。
- 7. Microsoft Windows エクスプローラで、Sun ONE Application Server のインス トールディレクトリから製品ファイルを削除します。
- 8. システムを再起動します。

## <span id="page-105-0"></span>Microsoft Windows の場合 : SNMP サブエージェ ントのインストールが失敗する

Sun ONE Application Server ソフトウェアをインストールする前に、Microsoft Windows SNMP サービスをインストールしておく必要があります。SNMP サブエー ジェントのインストール失敗を示すエラーメッセージが表示される場合は、マシンに Microsoft Windows SNMP サービスがインストールされていないため、関連する .dll ファイルの登録が失敗したと考えられます。

- 1. Sun ONE Application Server ソフトウェアをアンインストールします。
- 2. Microsoft Windows SNMP サービスをインストールします。
- 3. Sun ONE Application Server ソフトウェアを再インストールします。

インストールログに特別な注記がないかぎり、SNMP サブエージェントのインストー ルに失敗しても、それ以外の製品のインストールに影響はありません。

# <span id="page-105-1"></span>Microsoft Windows の場合 : 起動メッセージを表 示するコマンドウィンドウが表示されない

一部の Windows 2000 環境には Microsoft Windows の net コマンドが含まれていない ので、操作環境でこのコマンドを使用できることを確認してください。この問題の解 決方法については、92 ページの「net [コマンドの設定」を](#page-91-2)参照してください。

# ライセンス情報

SunTM Open Net Environment (Sun ONE) Application Server 7 では、インストールす る製品のバージョンに応じて異なるライセンスが使用されます。

ここでは次の項目について説明します。

- [ライセンスについて](#page-106-0)
- [ライセンスの種類](#page-107-0)
- [ライセンス情報の表示](#page-109-0)
- [ライセンスの変更](#page-110-0)

## <span id="page-106-0"></span>ライセンスについて

Web サイトから Sun ONE Application Server ソフトウェアをダウンロードするか、製 品 CD を購入すると、製品のライセンスファイルが付属してきます。製品に対する ユーザーの権限は、インストール時またはライセンスの種類の変更時に受け入れたラ イセンスによって決定します。

Sun ONE Application Server 製品をインストールした後で、ライセンスを別のバー ジョンに変更できます (UNIX 評価版は除く )。たとえば、Platform Edition ライセン スを開発用 Standard Edition のライセンスに変更できます。ある製品の特定のライセ ンスでシステムをいったん稼働した後は、キーを扱う必要はありません。キー方式は、 ある製品から別の製品に変更する場合に役立ちます。

ライセンスの管理方法については、110 [ページの「ライセンス情報の表示」](#page-109-0)および [111](#page-110-0) [ページの「ライセンスの変更」](#page-110-0)を参照してください。

## <span id="page-107-0"></span>ライセンスの種類

Sun ONE Application Server のライセンスの種類については、次の節で説明します。

- [評価用ライセンス](#page-107-1)
- [開発用ライセンス](#page-107-2)
- [Platform Edition](#page-108-0) ライセンス
- [Standard Edition](#page-108-1) ライセンス
- [ライセンスのまとめ](#page-108-2)

### <span id="page-107-1"></span>評価用ライセンス

このライセンスの有効期間は 60 日です。

評価用ライセンスは、インストール時に初期化されます。有効期限は現在の日付から 計算されます。有効期限の 14 日前から、サーバーを再起動するたびに警告メッセージ が表示されます。有効期限が過ぎると、サーバーを再起動できなくなります。

Microsoft Windows の場合、評価用ライセンスを Platform Edition、開発用、または Standard Edition のライセンスにアップグレードできます。

注 Solaris の場合、評価用ライセンスをほかのライセンスにアップグレードす ることはできません。

### <span id="page-107-2"></span>開発用ライセンス

このライセンスに有効期限はありません。

開発用ライセンスでは、Standard Edition ライセンスと同じ機能を使用できます。た だし、アプリケーションを本稼働サーバーに配備することはできません。このために は、事前に Standard Edition か Platform Edition のライセンスにアップグレードして おく必要があります。
# Platform Edition ライセンス

<span id="page-108-2"></span><span id="page-108-0"></span>このライセンスに有効期限はありません。

Sun ONE Application Server の Platform Edition には、次の制限があります。

- 管理サーバーへの要求はローカルのものだけが受け付けられる
- 各管理サーバーで使用可能なサーバーインスタンスは1つ
- 別のアプリケーションサーバーに要求を送信する Web サーバープラグインからは 要求を送信できない
- SNMP を使ってリモートシステムに警告を送信することはできない

管理サーバーにリモート要求を送信したり、追加のサーバーインスタンスを作成しよ うとすると、警告メッセージが表示されます。これらのタスクを実行するには、開発 用ライセンスまたは Standard Edition ライセンスにアップグレードする必要がありま す。

# Standard Edition ライセンス

このライセンスに有効期限はありません。

<span id="page-108-1"></span>Standard Edition ライセンスは、すべての機能を使用できる Sun ONE Application Server ソフトウェアをインストールすると許可されるライセンスです。製品機能に制 限はありません。

# <span id="page-108-3"></span>ライセンスのまとめ

次の表は、Sun ONE Application Server 製品のライセンスをまとめたものです。

| 種類                                                                      | 有効期間    | 複数のインスタ リモート管理<br>ンスの使用 | アップグレード                                                                                          |
|-------------------------------------------------------------------------|---------|-------------------------|--------------------------------------------------------------------------------------------------|
| Microsoft Windows お インストール O<br>よび Solaris の評価用<br>ライセンス (パッケー<br>ジベース) | 後 60 日間 |                         | Microsoft Windows の場合、<br>Platform Edition、開発用、<br>または Standard Edition の<br>ライセンスへのアップグ<br>レード可 |
|                                                                         |         |                         | Solaris の場合は不可                                                                                   |

Sun ONE Application Server のライセンス

| <b>TT</b>                                  |                    |                                      |                                                         |                                                                         |
|--------------------------------------------|--------------------|--------------------------------------|---------------------------------------------------------|-------------------------------------------------------------------------|
| 種類                                         | 有効期間               | 複数のインスタ<br>ンスの使用                     | リモート管理                                                  | アップグレード                                                                 |
| Solaris の評価用ライ<br>センス ( パッケージ<br>ベースでないもの) | インストール 〇<br>後 60日間 |                                      | $\Omega$                                                | X                                                                       |
| 開発用ライセンス                                   | 無制限                | ∩                                    | $\left( \right)$                                        | Standard Edition ライセン<br>スへのアップグレード、<br>Platform Edition ライセンス<br>への変更可 |
| Platform Edition                           | 無制限                | 不可 (管理<br>サーバーあた<br>り1インスター<br>ンスのみ) | 不可 ( 管理用<br>GUIおよび CLI<br>にアクセスでき<br>るのはローカル<br>ユーザーのみ) | 開発用ライセンスまたは<br>Standard Edition ライセン<br>スへのアップグレード可                     |
| Standard Edition                           | 無制限                | O                                    | Ω                                                       | なし                                                                      |

Sun ONE Application Server のライセンス ( 続き )

# ライセンス情報の表示

ライセンス情報を表示するには、display-license コマンドを使用します。

#### 構文

<span id="page-109-1"></span>asadmin display-license [--user *admin\_user*] [--password *admin\_password*] [--passwordfile *password\_file*][--host *localhost*] [--port *admin\_port*] [--local=*true*/*false*]

このコマンドは、ローカルオプションの値により、ローカルでもリモートでも実行で きます。たとえば、ホストとポート番号に関してはデフォルト値を使用し、ローカル マシンで実行する場合、コマンドは次のようになります。

```
asadmin display-license --local
```
次の情報が表示されます。

- 現在インストールされているライセンスの種類(評価用など)
- 期限が設定されている場合は有効期限
- ライセンスで許可されている管理サーバーごとのインスタンス数
- リモート管理が許可されているかどうか

asadmin コマンドの詳しい使用方法については、『Sun ONE Application Server 管理 者ガイド』を参照してください。

# ライセンスの変更

<span id="page-110-1"></span>Sun ONE Application Server をインストールした時に、自動的にインストールされる ライセンスに同意しても、インストール後に、このライセンスを別の種類のライセン スに変更できます。

ライセンスを変更するには、まず次の URL から新しいライセンスキーをダウンロード する必要があります。

<span id="page-110-2"></span>http://www.sun.com/as7upgrade

Sun ONE Application Server のライセンスを変更するには、asadmin コマンドか pkgadd コマンドを使用します。どちらのコマンドを使用するかは、インストールさ れている製品の種類によって決まります。

ここでは、次のライセンス状況について説明します。

- UNIX [でのパッケージベースのインストール](#page-110-0)
- UNIX [でのパッケージベースでないインストール](#page-111-0)
- [Microsoft Windows](#page-112-0) でのインストール

# <span id="page-110-0"></span>UNIX でのパッケージベースのインストール

UNIX にパッケージベースでインストールできるのは、オペレーティングシステムと のバンドル版かアンバンドル版です。これらのバージョンのライセンスは、pkgadd コマンドでインストールします。

#### Solaris アンバンドル版のパッケージベースのインストール

- 1. 次の URL から新しいライセンスキーをダウンロードします。 http://www.sun.com/as7upgrade
- 2. 実行中の Sun ONE Application Server ソフトウェアがあれば、すべて停止します。
- 3. 次の構文を使ってライセンスをインストールします。

pkgadd -d *full\_path* SUNWaslco

次に例を示します。

pkgadd -d /*install\_dir*/pkg SUNWaslco

- 4. プロンプトで、ライセンス条項に同意します。
- 5. 新しいライセンスキーを入力します。
- 6. Sun ONE Application Server ソフトウェアを再起動します。

#### <span id="page-111-1"></span>Solaris 9 バンドル版のインストール

- 1. 次の URL から新しいライセンスキーをダウンロードします。 http://www.sun.com/as7upgrade
- 2. 実行中の Sun ONE Application Server ソフトウェアがあれば、すべて停止します。
- 3. 次の構文を使ってライセンスをインストールします。 pkgadd -d *full\_path* SUNWaslc
- 4. プロンプトで、ライセンス条項に同意します。
- 5. 新しいライセンスキーを入力します。
- 6. Sun ONE Application Server ソフトウェアを再起動します。

# <span id="page-111-0"></span>UNIX でのパッケージベースでないインストール

UNIX のパッケージベースでないバージョンの場合、ライセンスは asadmin コマンド でインストールします。

- 1. 次の URL から新しいライセンスキーをダウンロードします。 http://www.sun.com/as7upgrade
- 2. 実行中の Sun ONE Application Server ソフトウェアがあれば、すべて停止します。
- 3. 次のコマンドを実行します。

asadmin install-license

- 4. プロンプトで、ライセンス条項に同意します。
- 5. 新しいライセンスキーを入力します。
- 6. Sun ONE Application Server ソフトウェアを再起動します。

# <span id="page-112-0"></span>Microsoft Windows でのインストール

Microsoft Windows 版のライセンスは asadmin コマンドでインストールします。

- 1. 次の URL から新しいライセンスキーをダウンロードします。 http://www.sun.com/as7upgrade
- 2. 実行中の Sun ONE Application Server ソフトウェアがあれば、すべて停止します。
- 3. 次のコマンドを実行します。

<span id="page-112-1"></span>asadmin install-license

- 4. プロンプトで、ライセンス条項に同意します。
- 5. 新しいライセンスキーを入力します。
- 6. Sun ONE Application Server ソフトウェアを再起動します。

ライセンスの変更

# 記号

/etc/opt/SUNWappserver7/config, [26](#page-25-0) /opt/SUNWappserver7, [26](#page-25-1) /var/opt/SUNWappserver7/domains, [26](#page-25-2)

# **A**

access.log, [101](#page-100-0) asadmin  $\exists \forall \forall$   $\forall$   $\forall$   $\mid$  [90](#page-89-0), [95](#page-94-0), [110](#page-109-0) asant, [89](#page-88-0) audit\_upgrade, [84](#page-83-0)

## **B**

bin ディレクトリ , [47](#page-46-0), [64](#page-63-0), [67](#page-66-0), [89](#page-88-1), [90](#page-89-1)

# **C**

 $CGI = \bar{7} - 103$  $CGI = \bar{7} - 103$ config\_01.txt, [81](#page-80-0) console オプション , [22](#page-21-0) create-domain, [71](#page-70-0)

# **D**

default\_config\_dir, [12](#page-11-0), [13](#page-12-0) display-license コマンド , [110](#page-109-1) DISPLAY 環境変数 , [39](#page-38-0), [52](#page-51-0) domain\_config\_dir, [71](#page-70-1) du コマンド , [28](#page-27-0), [30](#page-29-0)

### **G**

gunzip, [37](#page-36-0), [51](#page-50-0)

## **H**

HTTP サーバー ポート , [30](#page-29-1), [42](#page-41-0), [48](#page-47-0), [59](#page-58-0), [65](#page-64-0) リスナー , [48](#page-47-1), [64](#page-63-1)

## **I**

install\_config\_dir, [12](#page-11-0), [13](#page-12-1) install\_dir, [12](#page-11-1), [13](#page-12-2)

# **J**

J2SE, [56](#page-55-0) サードパーティ , [21](#page-20-0), [58](#page-57-0) Java Messaging Service (JMS) の概要 , [20](#page-19-0) JMS service startup failure, [32](#page-31-0)

### **L**

list-domains, [71](#page-70-2)

## **M**

MANPATH 環境変数 , [92](#page-91-0) Message Queue ブローカの問題 , [32](#page-31-1) Microsoft Windows サービス , [97](#page-96-0) Microsoft Windows プログラムグループ , [97](#page-96-1)

### **N**

Netscape Portable Runtime (NSPR), [80](#page-79-0), [85](#page-84-0) Netscape Security Services (NSS), [85](#page-84-0) net コマンド , [92](#page-91-1) NSS/NSPR パッケージ , [80](#page-79-0), [85](#page-84-0)

### **P**

package-list.txt, [81](#page-80-1) patchadd, [30](#page-29-2) PATH 環境変数 , [89](#page-88-2), [92](#page-91-1) UNIX 環境での設定 , [90](#page-89-1) Windows 環境での設定 , [91](#page-90-0) pkgadd, [29](#page-28-0) pkgrm, [30](#page-29-3) Platform Edition ライセンス , [109](#page-108-0) PointBase Server, [20](#page-19-1)

# **R**

root 権限 , [31](#page-30-0)

### **S**

server.log, [101](#page-100-1) SNMP, [32](#page-31-2) SNMP サブエージェントのエラー , [106](#page-105-0) Solaris 9, [7](#page-6-0), [13](#page-12-3), [32](#page-31-1), [70](#page-69-0), [94](#page-93-0), [112](#page-111-1) Solaris 9 バンドル版のインストール 設定 , [69](#page-68-0) 要件 , [25](#page-24-0) Solaris 用のパッケージ , [29](#page-28-1) Standard Edition ライセンス , [109](#page-108-1) start-appserv, [93](#page-92-0) start-domain, [94](#page-93-1) start-instance, [95](#page-94-1) stop-appserv, [93](#page-92-1) stop-domain, [94](#page-93-1) stop-instance, [95](#page-94-1) Sun ONE Application Server のエディション , [19](#page-18-0), [109](#page-108-2) Sun ONE Message Queue, [31](#page-30-1) Solaris の場合 , [32](#page-31-1) 概要 , [20](#page-19-0) Sun ONE Studio, [60](#page-59-0) 概要 , [21](#page-20-1) プラグイン , [99](#page-98-0) Sun ONE Studio プラグインのインストールシナリ オ , [99](#page-98-0)

#### **T**

tar, [37](#page-36-1), [51](#page-50-1)

# **U**

ulimit, [103](#page-102-1) uname  $\exists \forall \forall \forall$ , [28](#page-27-0) UNIX 固有の表記 , [12](#page-11-2) upgrade.log, [84](#page-83-1) URL の書式 , [11](#page-10-0)

#### **W**

Web からのダウンロード , [37](#page-36-2), [51](#page-50-2) Web サーバープラグイン , [98](#page-97-0) Web サービスクライアント , [99](#page-98-1) wincleanup, [105](#page-104-0)

### あ

アップグレード , [79](#page-78-0) ~ [87](#page-86-0) 概要 , [81](#page-80-1) コンポーネント , [80](#page-79-1) 再起動 , [83](#page-82-0) 中断 , [81](#page-80-2), [87](#page-86-1) トラブルシューティング , [87](#page-86-2) 要件と制限事項 , [80](#page-79-2) ログファイル , [84](#page-83-2) アップグレードの再開 , [83](#page-82-0), [84](#page-83-0) アップグレードのための Perl スクリプト , [81](#page-80-1) アップグレードのためのバックアップ , [83](#page-82-1) アップグレードの中止 , [81](#page-80-2), [87](#page-86-1) アップグレードの中断 , [81](#page-80-2), [87](#page-86-1) アプリケーション、サンプル , [89](#page-88-0) アンインストール , [73](#page-72-0) ~ [78](#page-77-0) アンインストール失敗後のクリーンアップ , [104](#page-103-0)

#### い

インスタンス

起動と停止 , [95](#page-94-1) 作成 , [72](#page-71-0) ルートディレクトリ , [12](#page-11-3) インスタンスの起動 , [95](#page-94-1) インスタンスの停止 , [95](#page-94-1) インストール , [24](#page-23-0) J2SE, [56](#page-55-0) Sun ONE Studio プラグイン , [99](#page-98-0) インストール後のタスク , [89](#page-88-3) 開発, [24](#page-23-0), [49](#page-48-0)  $\sim 67$  $\sim 67$ コンポーネント , [18](#page-17-0) サイレントモード , [65](#page-64-1) ディレクトリ構造 , [25](#page-24-1) バージョンのまとめ , [24](#page-23-1) パラメータ駆動型 , [65](#page-64-1) 評価,  $23.27.35 \sim 48$  $23.27.35 \sim 48$  $23.27.35 \sim 48$  $23.27.35 \sim 48$  $23.27.35 \sim 48$  $23.27.35 \sim 48$  $23.27.35 \sim 48$ リモート , [39](#page-38-0) インストール後のタスク , [89](#page-88-3) ~ [100](#page-99-0) インストール方法 , [22](#page-21-1) インストールルートディレクトリ , [12](#page-11-1)

#### か

開発用インストール, [24](#page-23-0), [49](#page-48-0)  $\sim$  [67](#page-66-1) 開発用ライセンス , [108](#page-107-0) カスタマサポート , [14](#page-13-0) 環境変数 DISPLAY, [39](#page-38-0), [52](#page-51-0) MANPATH, [92](#page-91-0) PATH, [92](#page-91-1) トラブルシューティング , [92](#page-91-2) 管理インタフェース , [19](#page-18-1), [48](#page-47-3), [64](#page-63-2) 起動と停止 , [96](#page-95-0) 接続が拒否される , [102](#page-101-0) 管理インタフェースの起動と停止, [96](#page-95-0) 管理クライアント , [20](#page-19-2), [50](#page-49-0) 管理権限 , [32](#page-31-3) [管理コンソール、「管理インタフェース」を参照](#page-18-2) 管理サーバー、起動しない, [102](#page-101-1) 管理サーバーポート , [30](#page-29-1), [42](#page-41-1), [59](#page-58-1)

管理ツールの概要 , [19](#page-18-3) 管理ドメイン、作成,[70](#page-69-1)

#### きんじょう きんじょう きょうかい きょうかん きょうかん きょうかい きょうかい きょうかい きょうかい きょうかい きょうかい きょうかい きょうかい きょうかい きょうかい きょうしゃ

技術要件 , [30](#page-29-4)

く グラフィカルインタフェース方式 , [22](#page-21-2)

## け

権限 , [23](#page-22-1) root, [31](#page-30-0) アップグレードの , [80](#page-79-3) 管理 , [32](#page-31-3)

#### こ

コマンド行インタフェース、使用 , [93](#page-92-2) コマンド行インタフェース方式 , [22](#page-21-3) コンポーネントの概要 , [18](#page-17-0)

# さ

サードパーティの J2SE, [21](#page-20-0), [58](#page-57-0) サーバー、起動と停止 , [67](#page-66-2), [93](#page-92-3) サーバーの起動 , [67](#page-66-2), [93](#page-92-3) サーバーの停止 , [67](#page-66-2), [93](#page-92-3) サイレントインストール , [22](#page-21-4), [65](#page-64-1) ~ [67](#page-66-1) サイレントモードの設定ファイル , [65](#page-64-2) サポートされるプラットフォーム , [27](#page-26-1) サンプルアプリケーション , [21](#page-20-2), [89](#page-88-0), [100](#page-99-0)

### し システム要件 , [27](#page-26-1) システムリソース、増設 , [103](#page-102-2)

#### す スーパーユーザー権限 , [23](#page-22-1)

#### せ

セキュリティ強化されたオペレーティングシステム の要件 , [31](#page-30-2)

## て

ディレクトリ , [13](#page-12-4) bin, [47](#page-46-0), [64](#page-63-0), [67](#page-66-0), [89](#page-88-1) インスタンスルート , [12](#page-11-3) インストール , [12](#page-11-1) デフォルトポート番号 , [43](#page-42-0), [60](#page-59-1)

### と

ドメイン 起動と停止 , [94](#page-93-1) 作成 , [70](#page-69-1) ドメインの起動 , [94](#page-93-1) ドメインの停止 , [94](#page-93-1) トラブルシューティング , [101](#page-100-2) ~ [106](#page-105-1) Sun ONE Message Queue ブローカ , [32](#page-31-1) アップグレード , [87](#page-86-0) 環境設定 , [92](#page-91-2)

# は

バージョンのまとめ , [24](#page-23-1) パスの書式 , [11](#page-10-1) パスワード、忘れた場合 , [102](#page-101-2) パッケージ化 , [25](#page-24-1) パッケージベースのモデル , [26](#page-25-3) パッチ , [26](#page-25-4), [28](#page-27-1), [29](#page-28-2)

## ひ

評価用インストール, [23](#page-22-0), [27](#page-26-0), [35](#page-34-0) ~ [48](#page-47-2) 評価用ライセンス , [108](#page-107-1)

# ふ

フォントの表記規則 , [11](#page-10-2) プラグイン Sun ONE Studio, [99](#page-98-0) Web サーバー , [98](#page-97-0) インストール , [99](#page-98-0) プラットフォーム、サポートされる , [27](#page-26-1)

# ほ

ポート , [30](#page-29-5), [32](#page-31-4), [52](#page-51-1), [60](#page-59-1) HTTP サーバー , [30](#page-29-1), [42](#page-41-0), [48](#page-47-0), [59](#page-58-0), [65](#page-64-0) アクセスできない , [102](#page-101-0) 管理サーバー , [30](#page-29-1), [42](#page-41-1), [59](#page-58-1), [102](#page-101-3) デフォルト , [43](#page-42-0) ポートの要件 , [30](#page-29-5) ポート番号、忘れた場合 , [102](#page-101-3)

#### ま

マニュアル , [33](#page-32-0)

UNIX 固有の表記 , [12](#page-11-2) URL の書式 , [11](#page-10-0) 一般的な表記規則 , [11](#page-10-3) 使用方法 , [9](#page-8-0) ディレクトリの表記規則 , [13](#page-12-4) パスの書式 , [11](#page-10-1) フォントの表記規則 , [11](#page-10-2) ロードマップ , [9](#page-8-1) マニュアルページ , [33](#page-32-1), [92](#page-91-3)

#### ゆ

ユーザー名、忘れた場合 , [102](#page-101-2)

### よ

要件 アップグレードの , [80](#page-79-2) 技術 , [30](#page-29-4) システム , [27](#page-26-1) ポート , [30](#page-29-5) 容量 , [27](#page-26-1), [30](#page-29-6) 容量の要件 , [27](#page-26-1), [30](#page-29-6)

### ら

ライセンス , [23](#page-22-2), [107](#page-106-0) ~ [113](#page-112-1) 種類 , [109](#page-108-3) ライセンスのアップグレード , [111](#page-110-1) ライセンスの変更 , [46](#page-45-0), [62](#page-61-0), [111](#page-110-2)

#### り

リモートインストール , [39](#page-38-0)

# る

ルートディレクトリ インスタンス , [12](#page-11-3)

## ろ

ログ アップグレード , [84](#page-83-2) インストール , [101](#page-100-3)